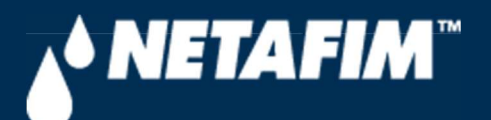

# 4 – SingleNet Configuration (Modbus)

Digital Farming Technical Support

2/25/2020

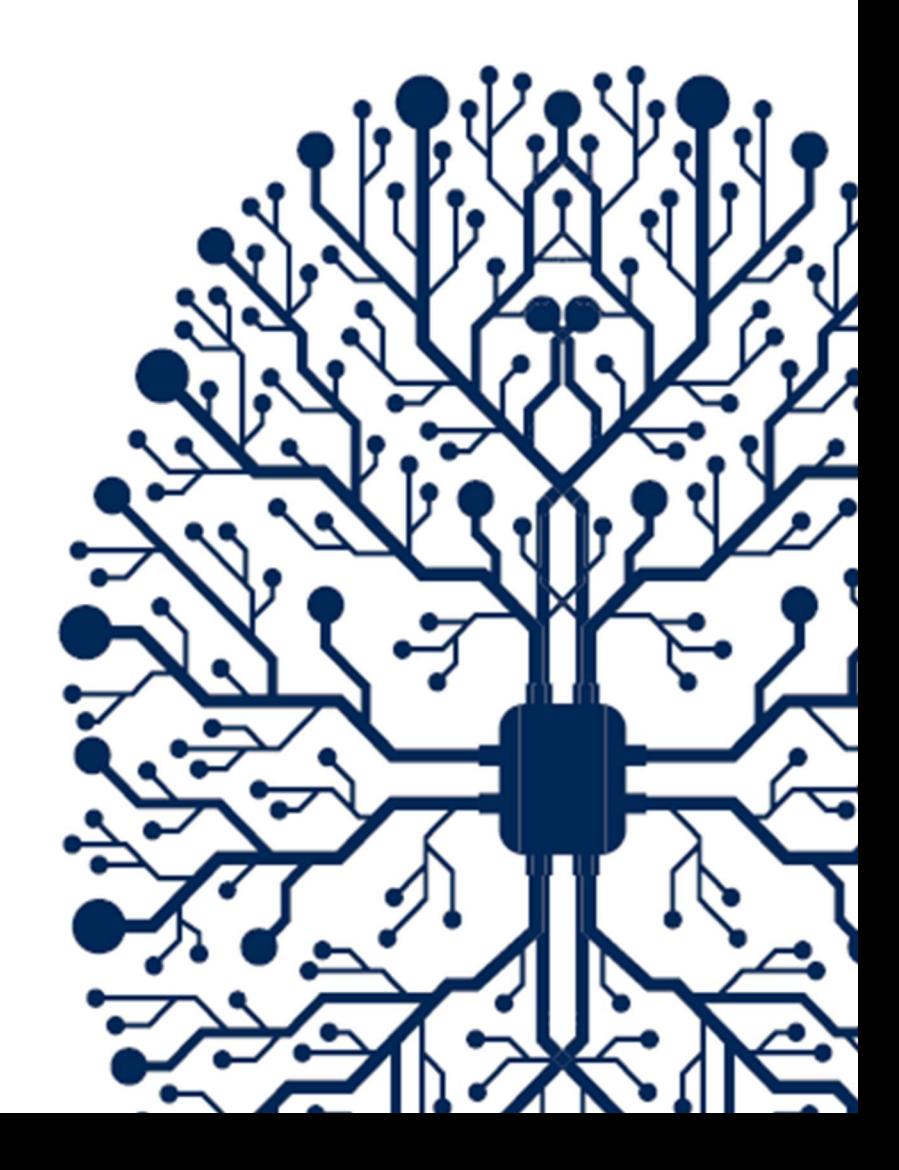

# **CONTENTS**

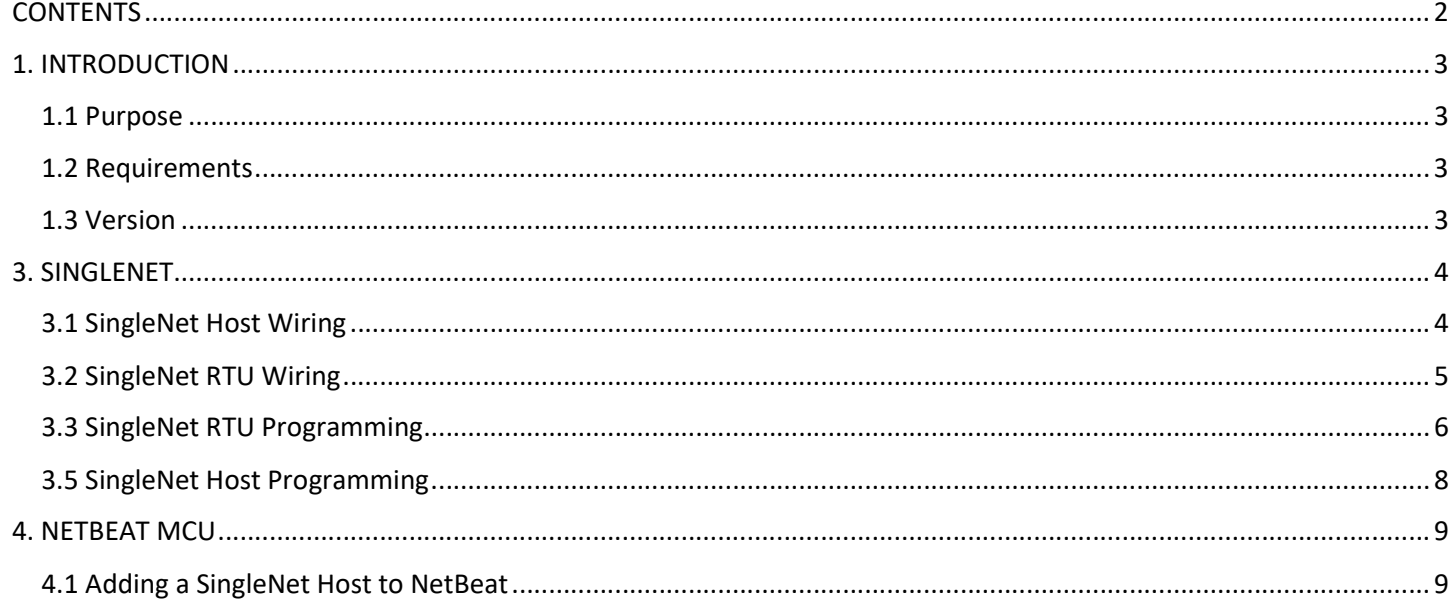

# 1. INTRODUCTION

## 1.1 Purpose

The purpose of this document is to teach you how to wire and configure the SingleNet RTU Host to the NetBeat MCU. SingleNet is a 2-wire remote terminal unit product that allows the user to connect an additional 256 digital outputs and 256 digital inputs to the NetBeat MCU. SingleNet does not support analog inputs.

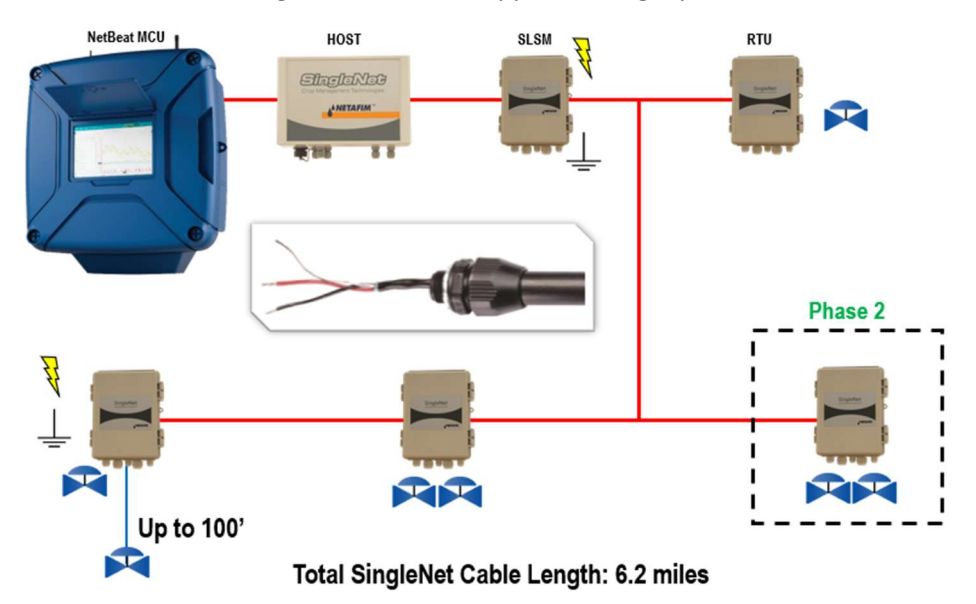

The outputs are DC latching in nature. For example, the Aquative DC latching solenoid (Netafim PN: 35500-002000) or a generic DC latching relay (Netafim PN: 00107-005450).

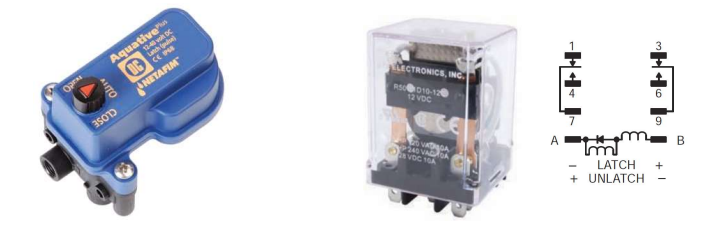

The digital inputs work with dry contact and open collector style sensors like a pulse output flow meter or float switch. The digital inputs have a minimum pulse width of 125ms and a max frequency of 1 Hz.

## 1.2 Requirements

You will need…

- 1. A Windows PC (or Mac with virtual Windows)
- 2. The latest PoleNet software (available for download from https://shwca.se/netafim-digital-farming)
- 3. A PoleNet programming cable (Netafim PN: 00035-014780). This cable ships with every SingleNet Host
- 4. One-time internet access for Windows to download the PoleNet programming cable drivers.

### 1.3 Version

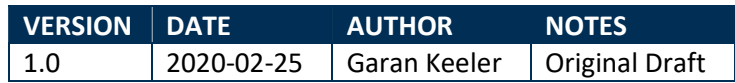

# 3. SINGLENET

## 3.1 SingleNet Host Wiring

- 1. Connect the SingleNet Host to the NetBeat MCU with an 18 AWG shielded cable, the bare wire wrapped around the shielding (also referred to as the shield or drain wire) is not to be used as a conductor.
	- a. For RS485 (recommended), you need a two conductor, shielded cable
		- i. MCU RS485 A connects to SingleNet Host RS485 (2) A
		- ii. MCU RS485 B connects to SingleNet Host RS485 (2) B
		- iii. MCU RS485 GND connects to nothing
		- iv. Attach the shield wire to the MCU enclosure earth ground, cut the shield on the SingleNet side
		- v. SingleNet Host jumpers LK1 and LK2 are in the upper position

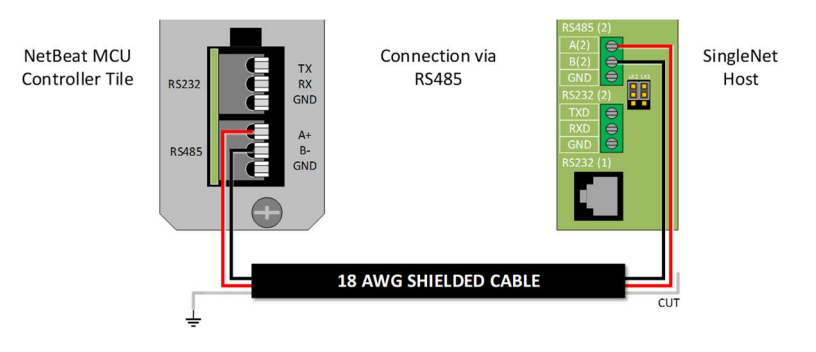

- b. For RS232, you need a three conductor, shielded cable
	- i. MCU RS232 TX connects to SingleNet Host RS232 (2) RX
	- ii. MCU RS232 RX connects to SingleNet Host RS232 (2) TX
	- iii. MCU RS232 GND connects to SingleNet Host RS232 (2) GND
	- iv. Attach the shield to the MCU enclosure earth ground, cut the shield on the SingleNet side
	- v. SingleNet Host jumpers LK1 and LK2 are in the lower position

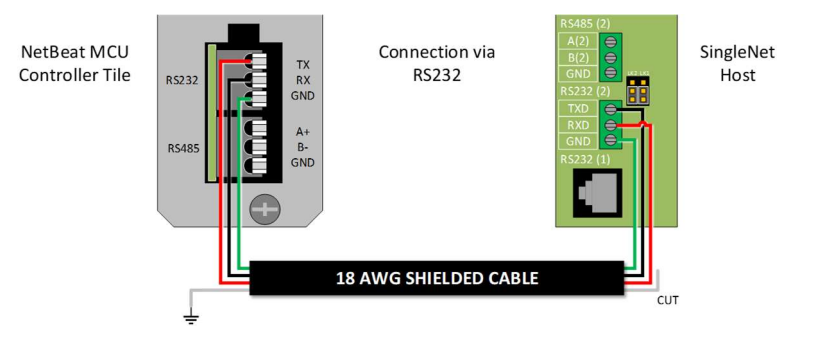

- 2. Connect the Lightning Suppression Card
	- a. 2WIRE connections are not polarity specific, but we recommend keeping wire colors consistent to aid with troubleshooting
	- b. Connect SingleNet Host 2WIRE terminal to Lightning Suppression Card Controller (Output) terminal
		- i. Use SingleNet cable removed from poly conduit
		- ii. Disconnect Host 2WIRE plug until system is ready for testing
	- c. Connect Lightning Suppression Card Line (Input) terminal to RTU(s) 2WIRE terminal
		- i. Use SingleNet cable in poly conduit
- 3. Connect 12vDC power to Host

## 3.2 SingleNet RTU Wiring

- 1. Connect SingleNet cable to RTU 2WIRE terminal
	- a. 2WIRE connections are not polarity specific, but we recommend keeping wire colors consistent to aid with troubleshooting
	- b. If daisy chaining RTU's together, we recommend splicing wires with wire nuts or lever nuts, don't use the RTU 2WIRE terminal as a splice for large wire (18 AWG or smaller is okay).
	- c. In RTU's with a lightning suppression module (LSM), connect the LSM to a ground rod and insert the ground rod in wet soil (under a air vent or pressure regulating pilot works best).

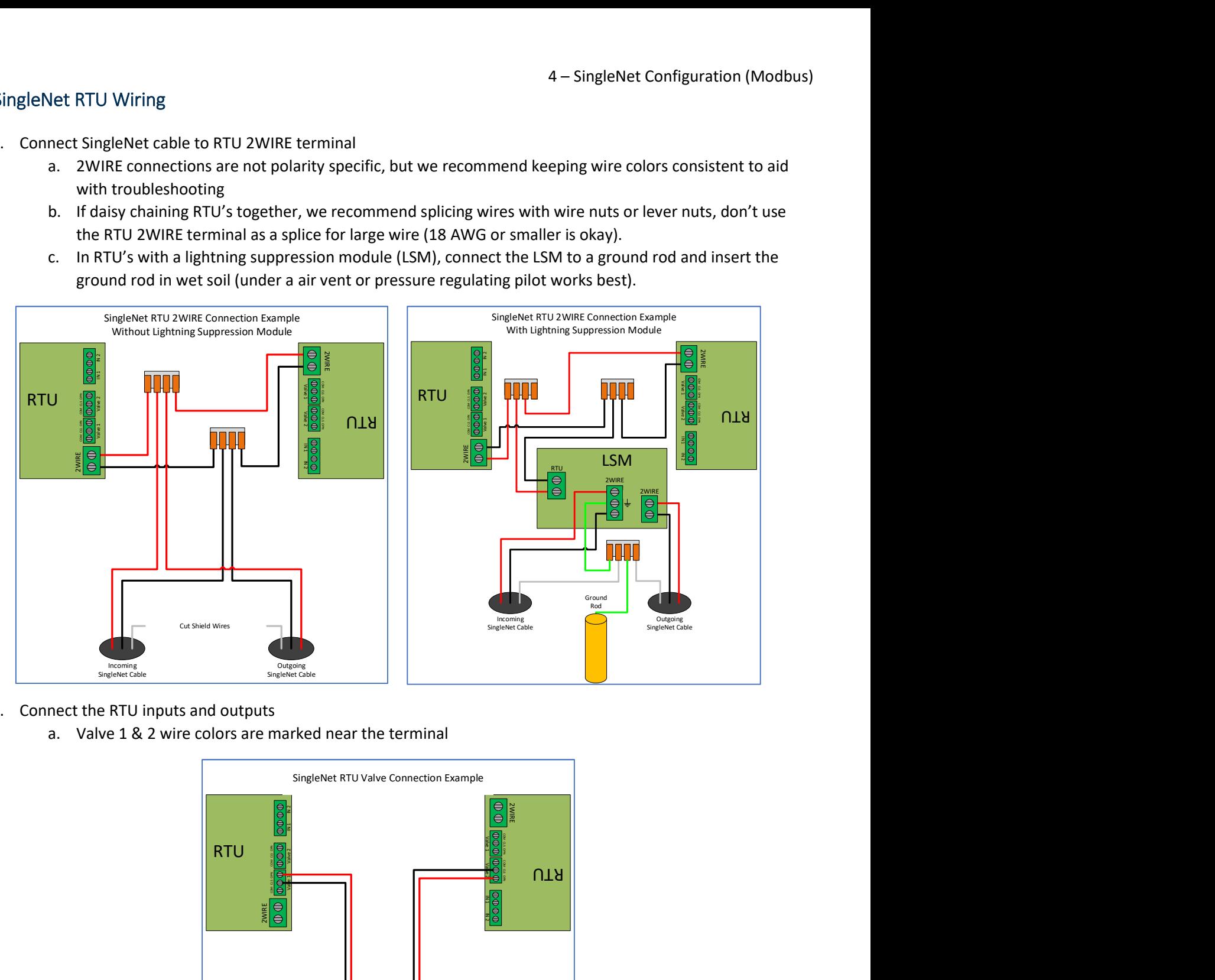

- 2. Connect the RTU inputs and outputs
	- a. Valve 1 & 2 wire colors are marked near the terminal

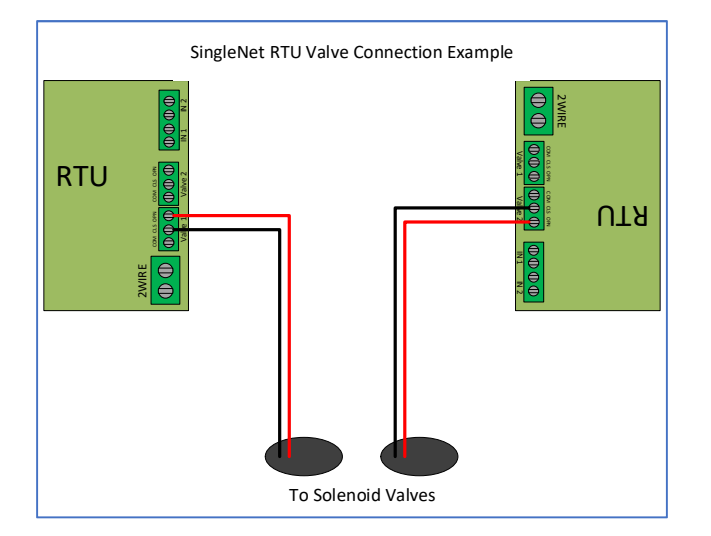

- b. In1 & 2 terminals are not polarity specific
- 3. After all RTU's are wired, use volt meter in continuity mode to check 2WIRE path for short
- 4. Connect Host 2WIRE plug ONLY when system is ready for testing

### 3.3 SingleNet RTU Programming

- 1. Connect PoleNet programming cable to a SingleNet RTU
- 2. Start PoleNet
	- a. Open PoleNet software, "polenet.exe"
	- b. Click Configure Connection
	- c. Step 1 Choose Two-wire System
	- d. Step 2 Choose RTU
	- e. Step 3 Choose USB Serial Port
		- i. If you don't see the USB Serial Port, ask your I.T. professional for help
	- f. Turn Advanced mode On
	- g. Click OK

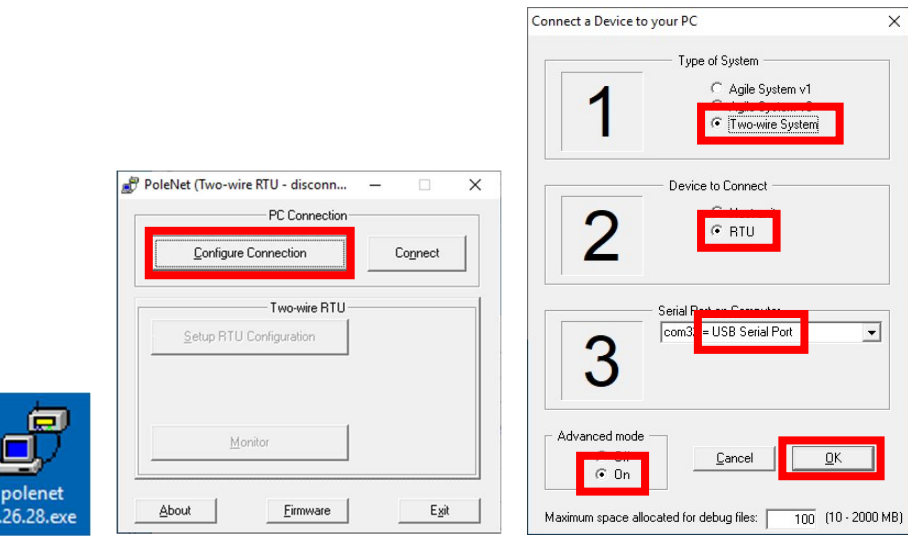

- 3. Program the RTU
	- h. Click Connect
		- i. If you get a Connection Lost error, verify the RTU has power from the Host
	- i. Click Setup RTU Configuration
		- i. RTU ID: Assign a unique ID and record on your map or configuration sheet
		- ii. Pre-empt: 18
		- iii. Click Update

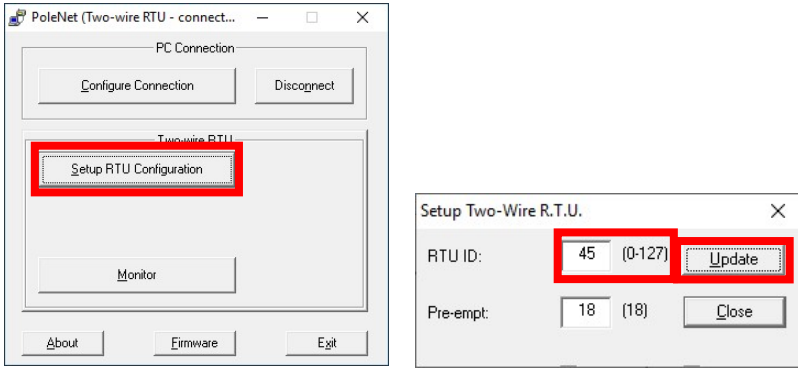

- j. Click Monitor
	- i. Verify Line Voltage:  $\approx$  24-30 V (if less than this, verify the RTU has power from the Host)
	- ii. Verify Charge Output 1: Should be close to Line Voltage

iii. Verify Charge Output 2: Should be close to Line Voltage

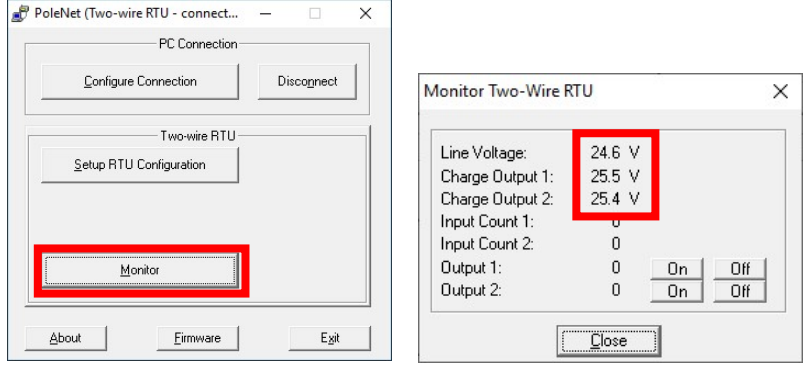

### iv. Test Output 1

- 1. Click On next to Output 1
	- a. Output 1: 0 should change to 1
	- b. Charge Output 1 voltage should drop and recharge
	- c. Solenoid or relay should make a click sound
		- i. If Charge Output voltage does not drop or solenoid/relay does not make
		- a sound then check your wiring or replace solenoid/relay.
- 2. Click Off next to Output 1
	- a. 1 should change to 0
	- b. Charge Output 1 voltage should drop and recharge
	- c. Solenoid or relay should make a click sound
- v. Repeat step iv for Output 2 if applicable
- vi. Click Close
- 4. Click Disconnect
- 5. Disconnect PoleNet programming cable from RTU
- 6. Repeat steps 1 through 5 for any remaining RTU's

### 3.5 SingleNet Host Programming

- 1. Connect PoleNet programming cable to the SingleNet Host
- 2. Start PoleNet
	- a. Open PoleNet software, "polenet.exe"
	- b. Click Configure Connection
	- c. Step 1 Choose Two-wire System
	- d. Step 2 Choose Host unit
	- e. Step 3 Choose USB Serial Port
		- i. If you don't see the USB Serial Port, ask your I.T. professional for help
	- f. Turn Advanced mode On
	- g. Click OK

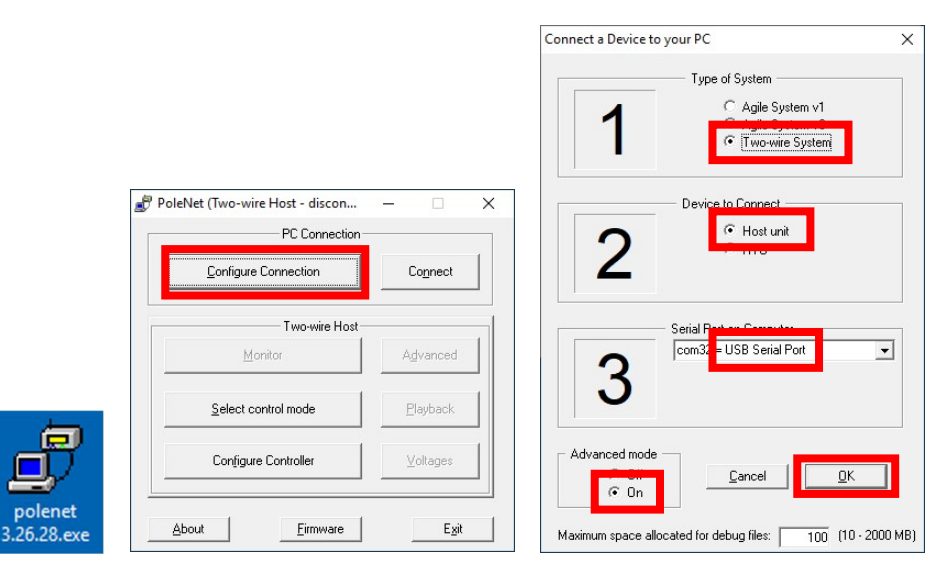

- 3. Click Connect
- 4. Click Select control mode
	- a. Choose Modbus
		- b. Click OK

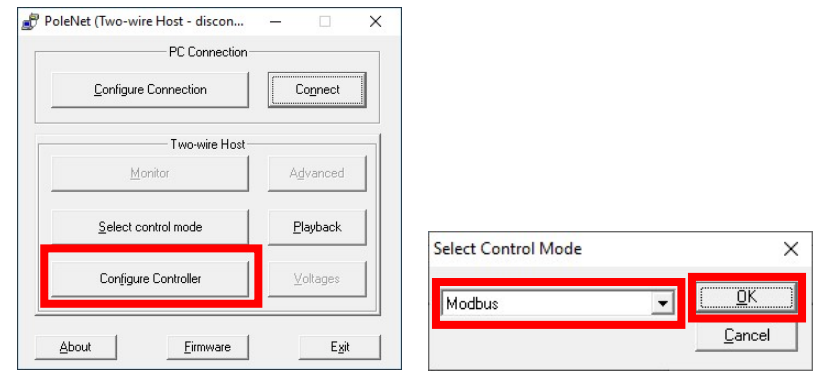

- 5. Capture RTU's
	- a. Click Monitor
	- b. Verify that all RTU ID's are present in the Unit column. If RTU's are missing...
		- i. Verify wire connections at that RTU
		- ii. Use PoleNet to verify correct RTU ID at that RTU
	- c. Click Capture
- d. Click Yes to acknowledge warning
- e. Click OK to acknowledge confirmation
- f. Verify that all RTU ID's say Yes in Capt column
- g. Click Close
- 6. Click Disconnect
- 7. Disconnect PoleNet programming cable from SingleNet Host

# 4. NETBEAT MCU

### 4.1 Adding a SingleNet Host to NetBeat

- 1. Log into the NetBeat MCU
	- a. Remotely through the Internet by browsing to https://netbeat.netafim.com
	- b. Locally by connecting to the same network as the MCU and browsing to http://msc-sm2-imx6dl
	- c. By connecting to the MCU's Wi-Fi hotspot, NetBeat\_-XX-XX-XX-XX-XX-XX (Password: password), and browsing to http://19.168.1.1
- 2. Navigate to Infrastructure > MCU and select the desired MCU

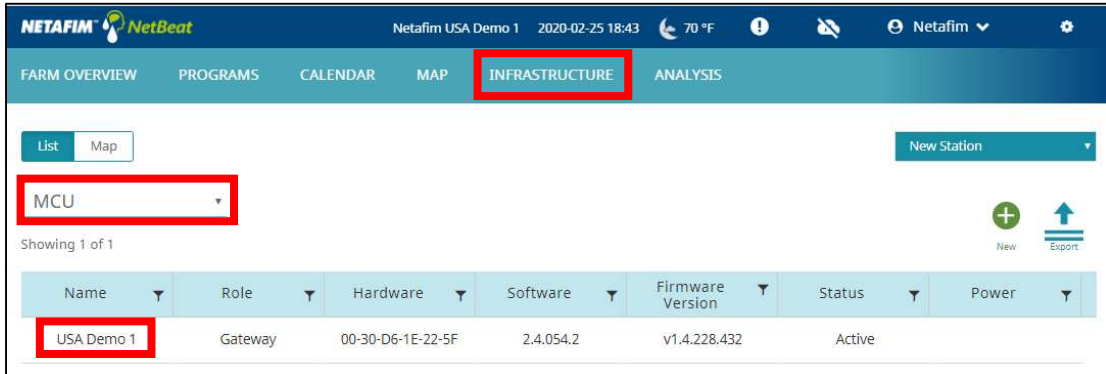

3. Scroll down to Components > External Devices and click New

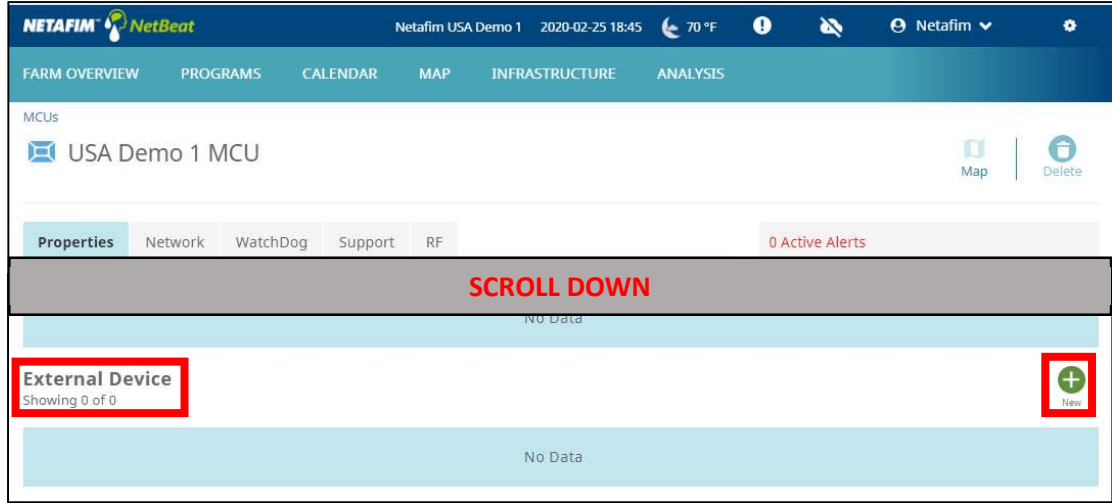

- 4. Define the new External Device
	- a. Select SingleNet from the gray dropdown box

### b. Enter a Device Name

- c. Choose a Port
	- i. If SingleNet Host is connected via RS232, select /dev/ttymxc1
	- ii. If SingleNet Host is connected via RS485, select /dev/ttymxc3
- d. Click Save and Test Connection

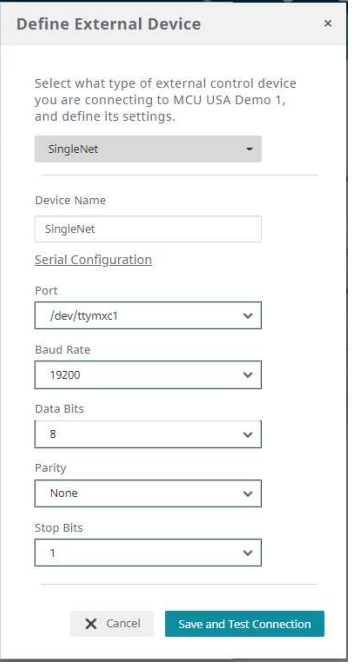

5. If successful, you will see the new SingleNet device and the corresponding number of RTU's will appear in the Connected Inputs/Outputs column

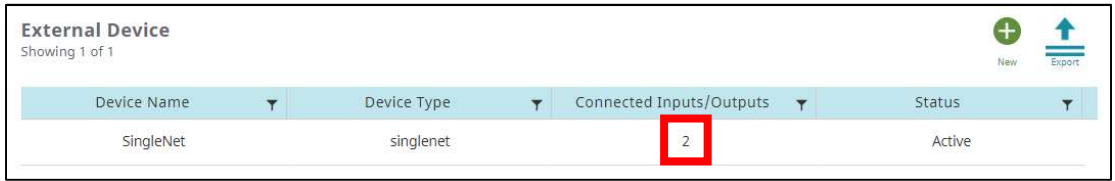

- a. If you see 0 Connected Inputs/Outputs, verify your wiring to the SingleNet Host and try again.
- 6. You may now define connections to devices using your SingleNet RTU system

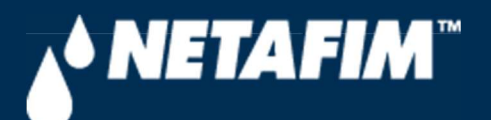

# 4 – SingleNet Configuration (Modbus)

Digital Farming Technical Support

2/25/2020

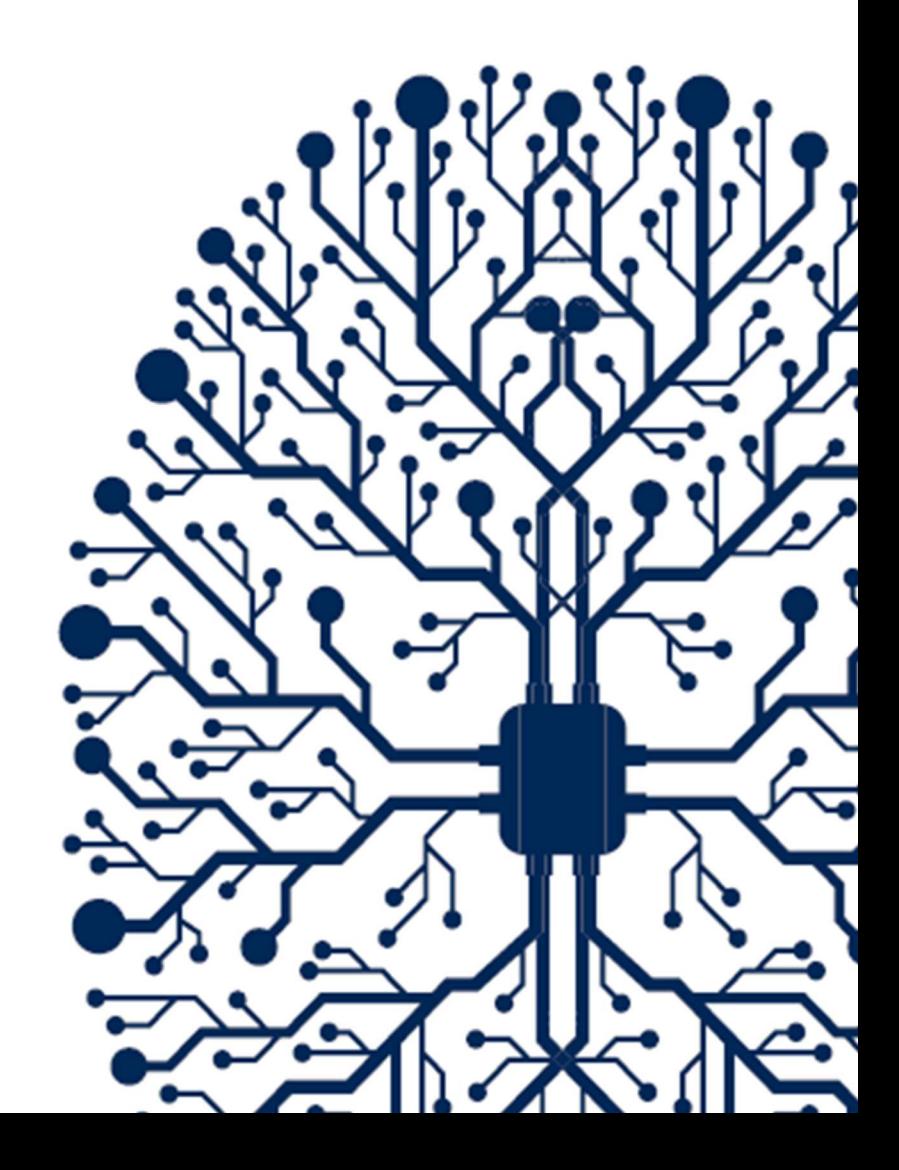

# **CONTENTS**

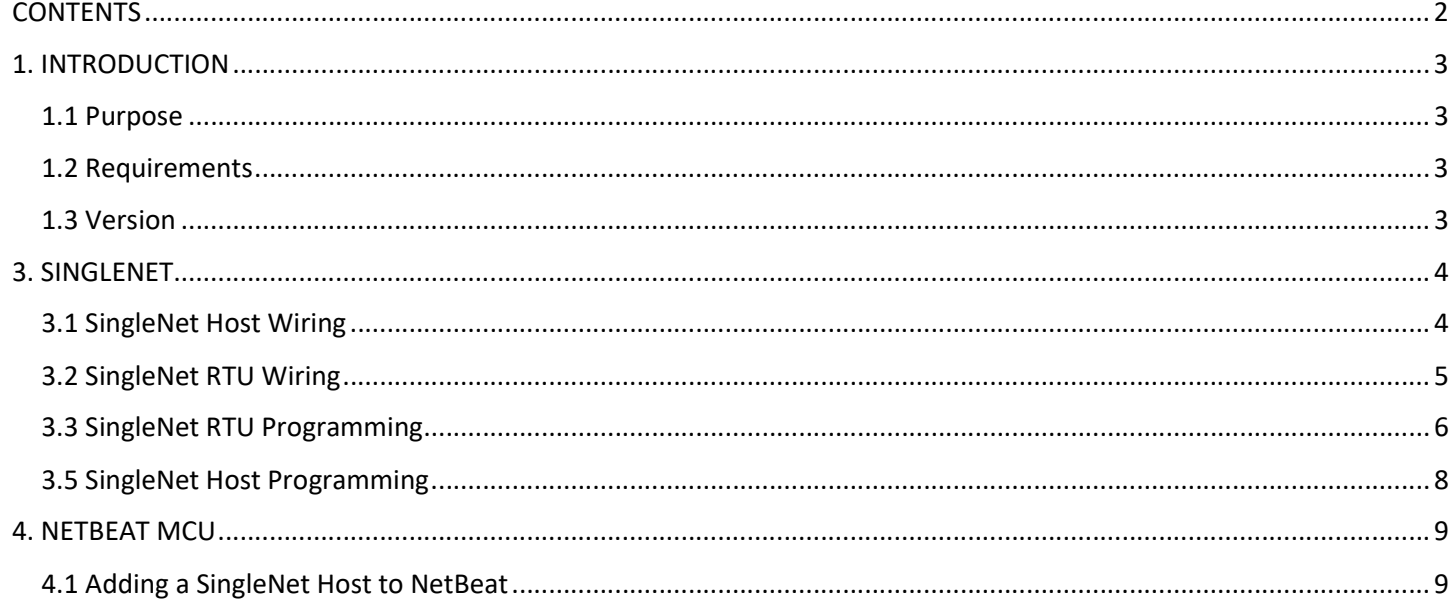

# 1. INTRODUCTION

## 1.1 Purpose

The purpose of this document is to teach you how to wire and configure the SingleNet RTU Host to the NetBeat MCU. SingleNet is a 2-wire remote terminal unit product that allows the user to connect an additional 256 digital outputs and 256 digital inputs to the NetBeat MCU. SingleNet does not support analog inputs.

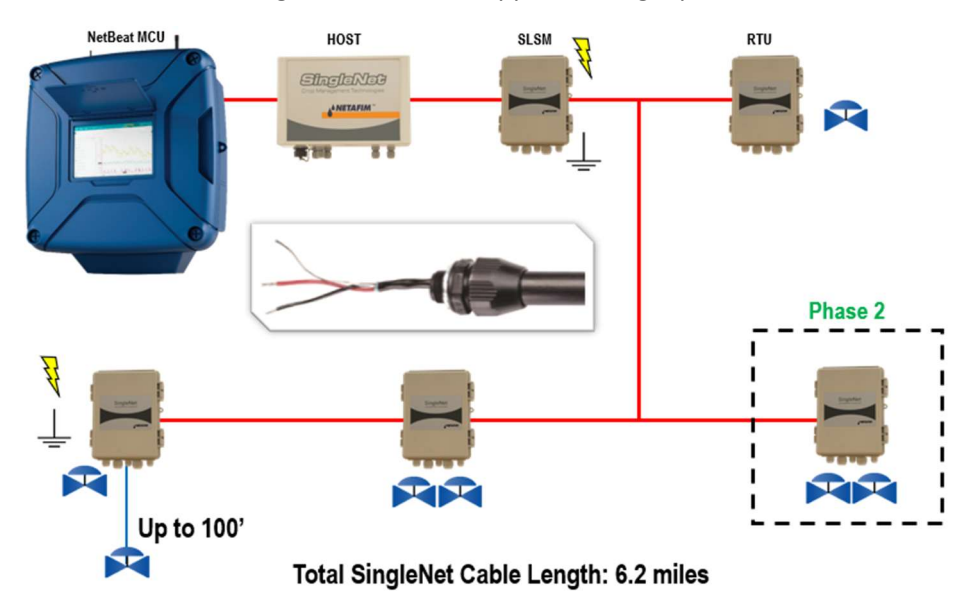

The outputs are DC latching in nature. For example, the Aquative DC latching solenoid (Netafim PN: 35500-002000) or a generic DC latching relay (Netafim PN: 00107-005450).

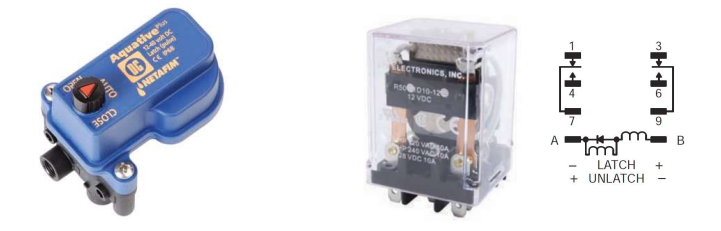

The digital inputs work with dry contact and open collector style sensors like a pulse output flow meter or float switch. The digital inputs have a minimum pulse width of 125ms and a max frequency of 1 Hz.

## 1.2 Requirements

You will need…

- 1. A Windows PC (or Mac with virtual Windows)
- 2. The latest PoleNet software (available for download from https://shwca.se/netafim-digital-farming)
- 3. A PoleNet programming cable (Netafim PN: 00035-014780). This cable ships with every SingleNet Host
- 4. One-time internet access for Windows to download the PoleNet programming cable drivers.

### 1.3 Version

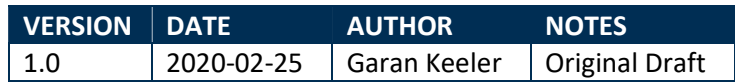

# 3. SINGLENET

## 3.1 SingleNet Host Wiring

- 1. Connect the SingleNet Host to the NetBeat MCU with an 18 AWG shielded cable, the bare wire wrapped around the shielding (also referred to as the shield or drain wire) is not to be used as a conductor.
	- a. For RS485 (recommended), you need a two conductor, shielded cable
		- i. MCU RS485 A connects to SingleNet Host RS485 (2) A
		- ii. MCU RS485 B connects to SingleNet Host RS485 (2) B
		- iii. MCU RS485 GND connects to nothing
		- iv. Attach the shield wire to the MCU enclosure earth ground, cut the shield on the SingleNet side
		- v. SingleNet Host jumpers LK1 and LK2 are in the upper position

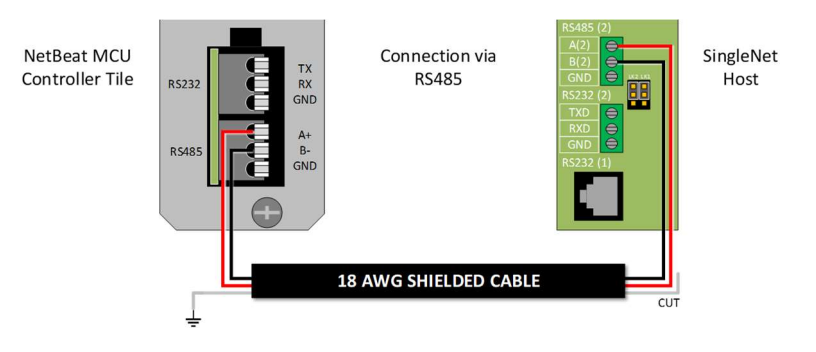

- b. For RS232, you need a three conductor, shielded cable
	- i. MCU RS232 TX connects to SingleNet Host RS232 (2) RX
	- ii. MCU RS232 RX connects to SingleNet Host RS232 (2) TX
	- iii. MCU RS232 GND connects to SingleNet Host RS232 (2) GND
	- iv. Attach the shield to the MCU enclosure earth ground, cut the shield on the SingleNet side
	- v. SingleNet Host jumpers LK1 and LK2 are in the lower position

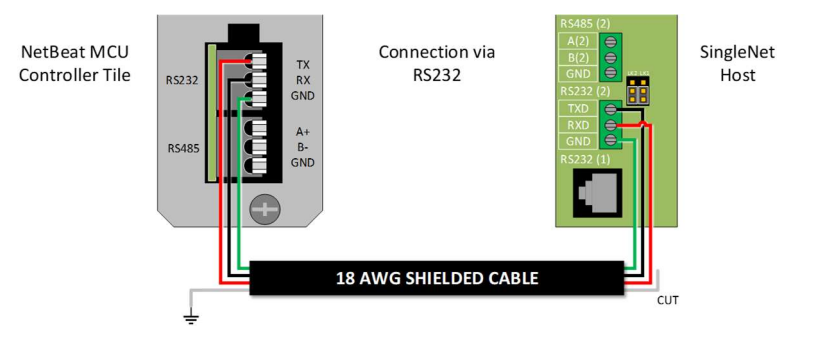

- 2. Connect the Lightning Suppression Card
	- a. 2WIRE connections are not polarity specific, but we recommend keeping wire colors consistent to aid with troubleshooting
	- b. Connect SingleNet Host 2WIRE terminal to Lightning Suppression Card Controller (Output) terminal
		- i. Use SingleNet cable removed from poly conduit
		- ii. Disconnect Host 2WIRE plug until system is ready for testing
	- c. Connect Lightning Suppression Card Line (Input) terminal to RTU(s) 2WIRE terminal
		- i. Use SingleNet cable in poly conduit
- 3. Connect 12vDC power to Host

## 3.2 SingleNet RTU Wiring

- 1. Connect SingleNet cable to RTU 2WIRE terminal
	- a. 2WIRE connections are not polarity specific, but we recommend keeping wire colors consistent to aid with troubleshooting
	- b. If daisy chaining RTU's together, we recommend splicing wires with wire nuts or lever nuts, don't use the RTU 2WIRE terminal as a splice for large wire (18 AWG or smaller is okay).
	- c. In RTU's with a lightning suppression module (LSM), connect the LSM to a ground rod and insert the ground rod in wet soil (under a air vent or pressure regulating pilot works best).

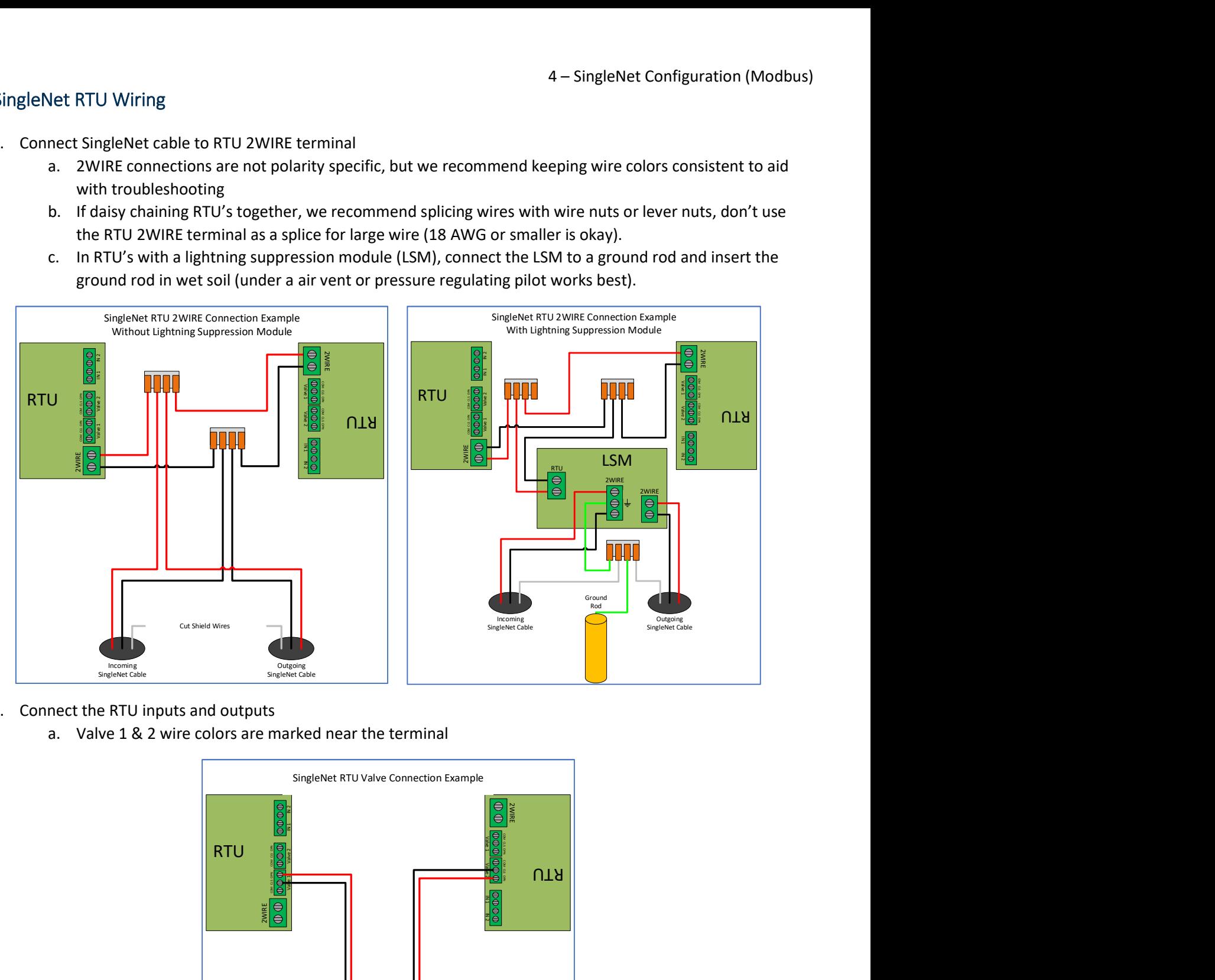

- 2. Connect the RTU inputs and outputs
	- a. Valve 1 & 2 wire colors are marked near the terminal

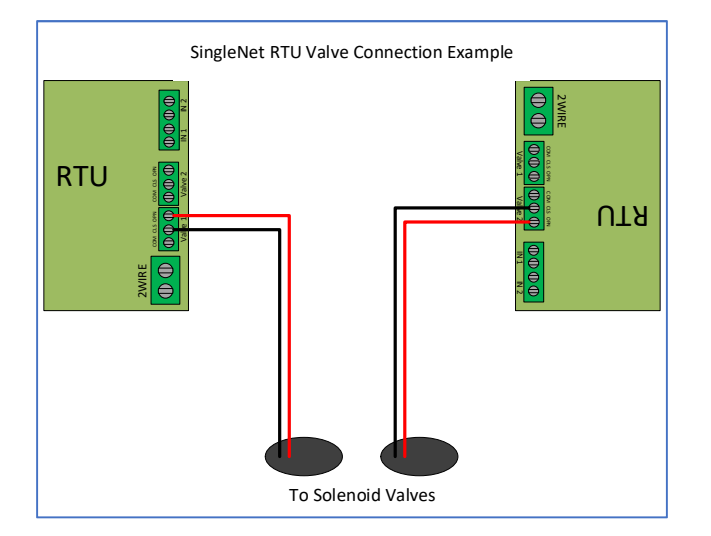

- b. In1 & 2 terminals are not polarity specific
- 3. After all RTU's are wired, use volt meter in continuity mode to check 2WIRE path for short
- 4. Connect Host 2WIRE plug ONLY when system is ready for testing

### 3.3 SingleNet RTU Programming

- 1. Connect PoleNet programming cable to a SingleNet RTU
- 2. Start PoleNet
	- a. Open PoleNet software, "polenet.exe"
	- b. Click Configure Connection
	- c. Step 1 Choose Two-wire System
	- d. Step 2 Choose RTU
	- e. Step 3 Choose USB Serial Port
		- i. If you don't see the USB Serial Port, ask your I.T. professional for help
	- f. Turn Advanced mode On
	- g. Click OK

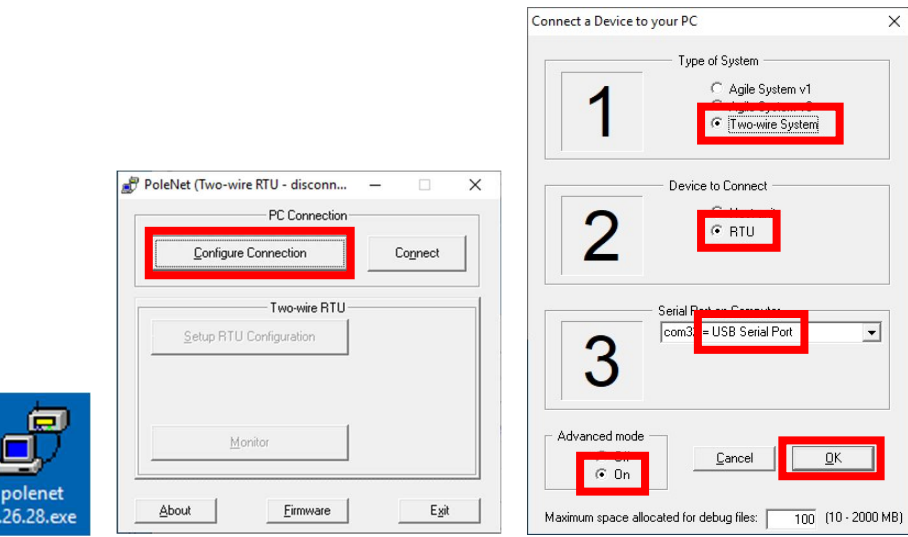

- 3. Program the RTU
	- h. Click Connect
		- i. If you get a Connection Lost error, verify the RTU has power from the Host
	- i. Click Setup RTU Configuration
		- i. RTU ID: Assign a unique ID and record on your map or configuration sheet
		- ii. Pre-empt: 18
		- iii. Click Update

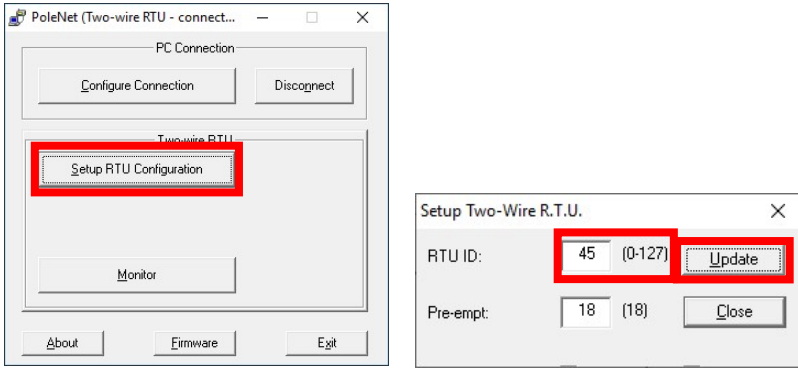

- j. Click Monitor
	- i. Verify Line Voltage:  $\approx$  24-30 V (if less than this, verify the RTU has power from the Host)
	- ii. Verify Charge Output 1: Should be close to Line Voltage

iii. Verify Charge Output 2: Should be close to Line Voltage

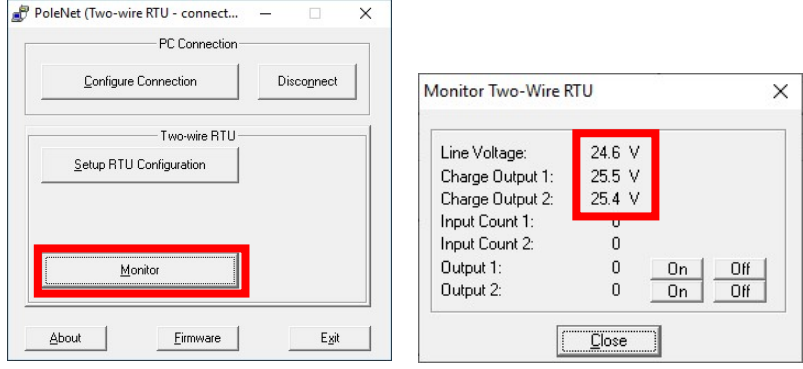

### iv. Test Output 1

- 1. Click On next to Output 1
	- a. Output 1: 0 should change to 1
	- b. Charge Output 1 voltage should drop and recharge
	- c. Solenoid or relay should make a click sound
		- i. If Charge Output voltage does not drop or solenoid/relay does not make
		- a sound then check your wiring or replace solenoid/relay.
- 2. Click Off next to Output 1
	- a. 1 should change to 0
	- b. Charge Output 1 voltage should drop and recharge
	- c. Solenoid or relay should make a click sound
- v. Repeat step iv for Output 2 if applicable
- vi. Click Close
- 4. Click Disconnect
- 5. Disconnect PoleNet programming cable from RTU
- 6. Repeat steps 1 through 5 for any remaining RTU's

### 3.5 SingleNet Host Programming

- 1. Connect PoleNet programming cable to the SingleNet Host
- 2. Start PoleNet
	- a. Open PoleNet software, "polenet.exe"
	- b. Click Configure Connection
	- c. Step 1 Choose Two-wire System
	- d. Step 2 Choose Host unit
	- e. Step 3 Choose USB Serial Port
		- i. If you don't see the USB Serial Port, ask your I.T. professional for help
	- f. Turn Advanced mode On
	- g. Click OK

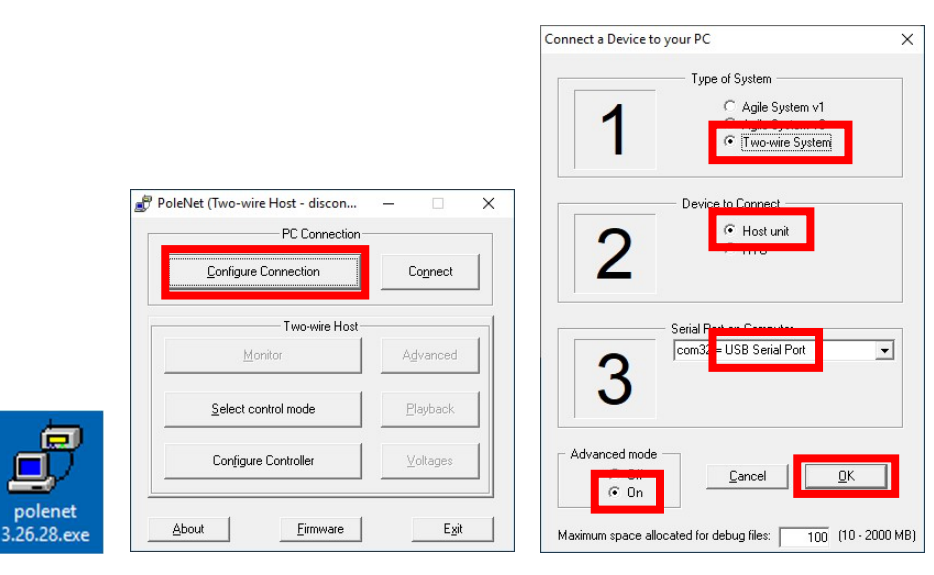

- 3. Click Connect
- 4. Click Select control mode
	- a. Choose Modbus
		- b. Click OK

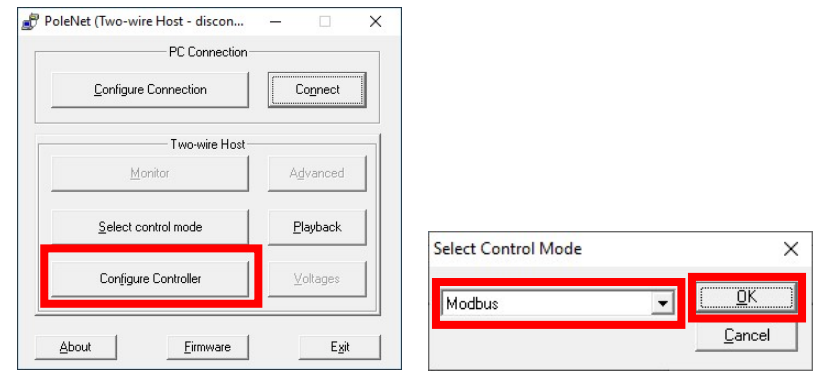

- 5. Capture RTU's
	- a. Click Monitor
	- b. Verify that all RTU ID's are present in the Unit column. If RTU's are missing...
		- i. Verify wire connections at that RTU
		- ii. Use PoleNet to verify correct RTU ID at that RTU
	- c. Click Capture
- d. Click Yes to acknowledge warning
- e. Click OK to acknowledge confirmation
- f. Verify that all RTU ID's say Yes in Capt column
- g. Click Close
- 6. Click Disconnect
- 7. Disconnect PoleNet programming cable from SingleNet Host

# 4. NETBEAT MCU

### 4.1 Adding a SingleNet Host to NetBeat

- 1. Log into the NetBeat MCU
	- a. Remotely through the Internet by browsing to https://netbeat.netafim.com
	- b. Locally by connecting to the same network as the MCU and browsing to http://msc-sm2-imx6dl
	- c. By connecting to the MCU's Wi-Fi hotspot, NetBeat\_-XX-XX-XX-XX-XX-XX (Password: password), and browsing to http://19.168.1.1
- 2. Navigate to Infrastructure > MCU and select the desired MCU

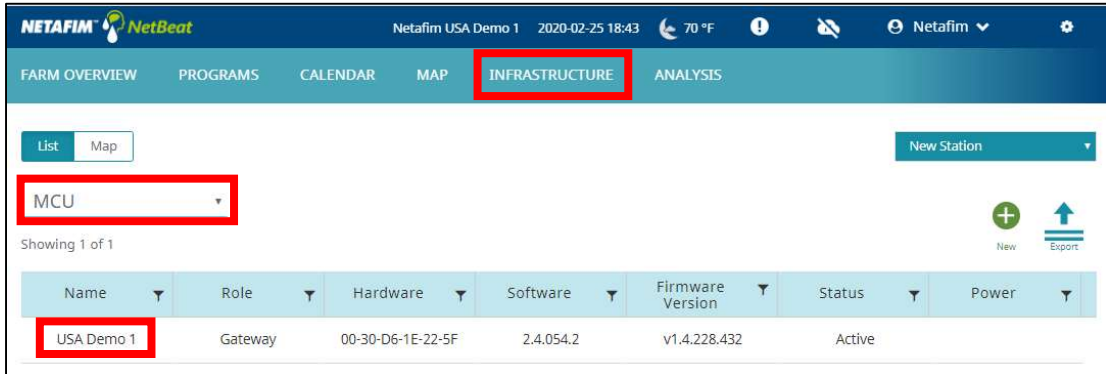

3. Scroll down to Components > External Devices and click New

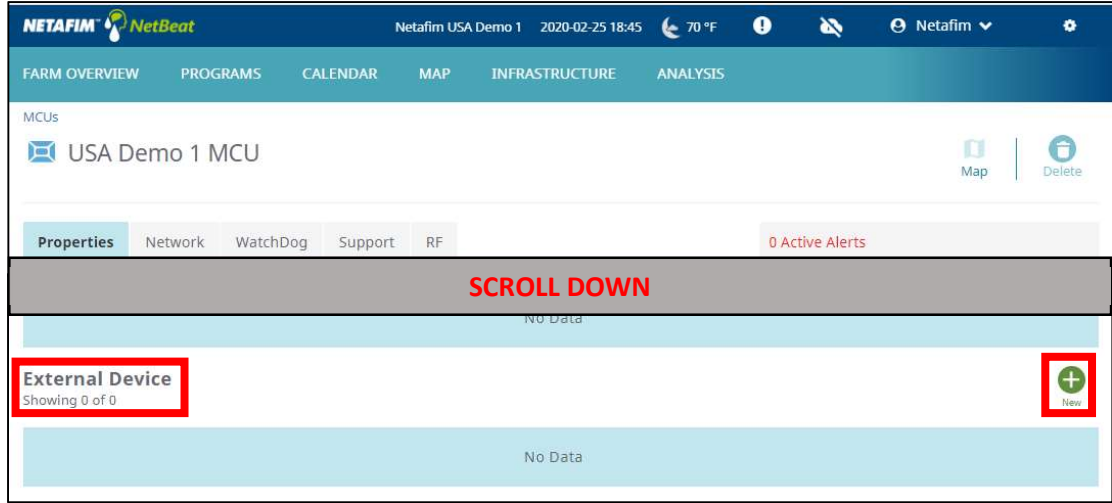

- 4. Define the new External Device
	- a. Select SingleNet from the gray dropdown box

### b. Enter a Device Name

- c. Choose a Port
	- i. If SingleNet Host is connected via RS232, select /dev/ttymxc1
	- ii. If SingleNet Host is connected via RS485, select /dev/ttymxc3
- d. Click Save and Test Connection

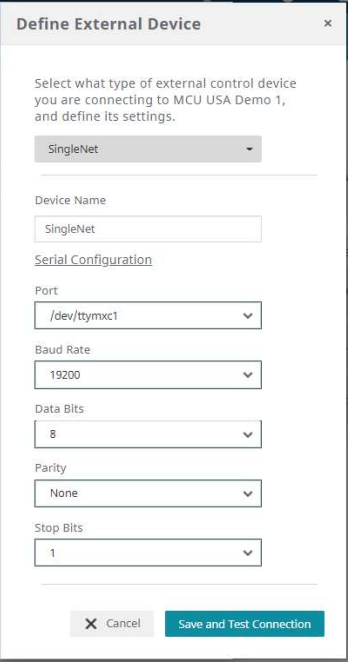

5. If successful, you will see the new SingleNet device and the corresponding number of RTU's will appear in the Connected Inputs/Outputs column

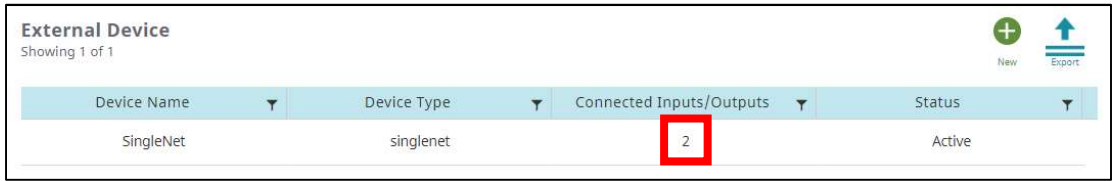

- a. If you see 0 Connected Inputs/Outputs, verify your wiring to the SingleNet Host and try again.
- 6. You may now define connections to devices using your SingleNet RTU system

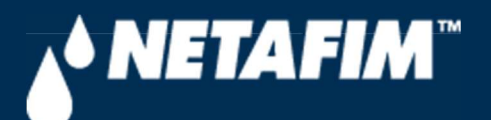

# 4 – SingleNet Configuration (Modbus)

Digital Farming Technical Support

2/25/2020

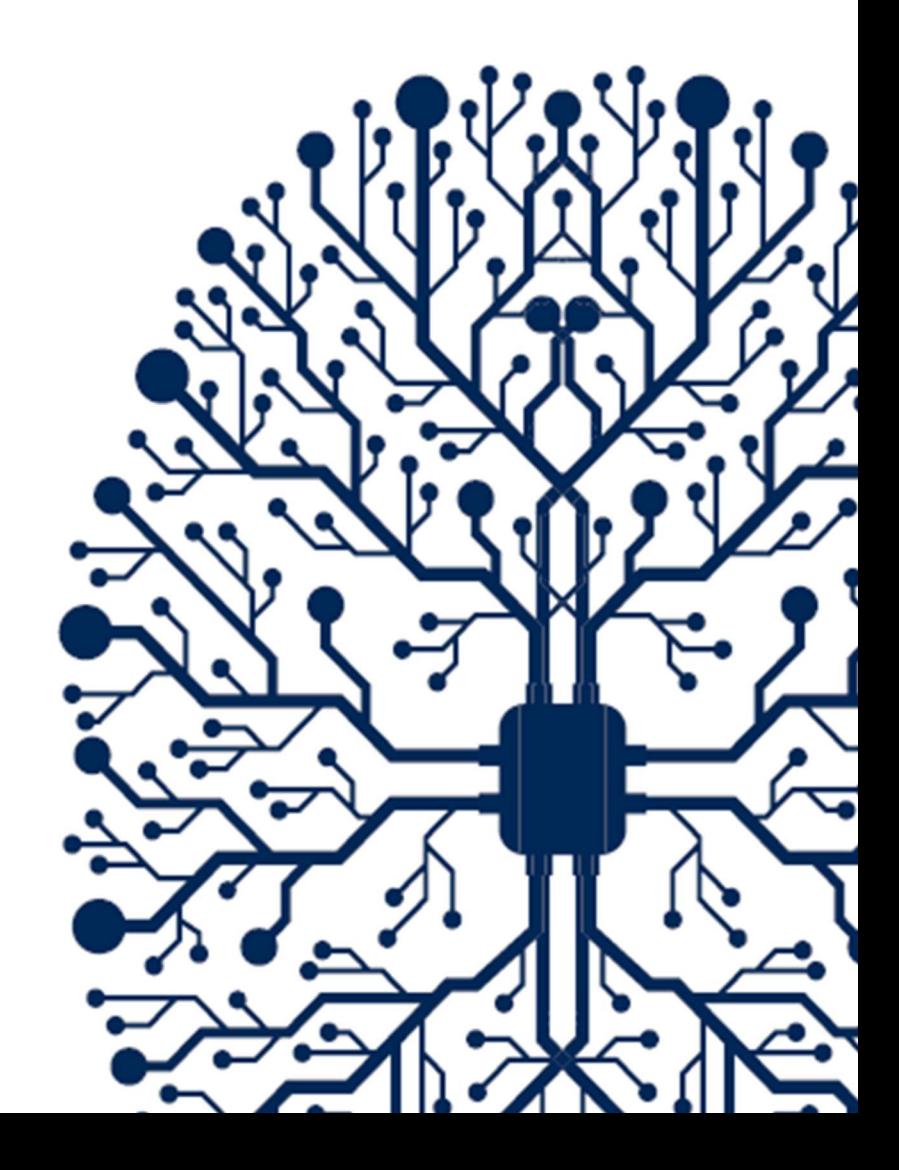

# **CONTENTS**

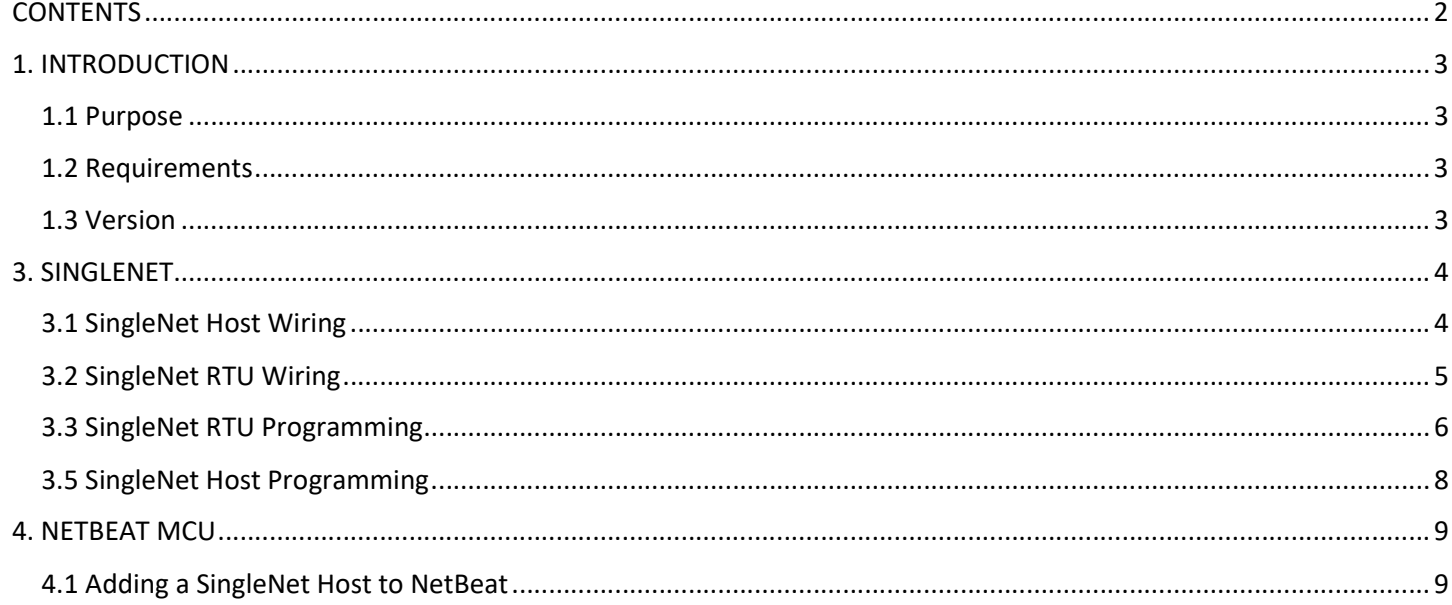

# 1. INTRODUCTION

## 1.1 Purpose

The purpose of this document is to teach you how to wire and configure the SingleNet RTU Host to the NetBeat MCU. SingleNet is a 2-wire remote terminal unit product that allows the user to connect an additional 256 digital outputs and 256 digital inputs to the NetBeat MCU. SingleNet does not support analog inputs.

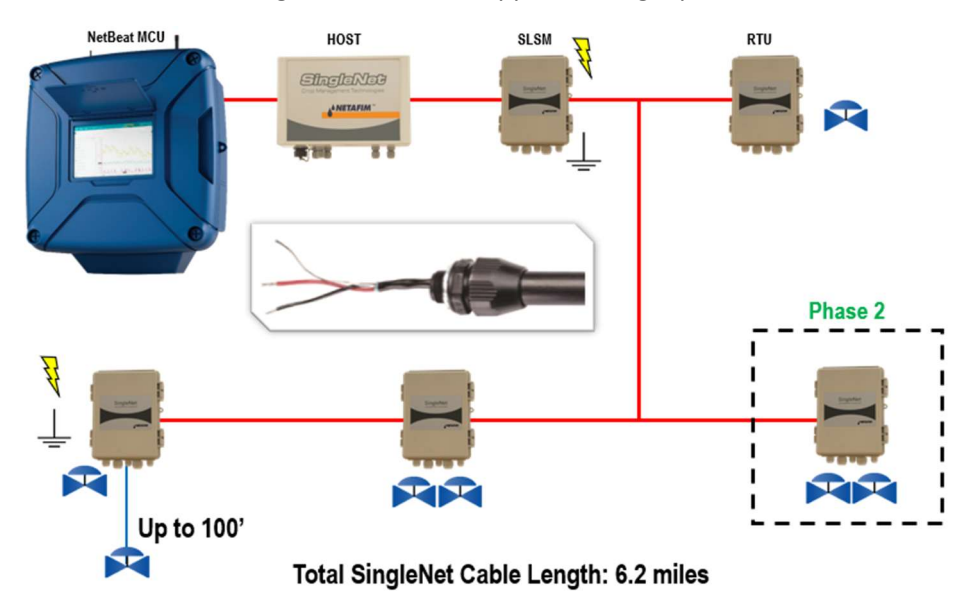

The outputs are DC latching in nature. For example, the Aquative DC latching solenoid (Netafim PN: 35500-002000) or a generic DC latching relay (Netafim PN: 00107-005450).

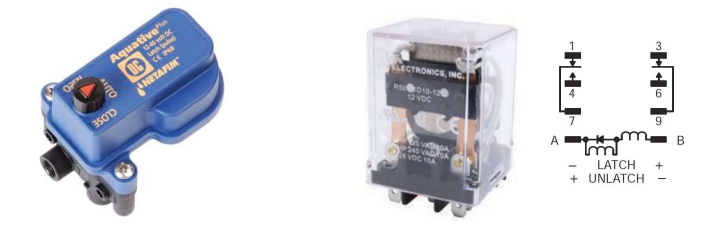

The digital inputs work with dry contact and open collector style sensors like a pulse output flow meter or float switch. The digital inputs have a minimum pulse width of 125ms and a max frequency of 1 Hz.

## 1.2 Requirements

You will need…

- 1. A Windows PC (or Mac with virtual Windows)
- 2. The latest PoleNet software (available for download from https://shwca.se/netafim-digital-farming)
- 3. A PoleNet programming cable (Netafim PN: 00035-014780). This cable ships with every SingleNet Host
- 4. One-time internet access for Windows to download the PoleNet programming cable drivers.

### 1.3 Version

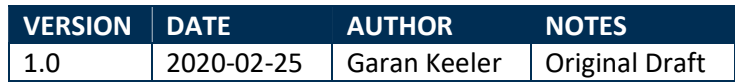

# 3. SINGLENET

## 3.1 SingleNet Host Wiring

- 1. Connect the SingleNet Host to the NetBeat MCU with an 18 AWG shielded cable, the bare wire wrapped around the shielding (also referred to as the shield or drain wire) is not to be used as a conductor.
	- a. For RS485 (recommended), you need a two conductor, shielded cable
		- i. MCU RS485 A connects to SingleNet Host RS485 (2) A
		- ii. MCU RS485 B connects to SingleNet Host RS485 (2) B
		- iii. MCU RS485 GND connects to nothing
		- iv. Attach the shield wire to the MCU enclosure earth ground, cut the shield on the SingleNet side
		- v. SingleNet Host jumpers LK1 and LK2 are in the upper position

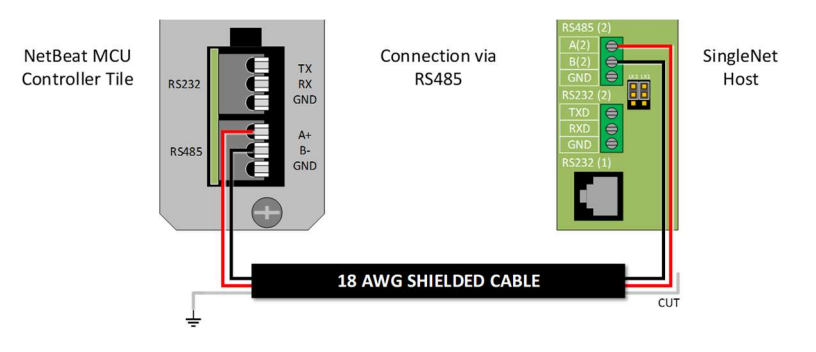

- b. For RS232, you need a three conductor, shielded cable
	- i. MCU RS232 TX connects to SingleNet Host RS232 (2) RX
	- ii. MCU RS232 RX connects to SingleNet Host RS232 (2) TX
	- iii. MCU RS232 GND connects to SingleNet Host RS232 (2) GND
	- iv. Attach the shield to the MCU enclosure earth ground, cut the shield on the SingleNet side
	- v. SingleNet Host jumpers LK1 and LK2 are in the lower position

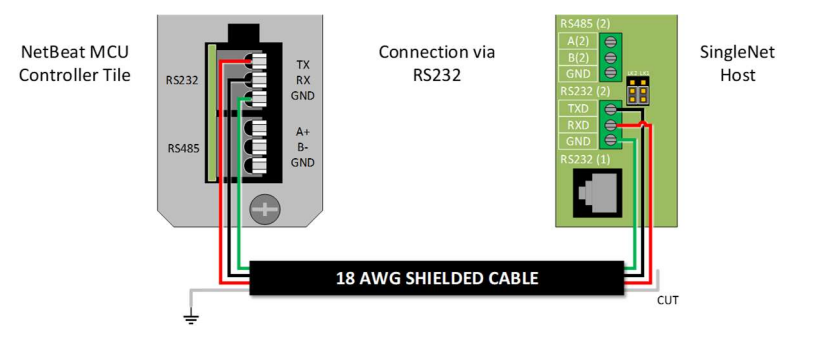

- 2. Connect the Lightning Suppression Card
	- a. 2WIRE connections are not polarity specific, but we recommend keeping wire colors consistent to aid with troubleshooting
	- b. Connect SingleNet Host 2WIRE terminal to Lightning Suppression Card Controller (Output) terminal
		- i. Use SingleNet cable removed from poly conduit
		- ii. Disconnect Host 2WIRE plug until system is ready for testing
	- c. Connect Lightning Suppression Card Line (Input) terminal to RTU(s) 2WIRE terminal
		- i. Use SingleNet cable in poly conduit
- 3. Connect 12vDC power to Host

## 3.2 SingleNet RTU Wiring

- 1. Connect SingleNet cable to RTU 2WIRE terminal
	- a. 2WIRE connections are not polarity specific, but we recommend keeping wire colors consistent to aid with troubleshooting
	- b. If daisy chaining RTU's together, we recommend splicing wires with wire nuts or lever nuts, don't use the RTU 2WIRE terminal as a splice for large wire (18 AWG or smaller is okay).
	- c. In RTU's with a lightning suppression module (LSM), connect the LSM to a ground rod and insert the ground rod in wet soil (under a air vent or pressure regulating pilot works best).

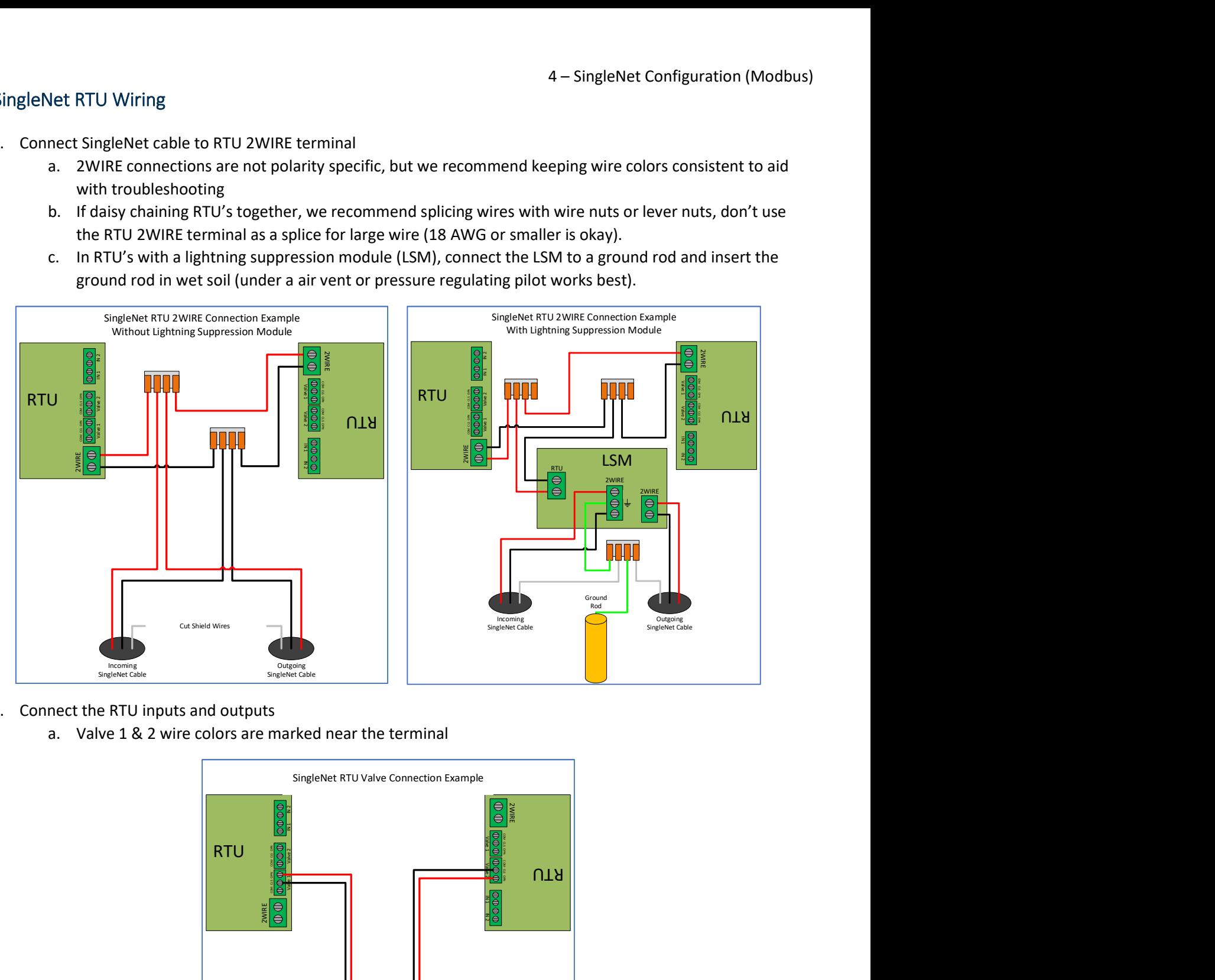

- 2. Connect the RTU inputs and outputs
	- a. Valve 1 & 2 wire colors are marked near the terminal

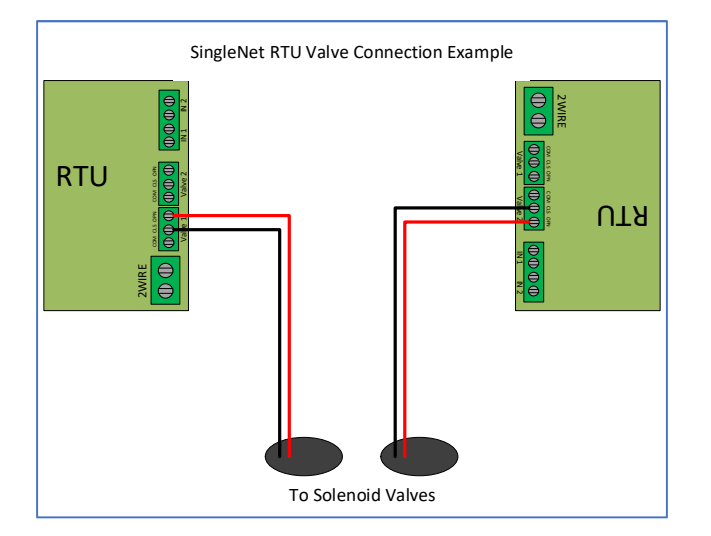

- b. In1 & 2 terminals are not polarity specific
- 3. After all RTU's are wired, use volt meter in continuity mode to check 2WIRE path for short
- 4. Connect Host 2WIRE plug ONLY when system is ready for testing

### 3.3 SingleNet RTU Programming

- 1. Connect PoleNet programming cable to a SingleNet RTU
- 2. Start PoleNet
	- a. Open PoleNet software, "polenet.exe"
	- b. Click Configure Connection
	- c. Step 1 Choose Two-wire System
	- d. Step 2 Choose RTU
	- e. Step 3 Choose USB Serial Port
		- i. If you don't see the USB Serial Port, ask your I.T. professional for help
	- f. Turn Advanced mode On
	- g. Click OK

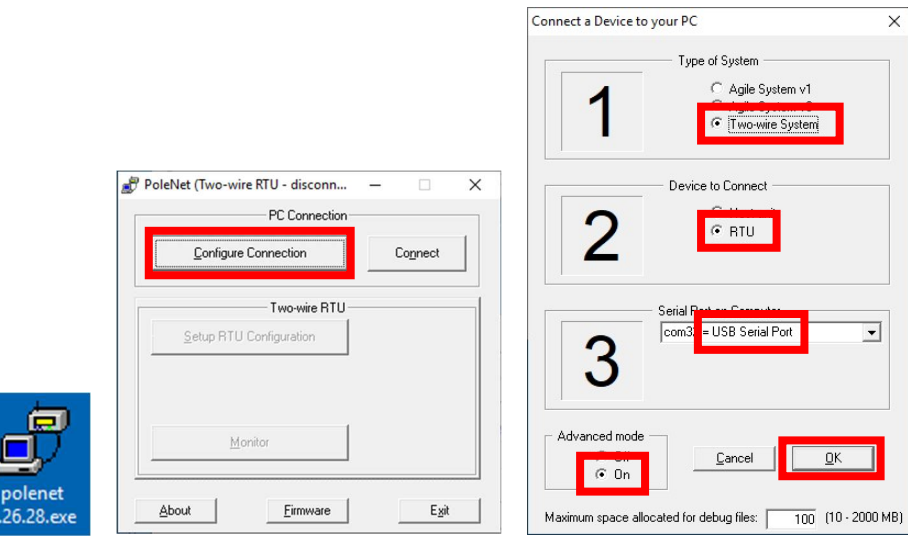

- 3. Program the RTU
	- h. Click Connect
		- i. If you get a Connection Lost error, verify the RTU has power from the Host
	- i. Click Setup RTU Configuration
		- i. RTU ID: Assign a unique ID and record on your map or configuration sheet
		- ii. Pre-empt: 18
		- iii. Click Update

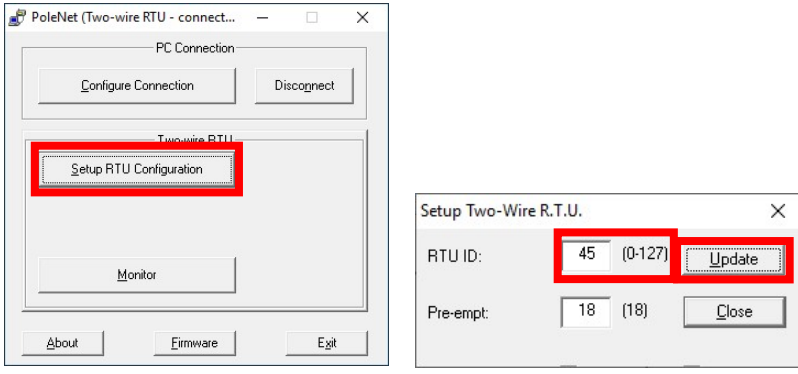

- j. Click Monitor
	- i. Verify Line Voltage:  $\approx$  24-30 V (if less than this, verify the RTU has power from the Host)
	- ii. Verify Charge Output 1: Should be close to Line Voltage

iii. Verify Charge Output 2: Should be close to Line Voltage

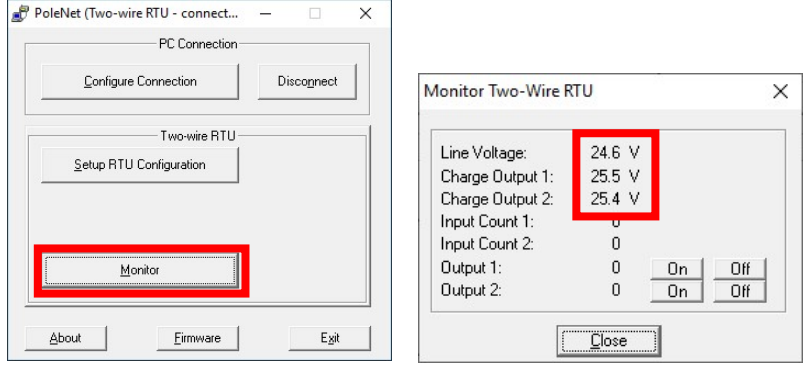

### iv. Test Output 1

- 1. Click On next to Output 1
	- a. Output 1: 0 should change to 1
	- b. Charge Output 1 voltage should drop and recharge
	- c. Solenoid or relay should make a click sound
		- i. If Charge Output voltage does not drop or solenoid/relay does not make
		- a sound then check your wiring or replace solenoid/relay.
- 2. Click Off next to Output 1
	- a. 1 should change to 0
	- b. Charge Output 1 voltage should drop and recharge
	- c. Solenoid or relay should make a click sound
- v. Repeat step iv for Output 2 if applicable
- vi. Click Close
- 4. Click Disconnect
- 5. Disconnect PoleNet programming cable from RTU
- 6. Repeat steps 1 through 5 for any remaining RTU's

### 3.5 SingleNet Host Programming

- 1. Connect PoleNet programming cable to the SingleNet Host
- 2. Start PoleNet
	- a. Open PoleNet software, "polenet.exe"
	- b. Click Configure Connection
	- c. Step 1 Choose Two-wire System
	- d. Step 2 Choose Host unit
	- e. Step 3 Choose USB Serial Port
		- i. If you don't see the USB Serial Port, ask your I.T. professional for help
	- f. Turn Advanced mode On
	- g. Click OK

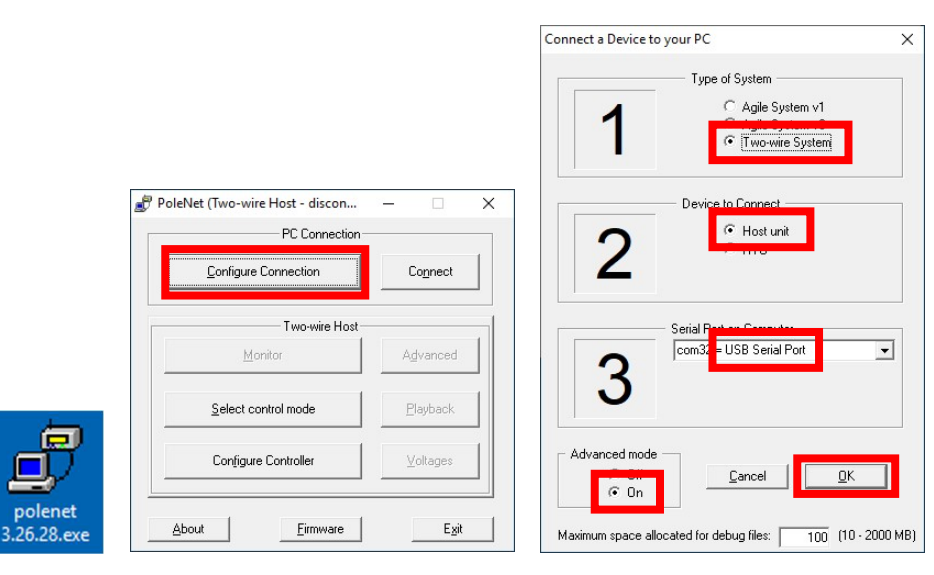

- 3. Click Connect
- 4. Click Select control mode
	- a. Choose Modbus
		- b. Click OK

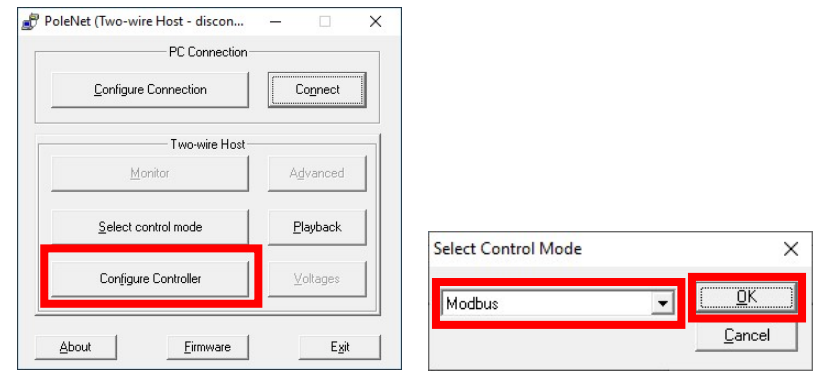

- 5. Capture RTU's
	- a. Click Monitor
	- b. Verify that all RTU ID's are present in the Unit column. If RTU's are missing...
		- i. Verify wire connections at that RTU
		- ii. Use PoleNet to verify correct RTU ID at that RTU
	- c. Click Capture
- d. Click Yes to acknowledge warning
- e. Click OK to acknowledge confirmation
- f. Verify that all RTU ID's say Yes in Capt column
- g. Click Close
- 6. Click Disconnect
- 7. Disconnect PoleNet programming cable from SingleNet Host

# 4. NETBEAT MCU

### 4.1 Adding a SingleNet Host to NetBeat

- 1. Log into the NetBeat MCU
	- a. Remotely through the Internet by browsing to https://netbeat.netafim.com
	- b. Locally by connecting to the same network as the MCU and browsing to http://msc-sm2-imx6dl
	- c. By connecting to the MCU's Wi-Fi hotspot, NetBeat\_-XX-XX-XX-XX-XX-XX (Password: password), and browsing to http://19.168.1.1
- 2. Navigate to Infrastructure > MCU and select the desired MCU

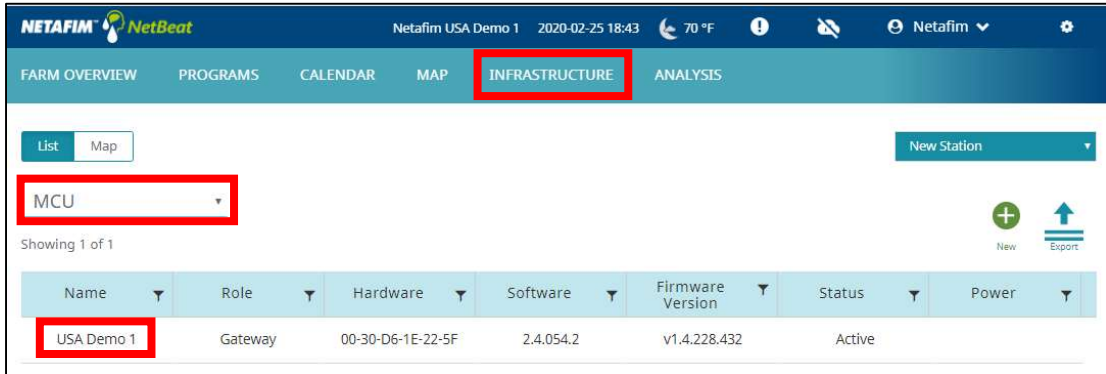

3. Scroll down to Components > External Devices and click New

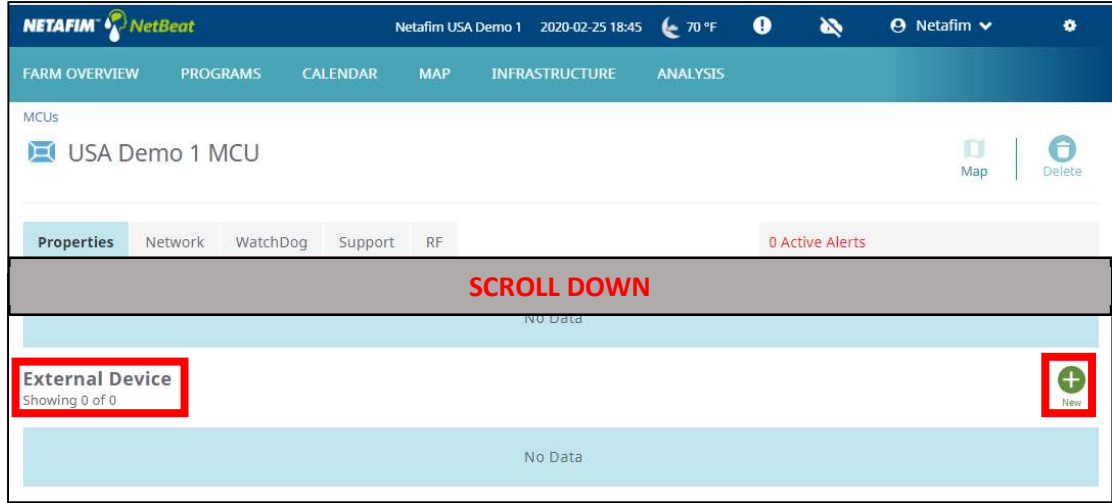

- 4. Define the new External Device
	- a. Select SingleNet from the gray dropdown box

### b. Enter a Device Name

- c. Choose a Port
	- i. If SingleNet Host is connected via RS232, select /dev/ttymxc1
	- ii. If SingleNet Host is connected via RS485, select /dev/ttymxc3
- d. Click Save and Test Connection

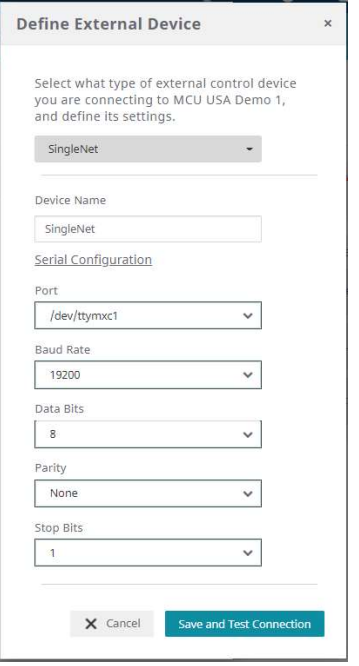

5. If successful, you will see the new SingleNet device and the corresponding number of RTU's will appear in the Connected Inputs/Outputs column

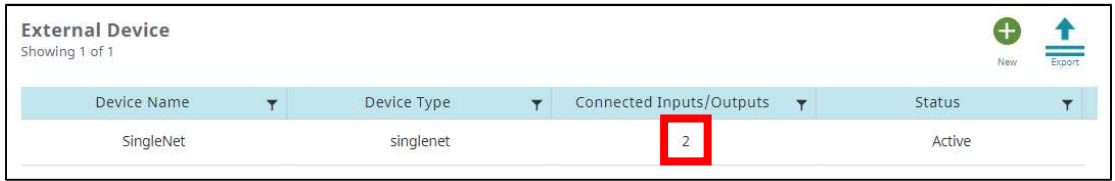

- a. If you see 0 Connected Inputs/Outputs, verify your wiring to the SingleNet Host and try again.
- 6. You may now define connections to devices using your SingleNet RTU system

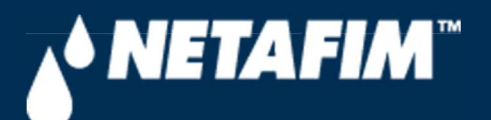

# 4 – SingleNet Configuration (Modbus)

Digital Farming Technical Support

2/25/2020

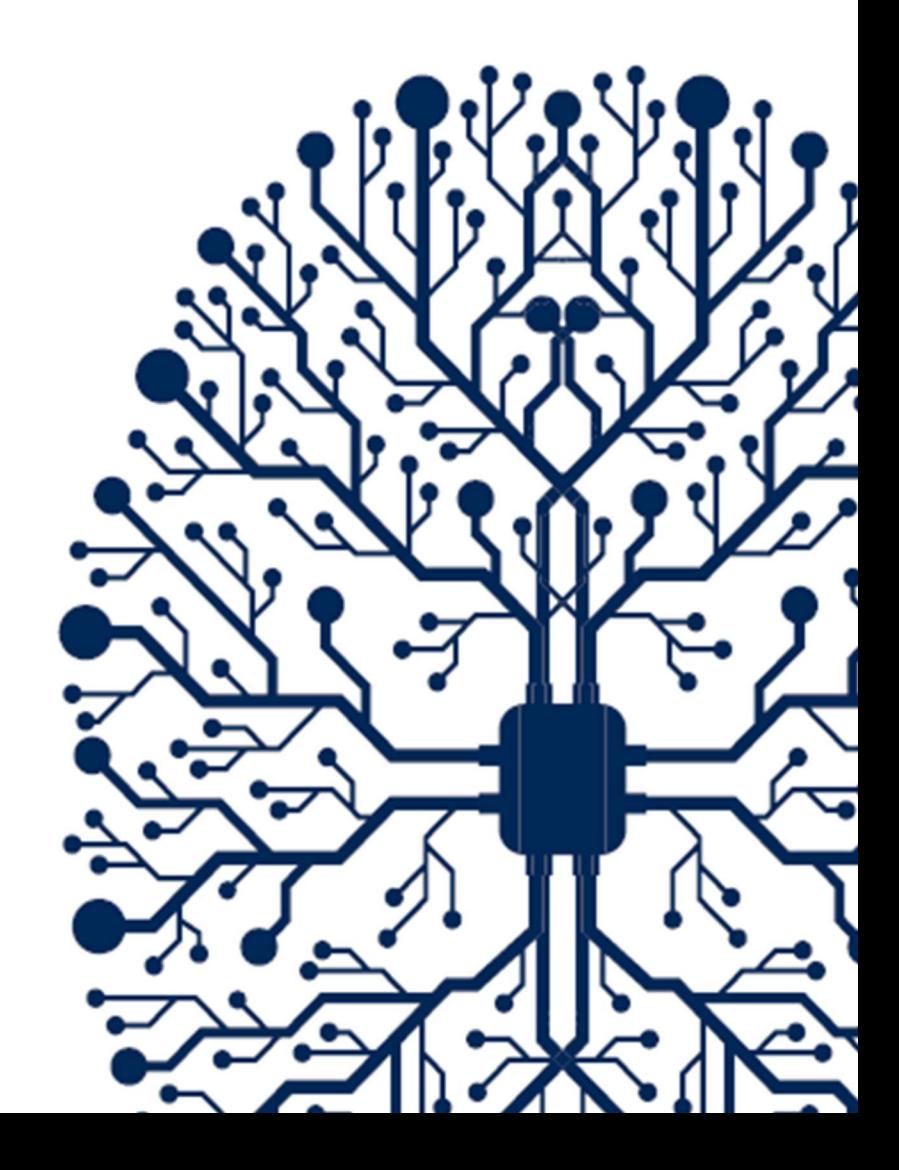

# **CONTENTS**

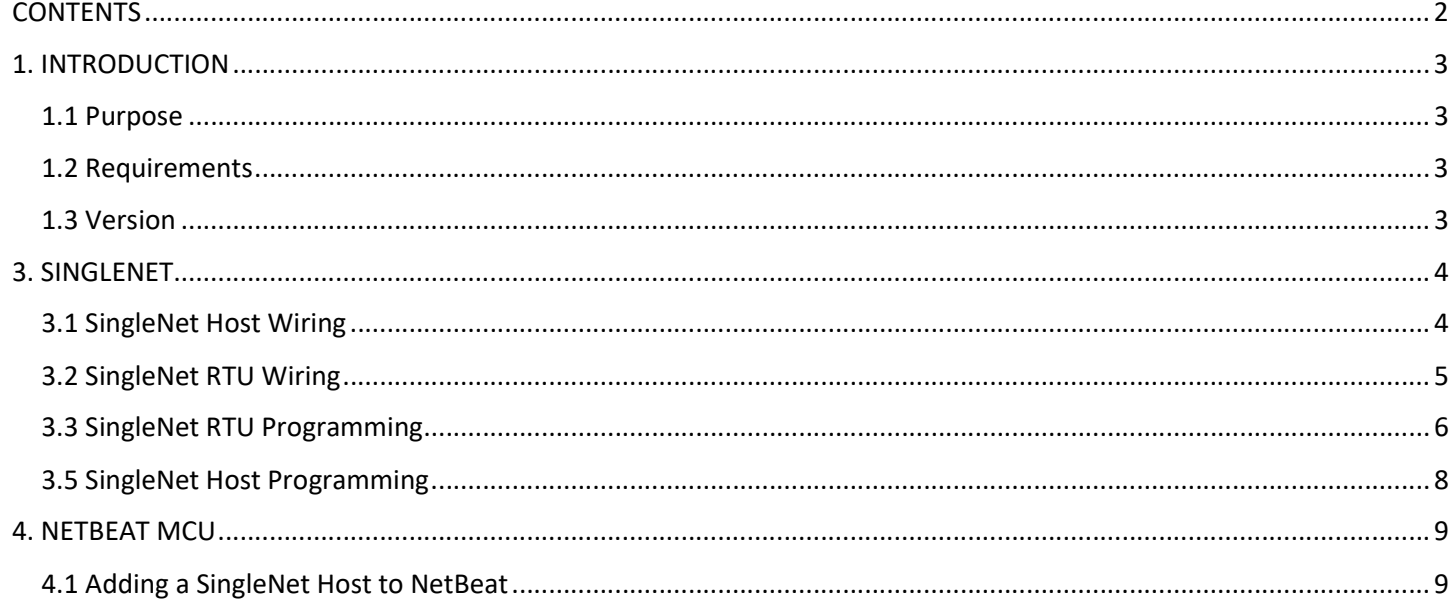

# 1. INTRODUCTION

## 1.1 Purpose

The purpose of this document is to teach you how to wire and configure the SingleNet RTU Host to the NetBeat MCU. SingleNet is a 2-wire remote terminal unit product that allows the user to connect an additional 256 digital outputs and 256 digital inputs to the NetBeat MCU. SingleNet does not support analog inputs.

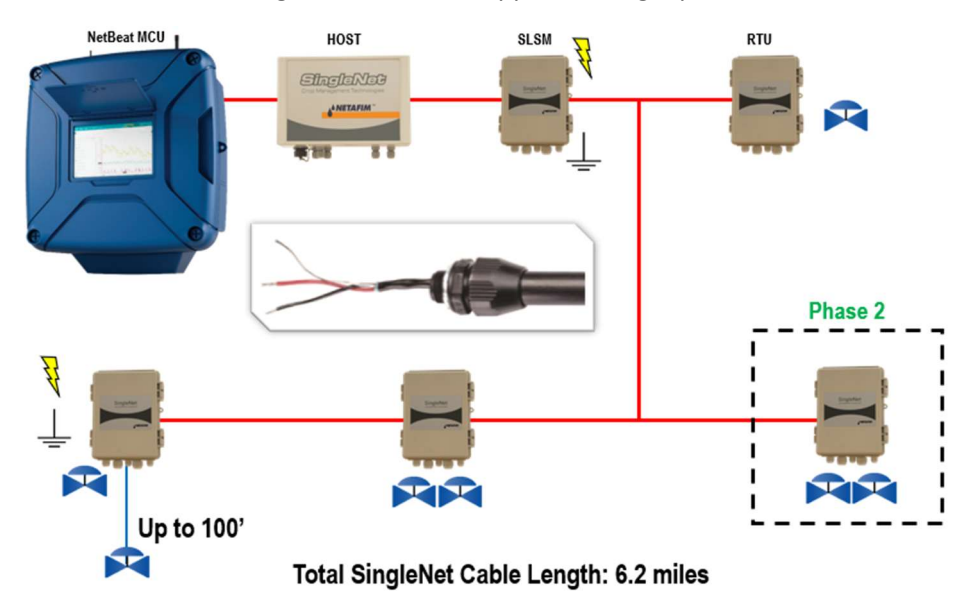

The outputs are DC latching in nature. For example, the Aquative DC latching solenoid (Netafim PN: 35500-002000) or a generic DC latching relay (Netafim PN: 00107-005450).

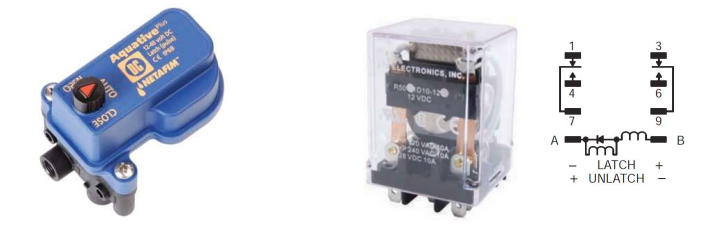

The digital inputs work with dry contact and open collector style sensors like a pulse output flow meter or float switch. The digital inputs have a minimum pulse width of 125ms and a max frequency of 1 Hz.

## 1.2 Requirements

You will need…

- 1. A Windows PC (or Mac with virtual Windows)
- 2. The latest PoleNet software (available for download from https://shwca.se/netafim-digital-farming)
- 3. A PoleNet programming cable (Netafim PN: 00035-014780). This cable ships with every SingleNet Host
- 4. One-time internet access for Windows to download the PoleNet programming cable drivers.

### 1.3 Version

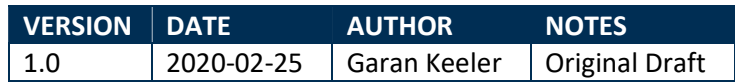

# 3. SINGLENET

## 3.1 SingleNet Host Wiring

- 1. Connect the SingleNet Host to the NetBeat MCU with an 18 AWG shielded cable, the bare wire wrapped around the shielding (also referred to as the shield or drain wire) is not to be used as a conductor.
	- a. For RS485 (recommended), you need a two conductor, shielded cable
		- i. MCU RS485 A connects to SingleNet Host RS485 (2) A
		- ii. MCU RS485 B connects to SingleNet Host RS485 (2) B
		- iii. MCU RS485 GND connects to nothing
		- iv. Attach the shield wire to the MCU enclosure earth ground, cut the shield on the SingleNet side
		- v. SingleNet Host jumpers LK1 and LK2 are in the upper position

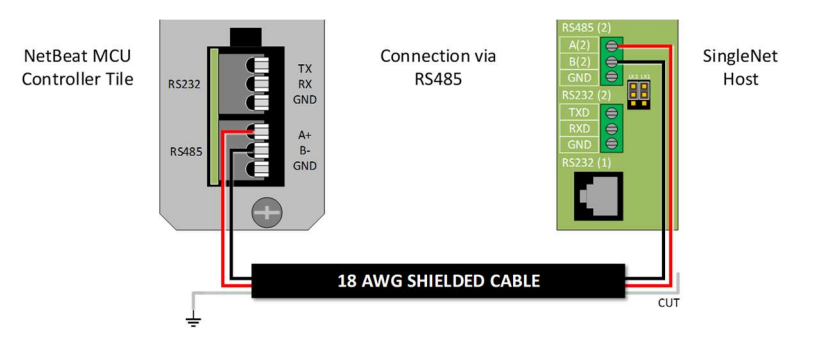

- b. For RS232, you need a three conductor, shielded cable
	- i. MCU RS232 TX connects to SingleNet Host RS232 (2) RX
	- ii. MCU RS232 RX connects to SingleNet Host RS232 (2) TX
	- iii. MCU RS232 GND connects to SingleNet Host RS232 (2) GND
	- iv. Attach the shield to the MCU enclosure earth ground, cut the shield on the SingleNet side
	- v. SingleNet Host jumpers LK1 and LK2 are in the lower position

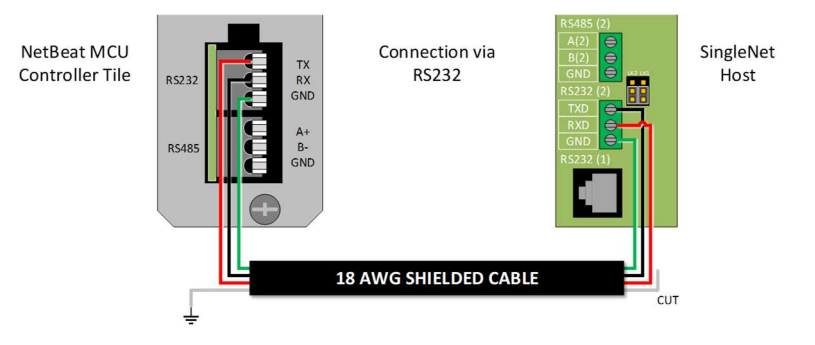

- 2. Connect the Lightning Suppression Card
	- a. 2WIRE connections are not polarity specific, but we recommend keeping wire colors consistent to aid with troubleshooting
	- b. Connect SingleNet Host 2WIRE terminal to Lightning Suppression Card Controller (Output) terminal
		- i. Use SingleNet cable removed from poly conduit
		- ii. Disconnect Host 2WIRE plug until system is ready for testing
	- c. Connect Lightning Suppression Card Line (Input) terminal to RTU(s) 2WIRE terminal
		- i. Use SingleNet cable in poly conduit
- 3. Connect 12vDC power to Host

## 3.2 SingleNet RTU Wiring

- 1. Connect SingleNet cable to RTU 2WIRE terminal
	- a. 2WIRE connections are not polarity specific, but we recommend keeping wire colors consistent to aid with troubleshooting
	- b. If daisy chaining RTU's together, we recommend splicing wires with wire nuts or lever nuts, don't use the RTU 2WIRE terminal as a splice for large wire (18 AWG or smaller is okay).
	- c. In RTU's with a lightning suppression module (LSM), connect the LSM to a ground rod and insert the ground rod in wet soil (under a air vent or pressure regulating pilot works best).

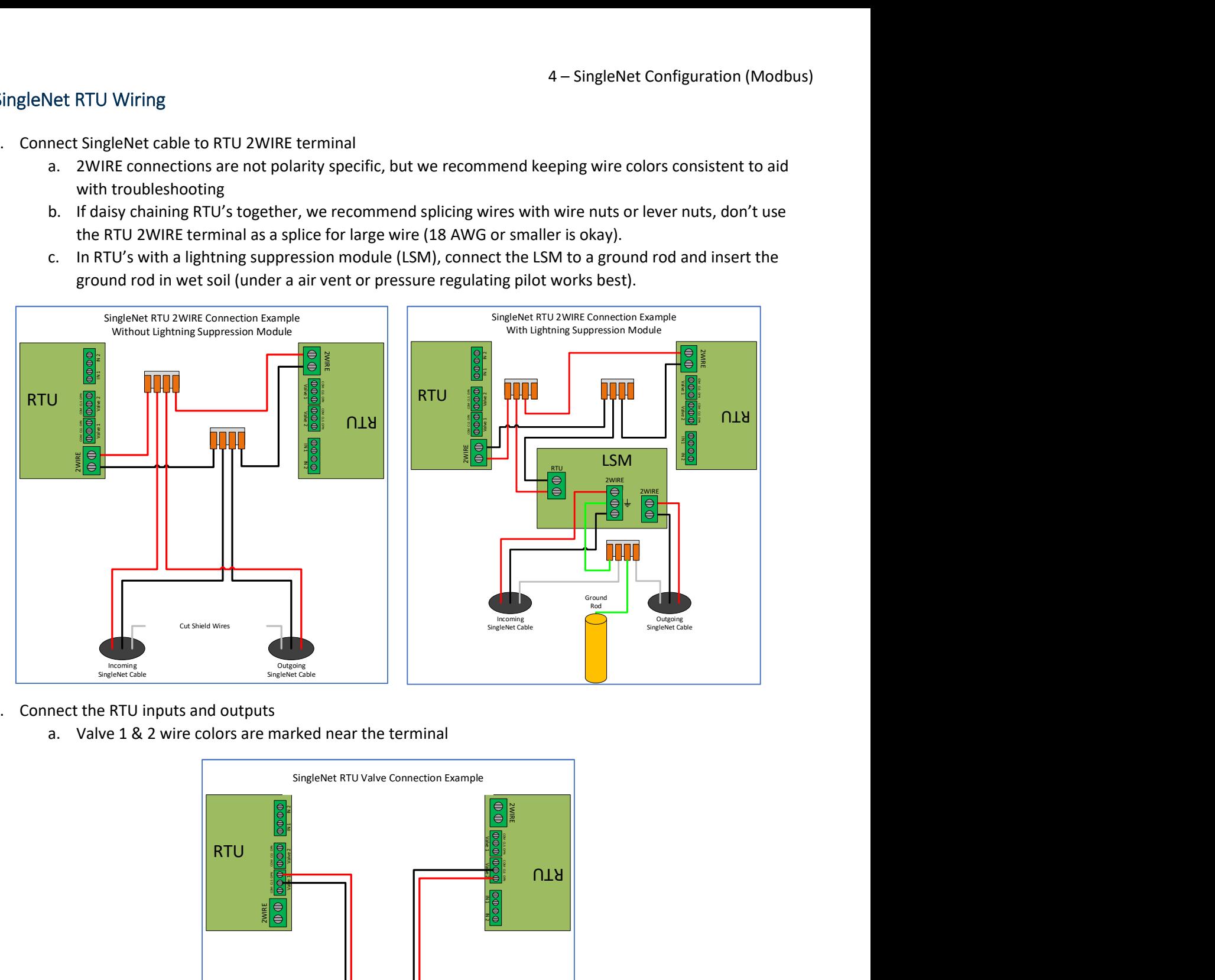

- 2. Connect the RTU inputs and outputs
	- a. Valve 1 & 2 wire colors are marked near the terminal

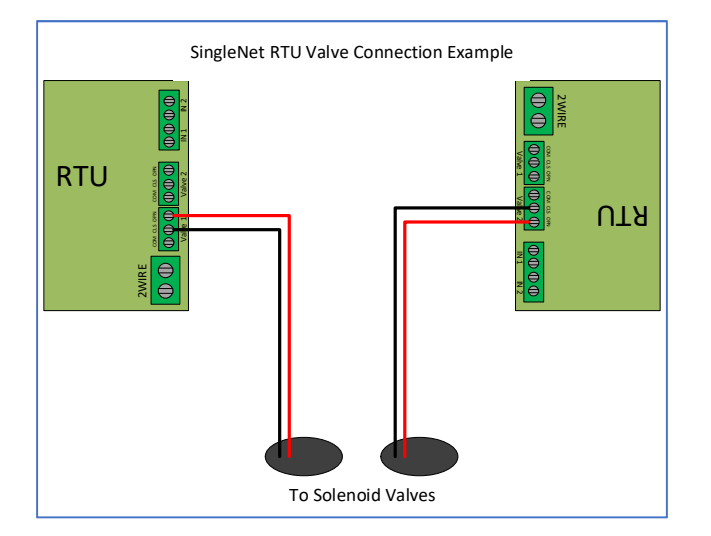

- b. In1 & 2 terminals are not polarity specific
- 3. After all RTU's are wired, use volt meter in continuity mode to check 2WIRE path for short
- 4. Connect Host 2WIRE plug ONLY when system is ready for testing

### 3.3 SingleNet RTU Programming

- 1. Connect PoleNet programming cable to a SingleNet RTU
- 2. Start PoleNet
	- a. Open PoleNet software, "polenet.exe"
	- b. Click Configure Connection
	- c. Step 1 Choose Two-wire System
	- d. Step 2 Choose RTU
	- e. Step 3 Choose USB Serial Port
		- i. If you don't see the USB Serial Port, ask your I.T. professional for help
	- f. Turn Advanced mode On
	- g. Click OK

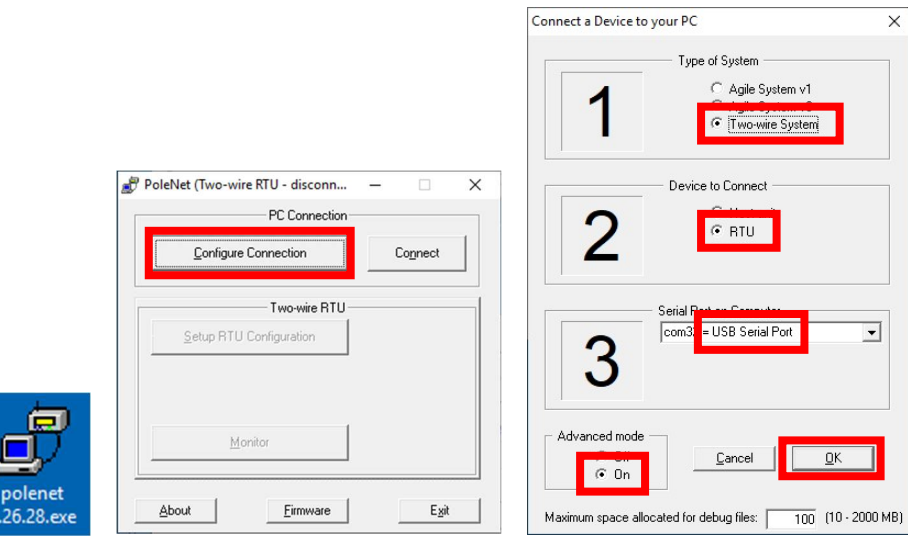

- 3. Program the RTU
	- h. Click Connect
		- i. If you get a Connection Lost error, verify the RTU has power from the Host
	- i. Click Setup RTU Configuration
		- i. RTU ID: Assign a unique ID and record on your map or configuration sheet
		- ii. Pre-empt: 18
		- iii. Click Update

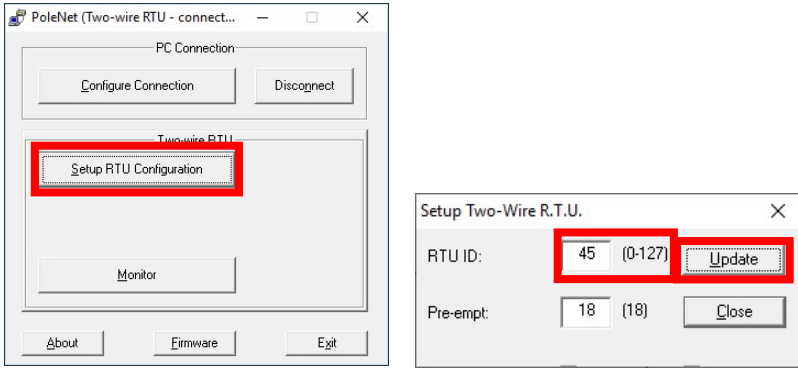

- j. Click Monitor
	- i. Verify Line Voltage:  $\approx$  24-30 V (if less than this, verify the RTU has power from the Host)
	- ii. Verify Charge Output 1: Should be close to Line Voltage
iii. Verify Charge Output 2: Should be close to Line Voltage

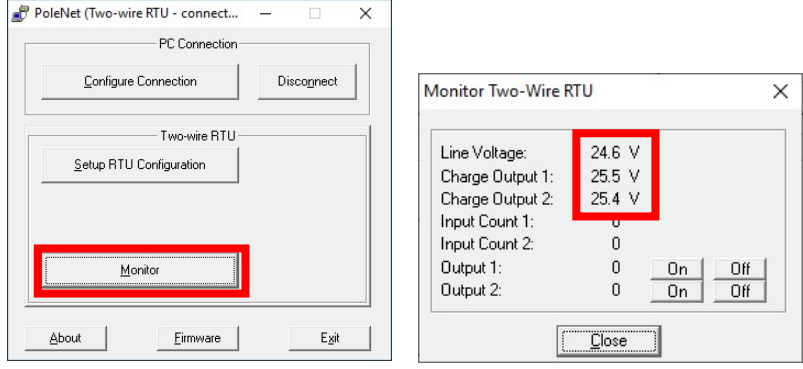

#### iv. Test Output 1

- 1. Click On next to Output 1
	- a. Output 1: 0 should change to 1
	- b. Charge Output 1 voltage should drop and recharge
	- c. Solenoid or relay should make a click sound
		- i. If Charge Output voltage does not drop or solenoid/relay does not make
		- a sound then check your wiring or replace solenoid/relay.
- 2. Click Off next to Output 1
	- a. 1 should change to 0
	- b. Charge Output 1 voltage should drop and recharge
	- c. Solenoid or relay should make a click sound
- v. Repeat step iv for Output 2 if applicable
- vi. Click Close
- 4. Click Disconnect
- 5. Disconnect PoleNet programming cable from RTU
- 6. Repeat steps 1 through 5 for any remaining RTU's

#### 3.5 SingleNet Host Programming

- 1. Connect PoleNet programming cable to the SingleNet Host
- 2. Start PoleNet
	- a. Open PoleNet software, "polenet.exe"
	- b. Click Configure Connection
	- c. Step 1 Choose Two-wire System
	- d. Step 2 Choose Host unit
	- e. Step 3 Choose USB Serial Port
		- i. If you don't see the USB Serial Port, ask your I.T. professional for help
	- f. Turn Advanced mode On
	- g. Click OK

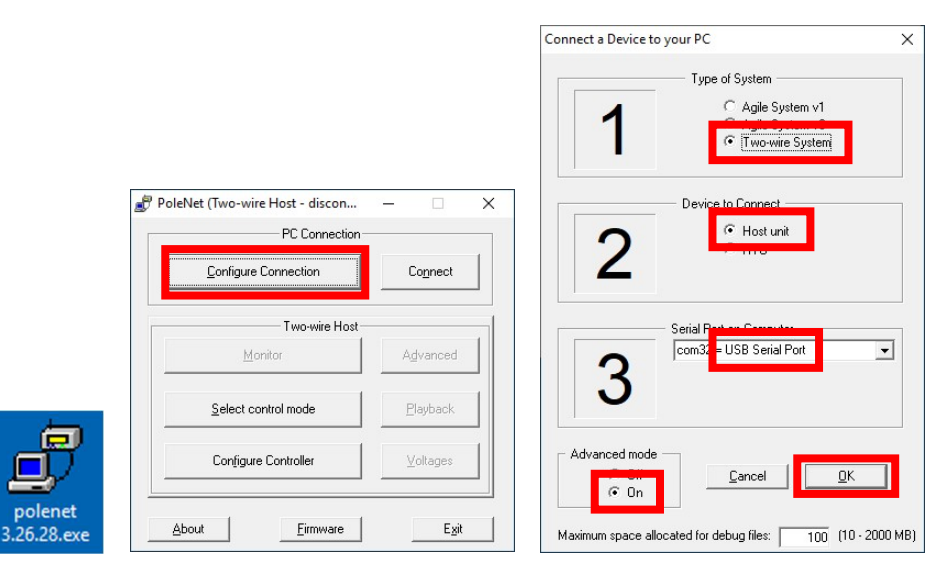

- 3. Click Connect
- 4. Click Select control mode
	- a. Choose Modbus
		- b. Click OK

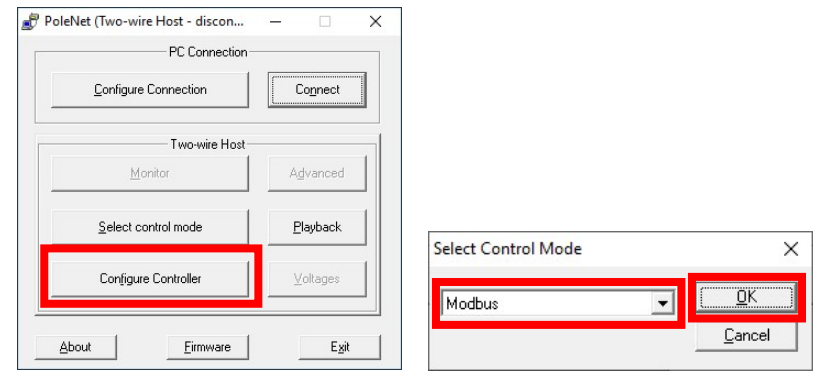

- 5. Capture RTU's
	- a. Click Monitor
	- b. Verify that all RTU ID's are present in the Unit column. If RTU's are missing...
		- i. Verify wire connections at that RTU
		- ii. Use PoleNet to verify correct RTU ID at that RTU
	- c. Click Capture
- d. Click Yes to acknowledge warning
- e. Click OK to acknowledge confirmation
- f. Verify that all RTU ID's say Yes in Capt column
- g. Click Close
- 6. Click Disconnect
- 7. Disconnect PoleNet programming cable from SingleNet Host

## 4. NETBEAT MCU

#### 4.1 Adding a SingleNet Host to NetBeat

- 1. Log into the NetBeat MCU
	- a. Remotely through the Internet by browsing to https://netbeat.netafim.com
	- b. Locally by connecting to the same network as the MCU and browsing to http://msc-sm2-imx6dl
	- c. By connecting to the MCU's Wi-Fi hotspot, NetBeat\_-XX-XX-XX-XX-XX-XX (Password: password), and browsing to http://19.168.1.1
- 2. Navigate to Infrastructure > MCU and select the desired MCU

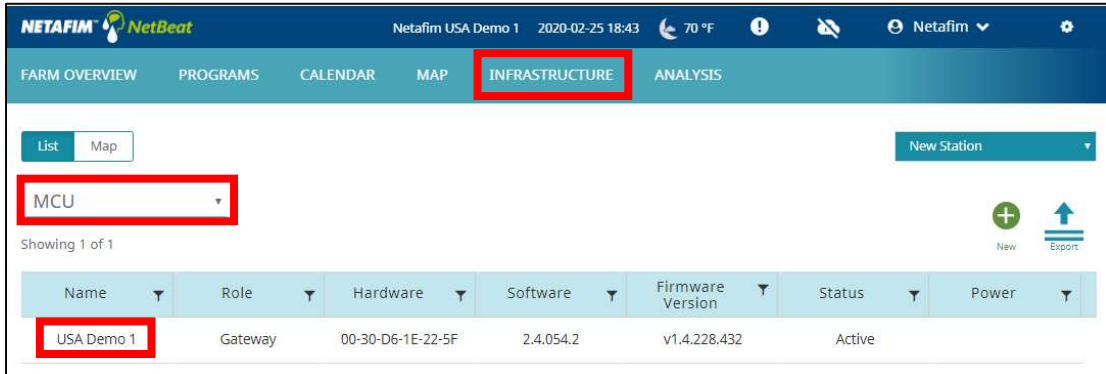

3. Scroll down to Components > External Devices and click New

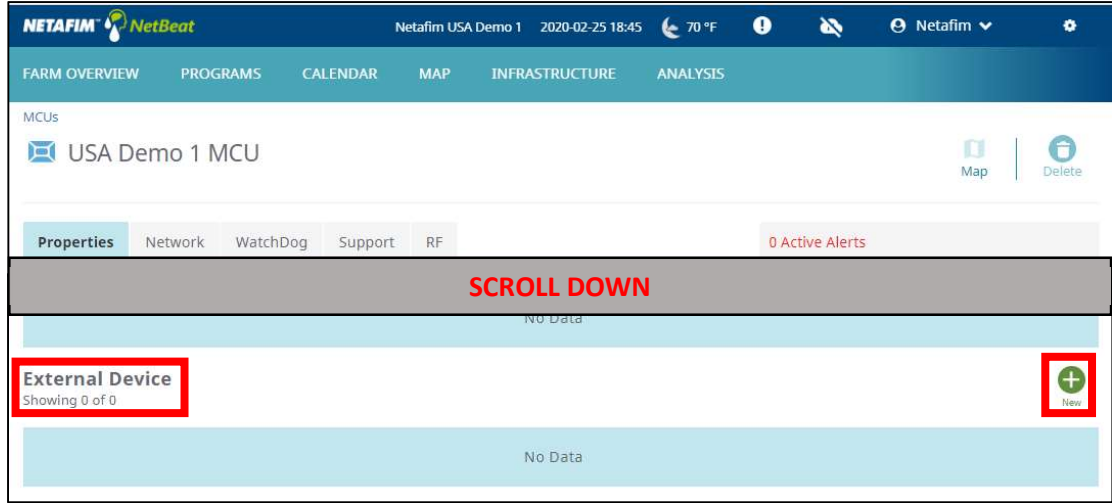

- 4. Define the new External Device
	- a. Select SingleNet from the gray dropdown box

#### b. Enter a Device Name

- c. Choose a Port
	- i. If SingleNet Host is connected via RS232, select /dev/ttymxc1
	- ii. If SingleNet Host is connected via RS485, select /dev/ttymxc3
- d. Click Save and Test Connection

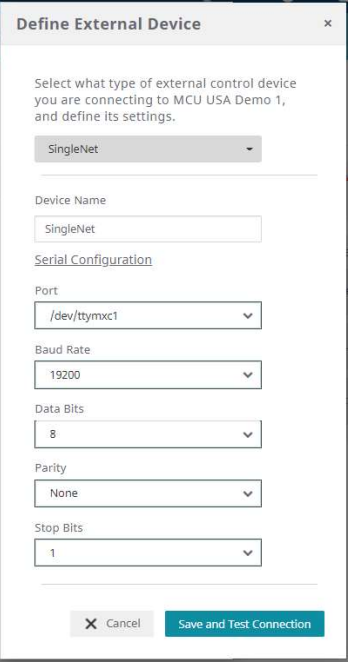

5. If successful, you will see the new SingleNet device and the corresponding number of RTU's will appear in the Connected Inputs/Outputs column

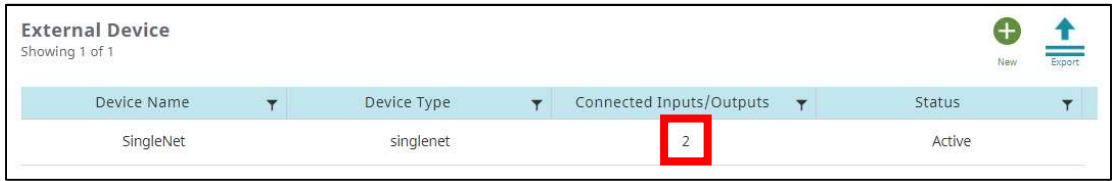

- a. If you see 0 Connected Inputs/Outputs, verify your wiring to the SingleNet Host and try again.
- 6. You may now define connections to devices using your SingleNet RTU system

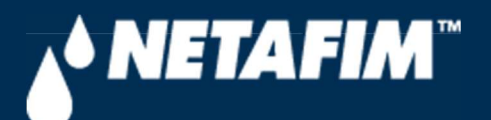

# 4 – SingleNet Configuration (Modbus)

Digital Farming Technical Support

2/25/2020

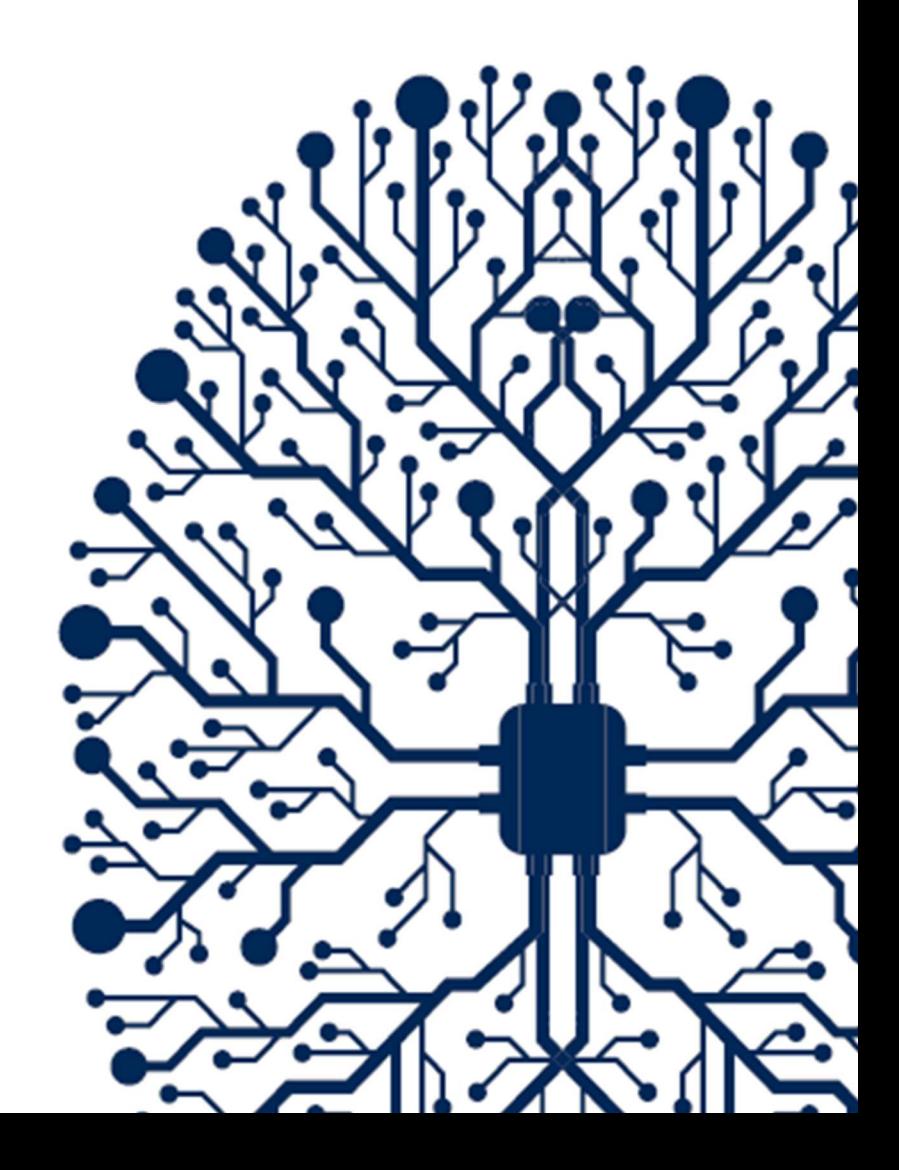

# **CONTENTS**

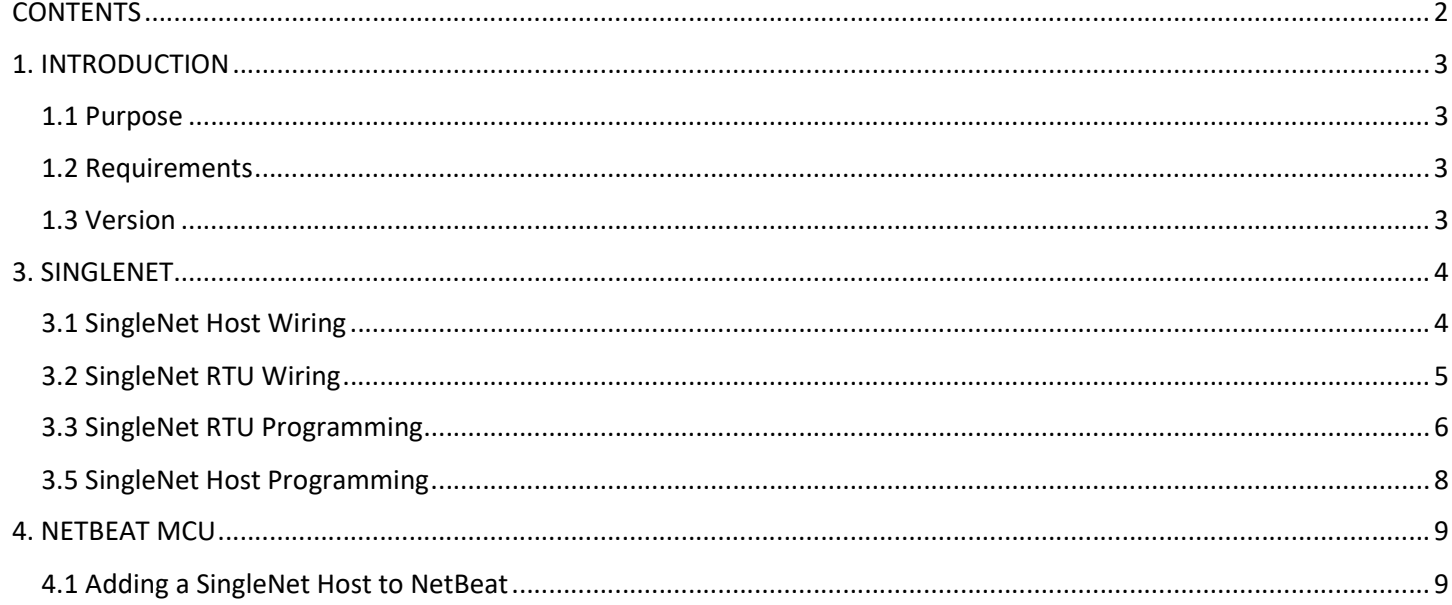

# 1. INTRODUCTION

#### 1.1 Purpose

The purpose of this document is to teach you how to wire and configure the SingleNet RTU Host to the NetBeat MCU. SingleNet is a 2-wire remote terminal unit product that allows the user to connect an additional 256 digital outputs and 256 digital inputs to the NetBeat MCU. SingleNet does not support analog inputs.

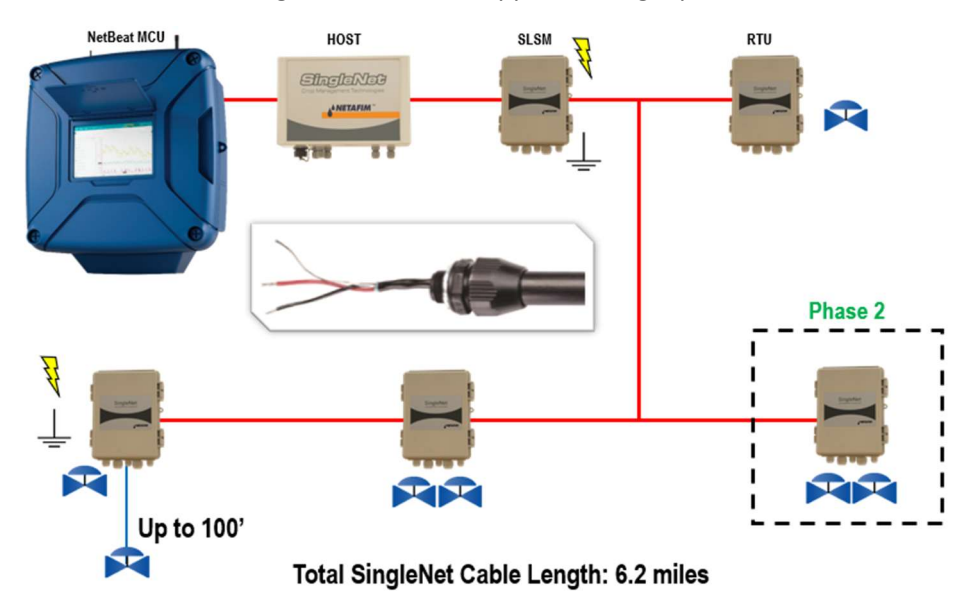

The outputs are DC latching in nature. For example, the Aquative DC latching solenoid (Netafim PN: 35500-002000) or a generic DC latching relay (Netafim PN: 00107-005450).

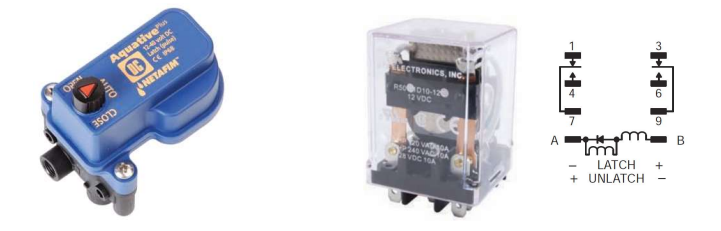

The digital inputs work with dry contact and open collector style sensors like a pulse output flow meter or float switch. The digital inputs have a minimum pulse width of 125ms and a max frequency of 1 Hz.

#### 1.2 Requirements

You will need…

- 1. A Windows PC (or Mac with virtual Windows)
- 2. The latest PoleNet software (available for download from https://shwca.se/netafim-digital-farming)
- 3. A PoleNet programming cable (Netafim PN: 00035-014780). This cable ships with every SingleNet Host
- 4. One-time internet access for Windows to download the PoleNet programming cable drivers.

#### 1.3 Version

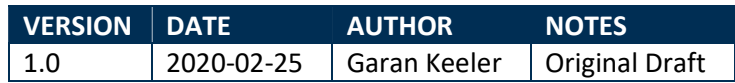

## 3. SINGLENET

#### 3.1 SingleNet Host Wiring

- 1. Connect the SingleNet Host to the NetBeat MCU with an 18 AWG shielded cable, the bare wire wrapped around the shielding (also referred to as the shield or drain wire) is not to be used as a conductor.
	- a. For RS485 (recommended), you need a two conductor, shielded cable
		- i. MCU RS485 A connects to SingleNet Host RS485 (2) A
		- ii. MCU RS485 B connects to SingleNet Host RS485 (2) B
		- iii. MCU RS485 GND connects to nothing
		- iv. Attach the shield wire to the MCU enclosure earth ground, cut the shield on the SingleNet side
		- v. SingleNet Host jumpers LK1 and LK2 are in the upper position

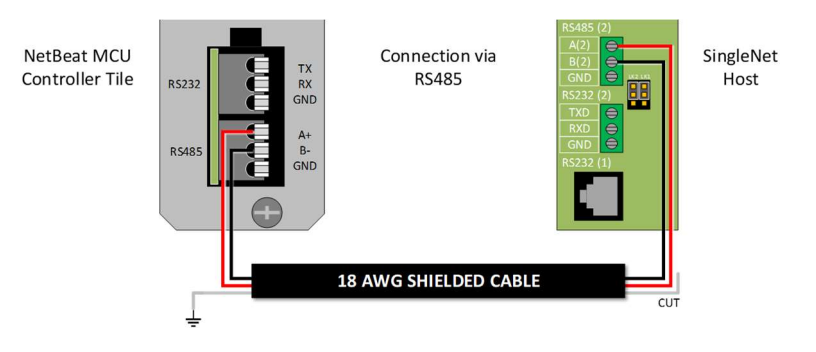

- b. For RS232, you need a three conductor, shielded cable
	- i. MCU RS232 TX connects to SingleNet Host RS232 (2) RX
	- ii. MCU RS232 RX connects to SingleNet Host RS232 (2) TX
	- iii. MCU RS232 GND connects to SingleNet Host RS232 (2) GND
	- iv. Attach the shield to the MCU enclosure earth ground, cut the shield on the SingleNet side
	- v. SingleNet Host jumpers LK1 and LK2 are in the lower position

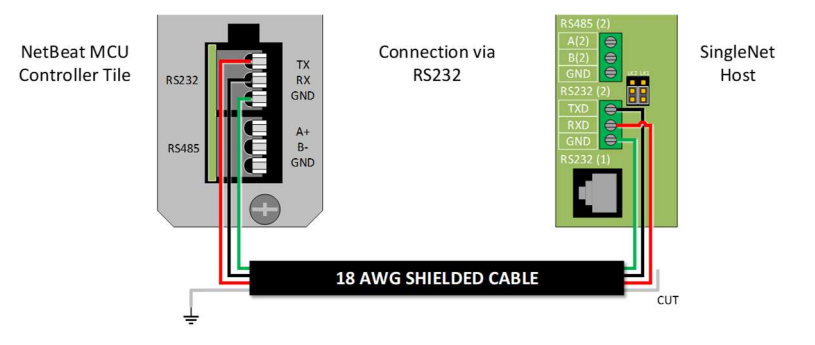

- 2. Connect the Lightning Suppression Card
	- a. 2WIRE connections are not polarity specific, but we recommend keeping wire colors consistent to aid with troubleshooting
	- b. Connect SingleNet Host 2WIRE terminal to Lightning Suppression Card Controller (Output) terminal
		- i. Use SingleNet cable removed from poly conduit
		- ii. Disconnect Host 2WIRE plug until system is ready for testing
	- c. Connect Lightning Suppression Card Line (Input) terminal to RTU(s) 2WIRE terminal
		- i. Use SingleNet cable in poly conduit
- 3. Connect 12vDC power to Host

#### 3.2 SingleNet RTU Wiring

- 1. Connect SingleNet cable to RTU 2WIRE terminal
	- a. 2WIRE connections are not polarity specific, but we recommend keeping wire colors consistent to aid with troubleshooting
	- b. If daisy chaining RTU's together, we recommend splicing wires with wire nuts or lever nuts, don't use the RTU 2WIRE terminal as a splice for large wire (18 AWG or smaller is okay).
	- c. In RTU's with a lightning suppression module (LSM), connect the LSM to a ground rod and insert the ground rod in wet soil (under a air vent or pressure regulating pilot works best).

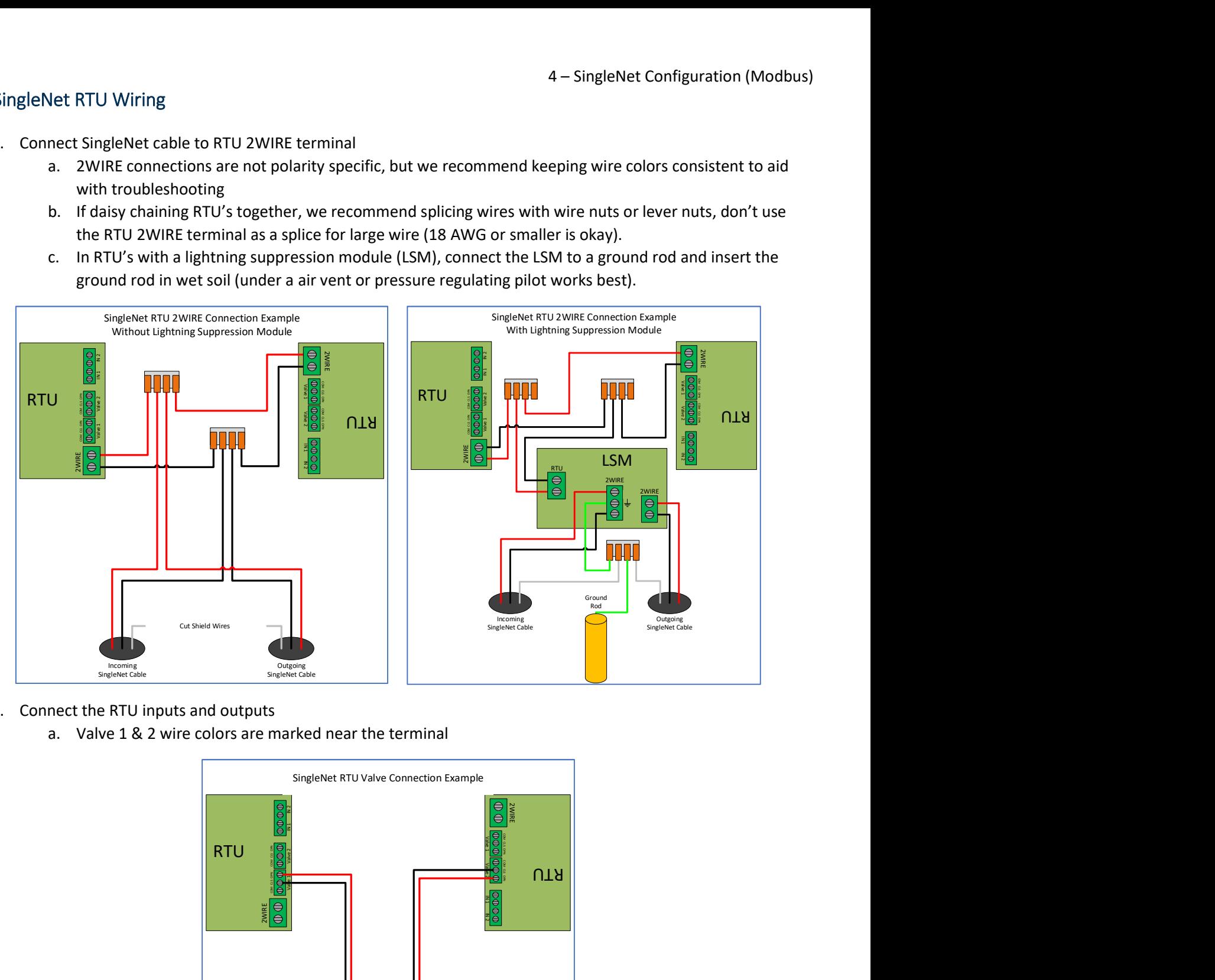

- 2. Connect the RTU inputs and outputs
	- a. Valve 1 & 2 wire colors are marked near the terminal

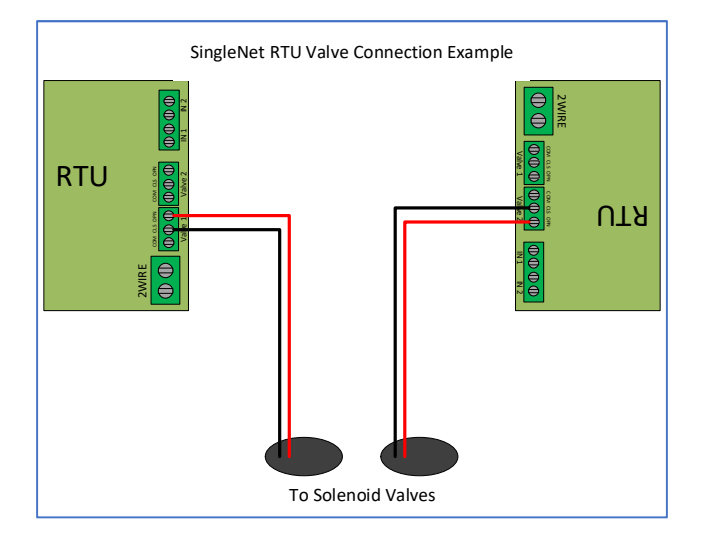

- b. In1 & 2 terminals are not polarity specific
- 3. After all RTU's are wired, use volt meter in continuity mode to check 2WIRE path for short
- 4. Connect Host 2WIRE plug ONLY when system is ready for testing

#### 3.3 SingleNet RTU Programming

- 1. Connect PoleNet programming cable to a SingleNet RTU
- 2. Start PoleNet
	- a. Open PoleNet software, "polenet.exe"
	- b. Click Configure Connection
	- c. Step 1 Choose Two-wire System
	- d. Step 2 Choose RTU
	- e. Step 3 Choose USB Serial Port
		- i. If you don't see the USB Serial Port, ask your I.T. professional for help
	- f. Turn Advanced mode On
	- g. Click OK

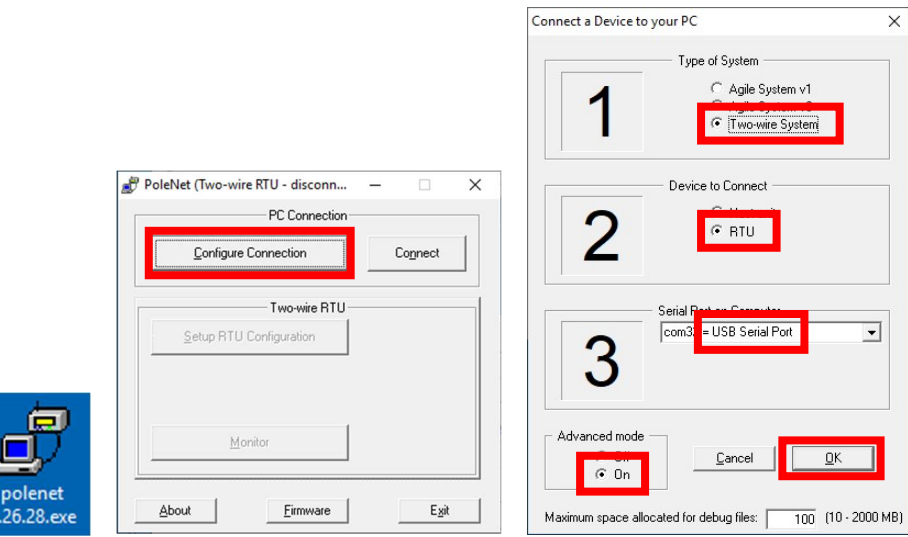

- 3. Program the RTU
	- h. Click Connect
		- i. If you get a Connection Lost error, verify the RTU has power from the Host
	- i. Click Setup RTU Configuration
		- i. RTU ID: Assign a unique ID and record on your map or configuration sheet
		- ii. Pre-empt: 18
		- iii. Click Update

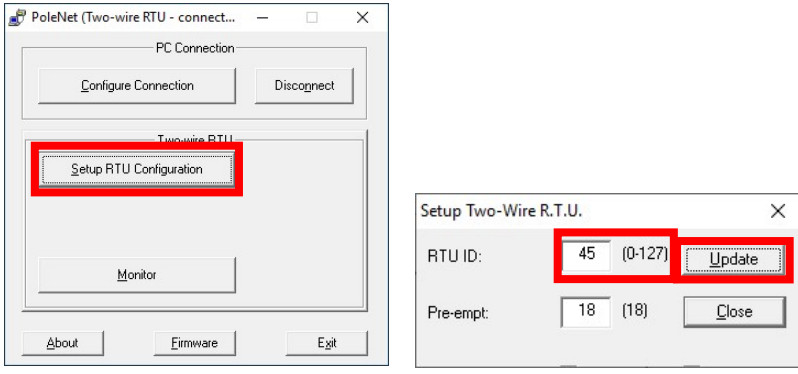

- j. Click Monitor
	- i. Verify Line Voltage:  $\approx$  24-30 V (if less than this, verify the RTU has power from the Host)
	- ii. Verify Charge Output 1: Should be close to Line Voltage

iii. Verify Charge Output 2: Should be close to Line Voltage

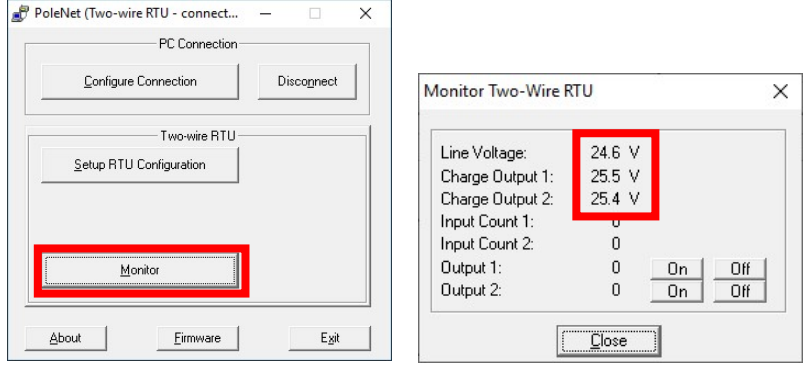

#### iv. Test Output 1

- 1. Click On next to Output 1
	- a. Output 1: 0 should change to 1
	- b. Charge Output 1 voltage should drop and recharge
	- c. Solenoid or relay should make a click sound
		- i. If Charge Output voltage does not drop or solenoid/relay does not make
		- a sound then check your wiring or replace solenoid/relay.
- 2. Click Off next to Output 1
	- a. 1 should change to 0
	- b. Charge Output 1 voltage should drop and recharge
	- c. Solenoid or relay should make a click sound
- v. Repeat step iv for Output 2 if applicable
- vi. Click Close
- 4. Click Disconnect
- 5. Disconnect PoleNet programming cable from RTU
- 6. Repeat steps 1 through 5 for any remaining RTU's

#### 3.5 SingleNet Host Programming

- 1. Connect PoleNet programming cable to the SingleNet Host
- 2. Start PoleNet
	- a. Open PoleNet software, "polenet.exe"
	- b. Click Configure Connection
	- c. Step 1 Choose Two-wire System
	- d. Step 2 Choose Host unit
	- e. Step 3 Choose USB Serial Port
		- i. If you don't see the USB Serial Port, ask your I.T. professional for help
	- f. Turn Advanced mode On
	- g. Click OK

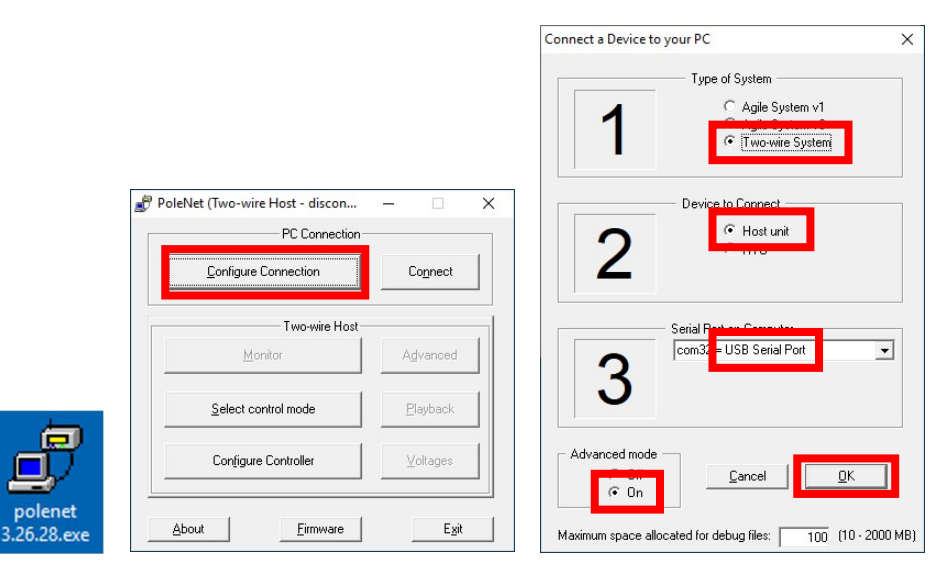

- 3. Click Connect
- 4. Click Select control mode
	- a. Choose Modbus
		- b. Click OK

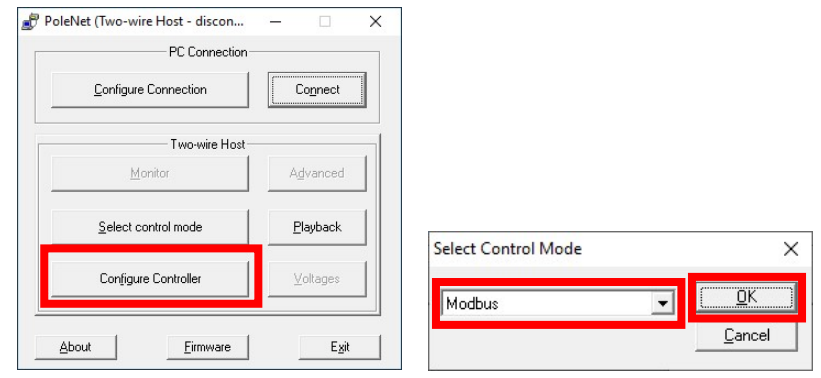

- 5. Capture RTU's
	- a. Click Monitor
	- b. Verify that all RTU ID's are present in the Unit column. If RTU's are missing...
		- i. Verify wire connections at that RTU
		- ii. Use PoleNet to verify correct RTU ID at that RTU
	- c. Click Capture
- d. Click Yes to acknowledge warning
- e. Click OK to acknowledge confirmation
- f. Verify that all RTU ID's say Yes in Capt column
- g. Click Close
- 6. Click Disconnect
- 7. Disconnect PoleNet programming cable from SingleNet Host

## 4. NETBEAT MCU

#### 4.1 Adding a SingleNet Host to NetBeat

- 1. Log into the NetBeat MCU
	- a. Remotely through the Internet by browsing to https://netbeat.netafim.com
	- b. Locally by connecting to the same network as the MCU and browsing to http://msc-sm2-imx6dl
	- c. By connecting to the MCU's Wi-Fi hotspot, NetBeat\_-XX-XX-XX-XX-XX-XX (Password: password), and browsing to http://19.168.1.1
- 2. Navigate to Infrastructure > MCU and select the desired MCU

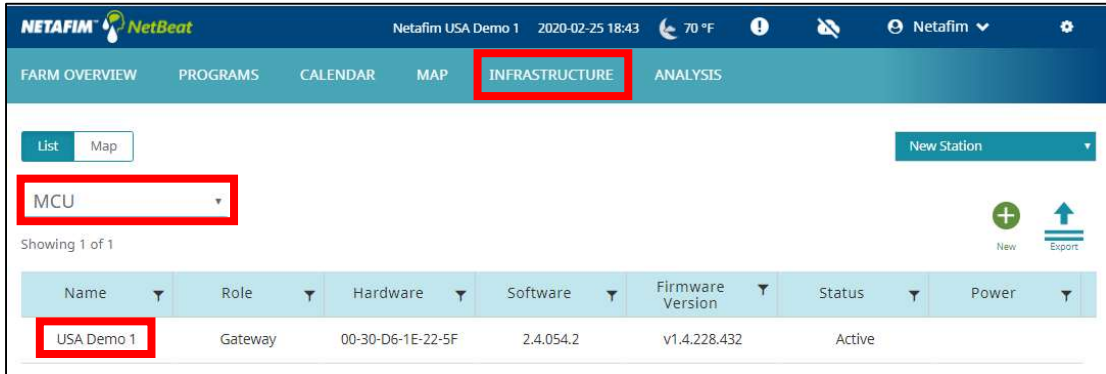

3. Scroll down to Components > External Devices and click New

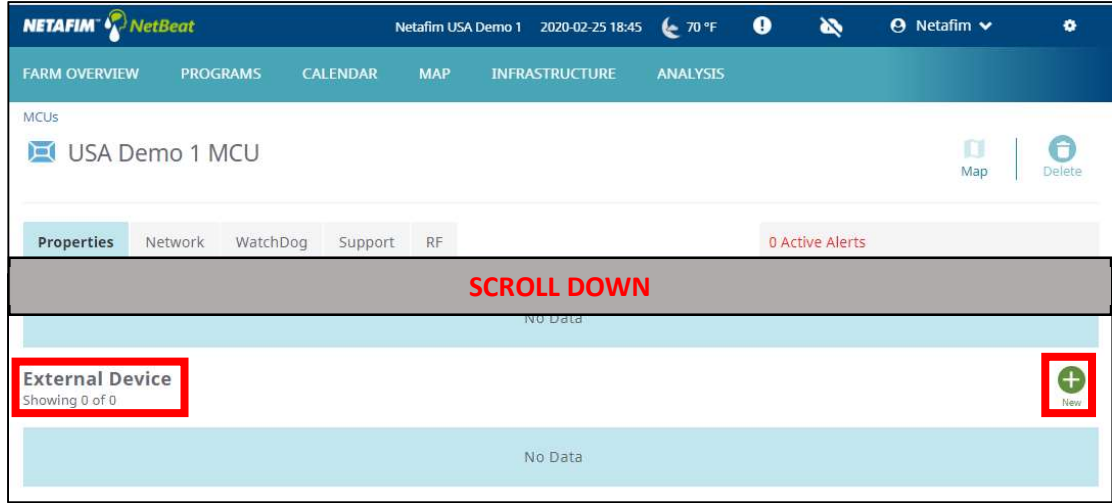

- 4. Define the new External Device
	- a. Select SingleNet from the gray dropdown box

#### b. Enter a Device Name

- c. Choose a Port
	- i. If SingleNet Host is connected via RS232, select /dev/ttymxc1
	- ii. If SingleNet Host is connected via RS485, select /dev/ttymxc3
- d. Click Save and Test Connection

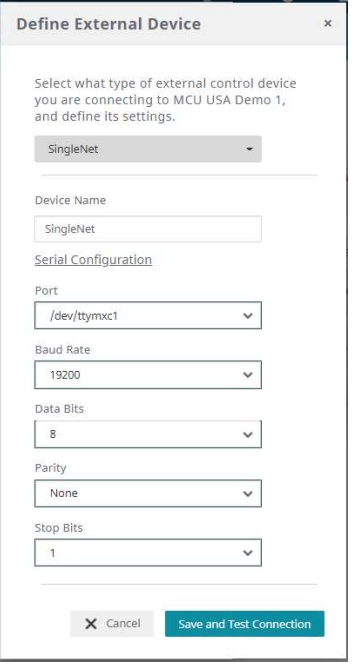

5. If successful, you will see the new SingleNet device and the corresponding number of RTU's will appear in the Connected Inputs/Outputs column

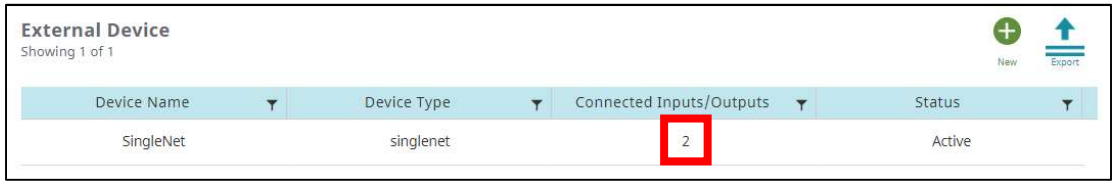

- a. If you see 0 Connected Inputs/Outputs, verify your wiring to the SingleNet Host and try again.
- 6. You may now define connections to devices using your SingleNet RTU system

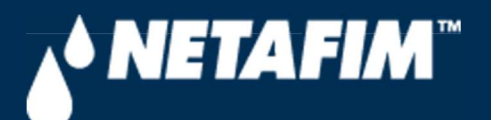

# 4 – SingleNet Configuration (Modbus)

Digital Farming Technical Support

2/25/2020

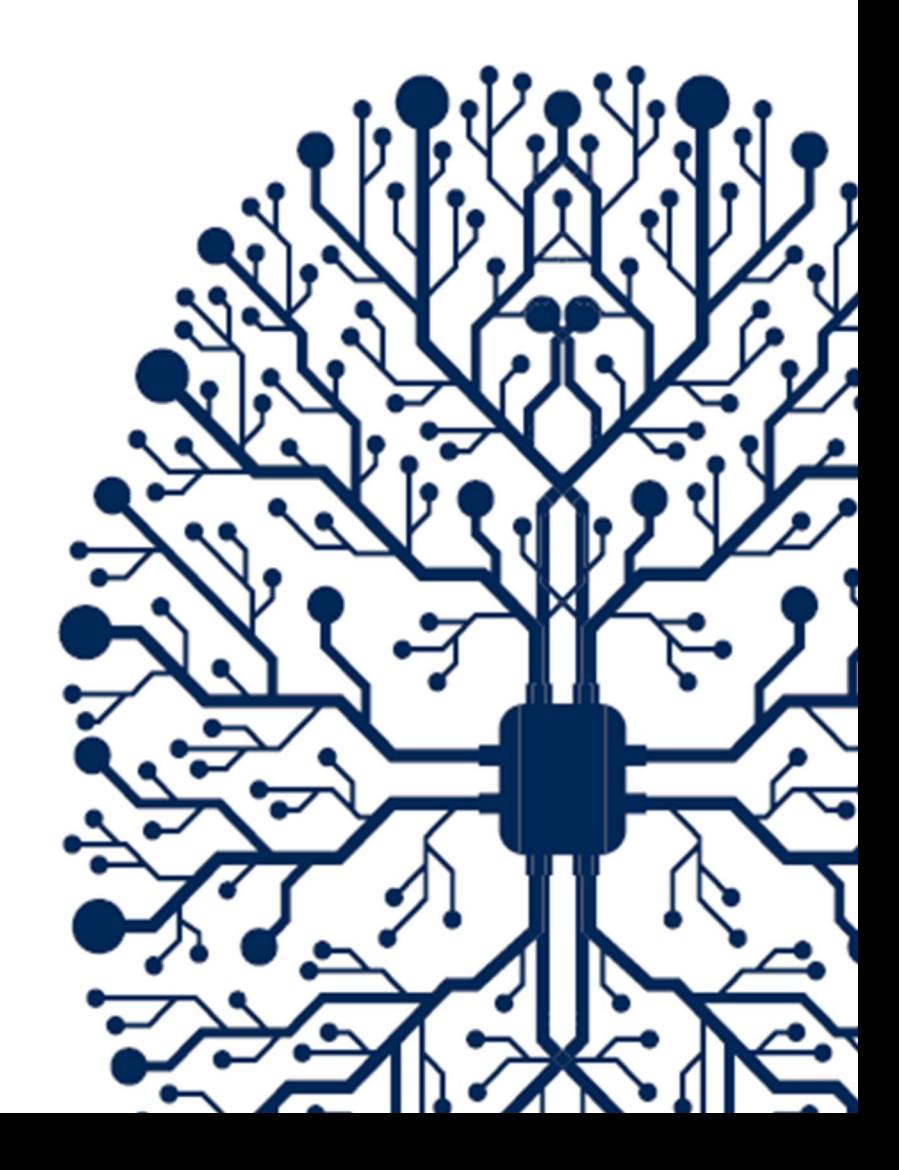

# **CONTENTS**

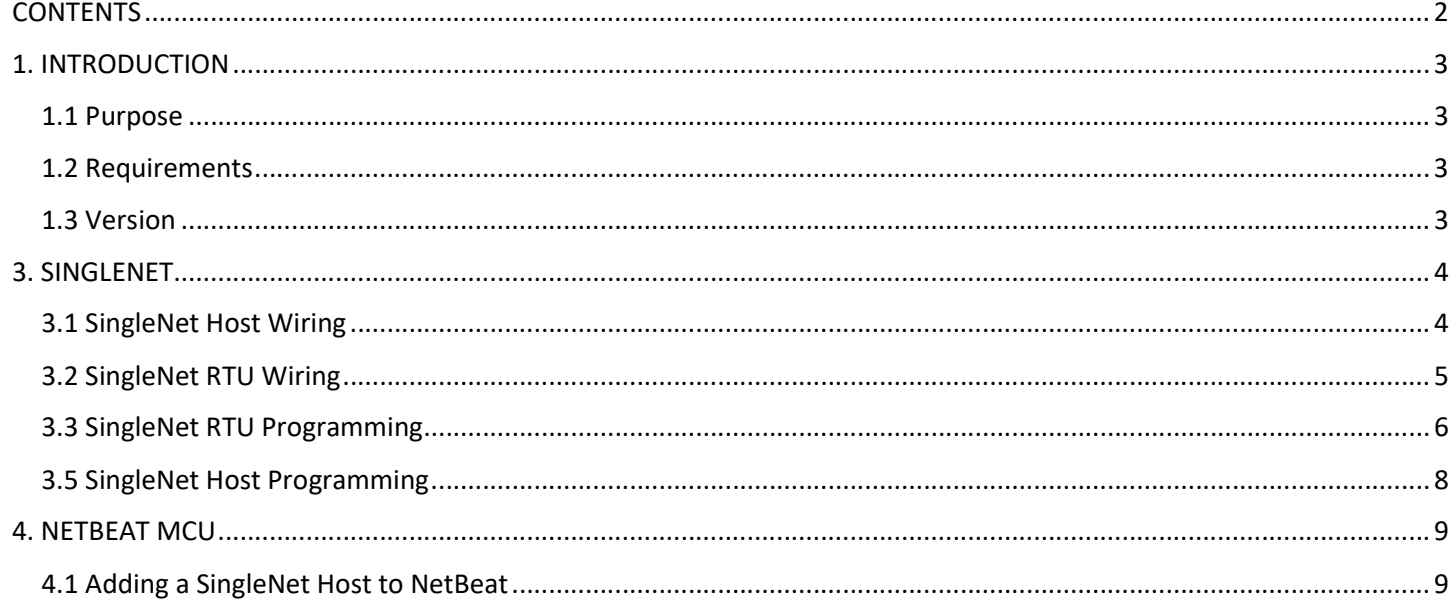

# 1. INTRODUCTION

#### 1.1 Purpose

The purpose of this document is to teach you how to wire and configure the SingleNet RTU Host to the NetBeat MCU. SingleNet is a 2-wire remote terminal unit product that allows the user to connect an additional 256 digital outputs and 256 digital inputs to the NetBeat MCU. SingleNet does not support analog inputs.

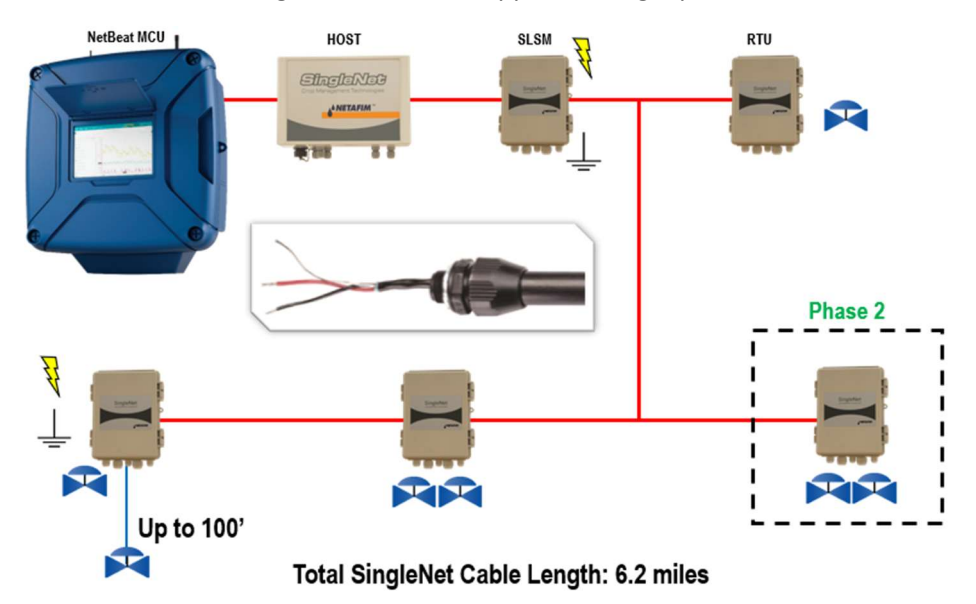

The outputs are DC latching in nature. For example, the Aquative DC latching solenoid (Netafim PN: 35500-002000) or a generic DC latching relay (Netafim PN: 00107-005450).

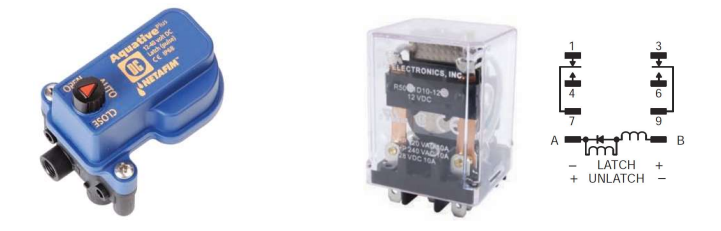

The digital inputs work with dry contact and open collector style sensors like a pulse output flow meter or float switch. The digital inputs have a minimum pulse width of 125ms and a max frequency of 1 Hz.

#### 1.2 Requirements

You will need…

- 1. A Windows PC (or Mac with virtual Windows)
- 2. The latest PoleNet software (available for download from https://shwca.se/netafim-digital-farming)
- 3. A PoleNet programming cable (Netafim PN: 00035-014780). This cable ships with every SingleNet Host
- 4. One-time internet access for Windows to download the PoleNet programming cable drivers.

#### 1.3 Version

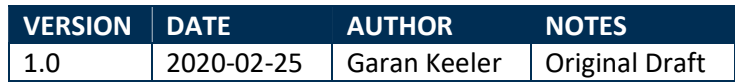

## 3. SINGLENET

#### 3.1 SingleNet Host Wiring

- 1. Connect the SingleNet Host to the NetBeat MCU with an 18 AWG shielded cable, the bare wire wrapped around the shielding (also referred to as the shield or drain wire) is not to be used as a conductor.
	- a. For RS485 (recommended), you need a two conductor, shielded cable
		- i. MCU RS485 A connects to SingleNet Host RS485 (2) A
		- ii. MCU RS485 B connects to SingleNet Host RS485 (2) B
		- iii. MCU RS485 GND connects to nothing
		- iv. Attach the shield wire to the MCU enclosure earth ground, cut the shield on the SingleNet side
		- v. SingleNet Host jumpers LK1 and LK2 are in the upper position

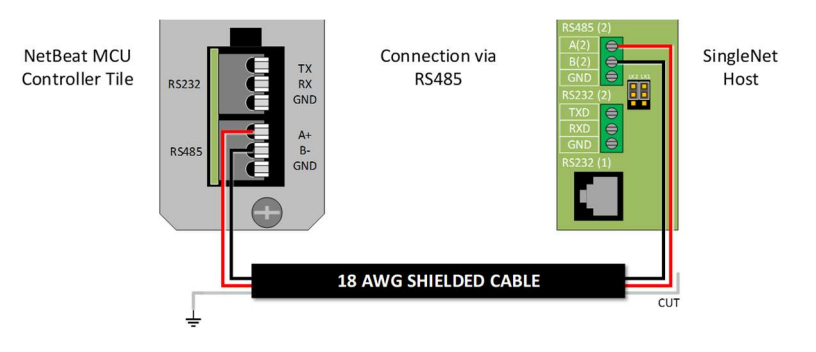

- b. For RS232, you need a three conductor, shielded cable
	- i. MCU RS232 TX connects to SingleNet Host RS232 (2) RX
	- ii. MCU RS232 RX connects to SingleNet Host RS232 (2) TX
	- iii. MCU RS232 GND connects to SingleNet Host RS232 (2) GND
	- iv. Attach the shield to the MCU enclosure earth ground, cut the shield on the SingleNet side
	- v. SingleNet Host jumpers LK1 and LK2 are in the lower position

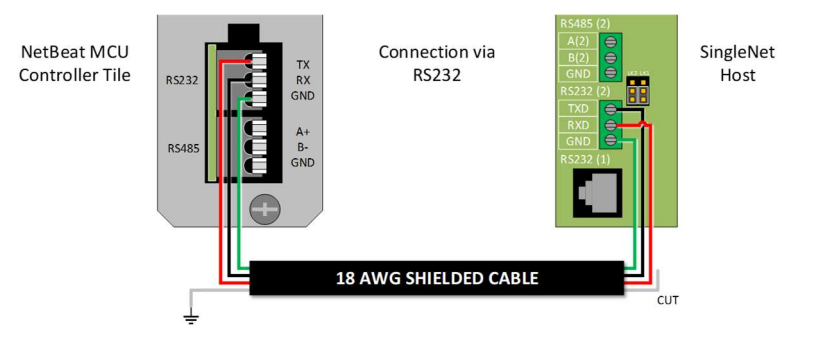

- 2. Connect the Lightning Suppression Card
	- a. 2WIRE connections are not polarity specific, but we recommend keeping wire colors consistent to aid with troubleshooting
	- b. Connect SingleNet Host 2WIRE terminal to Lightning Suppression Card Controller (Output) terminal
		- i. Use SingleNet cable removed from poly conduit
		- ii. Disconnect Host 2WIRE plug until system is ready for testing
	- c. Connect Lightning Suppression Card Line (Input) terminal to RTU(s) 2WIRE terminal
		- i. Use SingleNet cable in poly conduit
- 3. Connect 12vDC power to Host

#### 3.2 SingleNet RTU Wiring

- 1. Connect SingleNet cable to RTU 2WIRE terminal
	- a. 2WIRE connections are not polarity specific, but we recommend keeping wire colors consistent to aid with troubleshooting
	- b. If daisy chaining RTU's together, we recommend splicing wires with wire nuts or lever nuts, don't use the RTU 2WIRE terminal as a splice for large wire (18 AWG or smaller is okay).
	- c. In RTU's with a lightning suppression module (LSM), connect the LSM to a ground rod and insert the ground rod in wet soil (under a air vent or pressure regulating pilot works best).

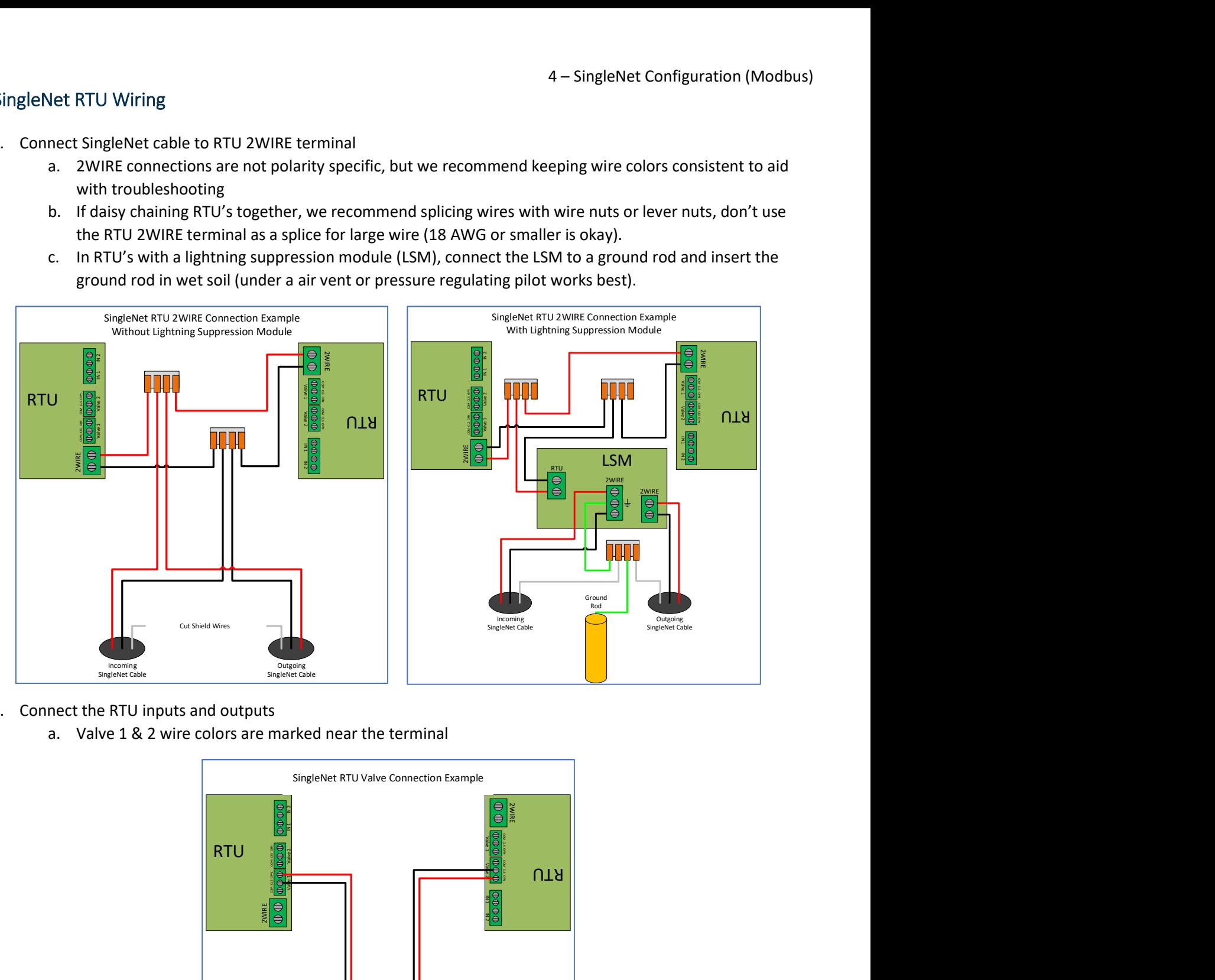

- 2. Connect the RTU inputs and outputs
	- a. Valve 1 & 2 wire colors are marked near the terminal

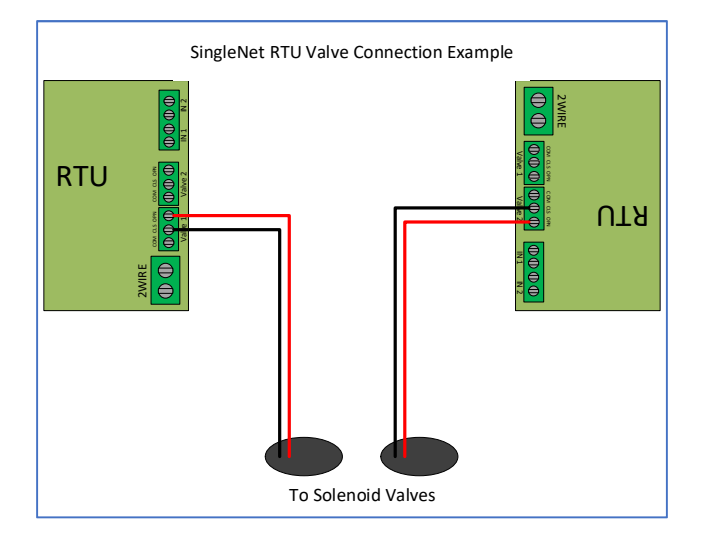

- b. In1 & 2 terminals are not polarity specific
- 3. After all RTU's are wired, use volt meter in continuity mode to check 2WIRE path for short
- 4. Connect Host 2WIRE plug ONLY when system is ready for testing

#### 3.3 SingleNet RTU Programming

- 1. Connect PoleNet programming cable to a SingleNet RTU
- 2. Start PoleNet
	- a. Open PoleNet software, "polenet.exe"
	- b. Click Configure Connection
	- c. Step 1 Choose Two-wire System
	- d. Step 2 Choose RTU
	- e. Step 3 Choose USB Serial Port
		- i. If you don't see the USB Serial Port, ask your I.T. professional for help
	- f. Turn Advanced mode On
	- g. Click OK

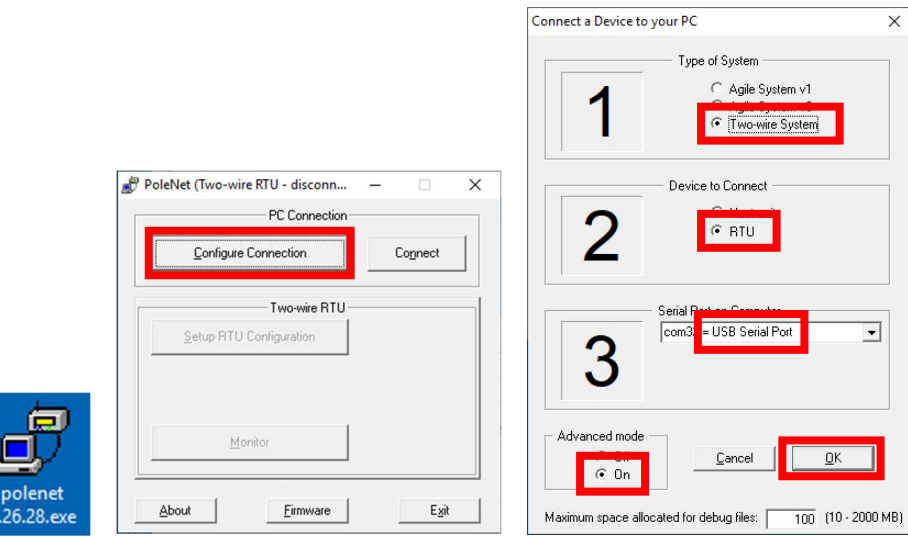

- 3. Program the RTU
	- h. Click Connect
		- i. If you get a Connection Lost error, verify the RTU has power from the Host
	- i. Click Setup RTU Configuration
		- i. RTU ID: Assign a unique ID and record on your map or configuration sheet
		- ii. Pre-empt: 18
		- iii. Click Update

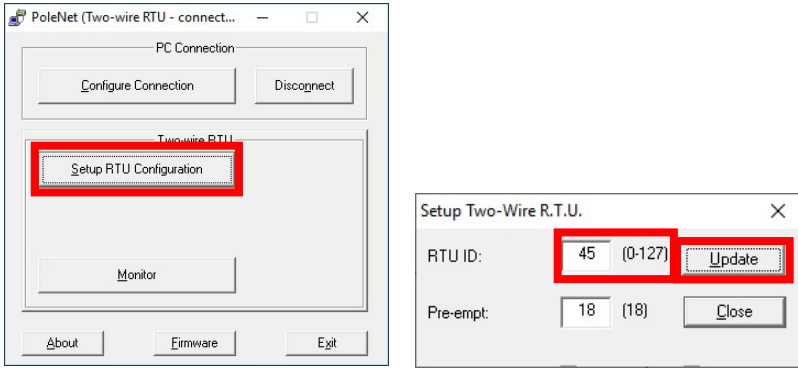

- j. Click Monitor
	- i. Verify Line Voltage:  $\approx$  24-30 V (if less than this, verify the RTU has power from the Host)
	- ii. Verify Charge Output 1: Should be close to Line Voltage

iii. Verify Charge Output 2: Should be close to Line Voltage

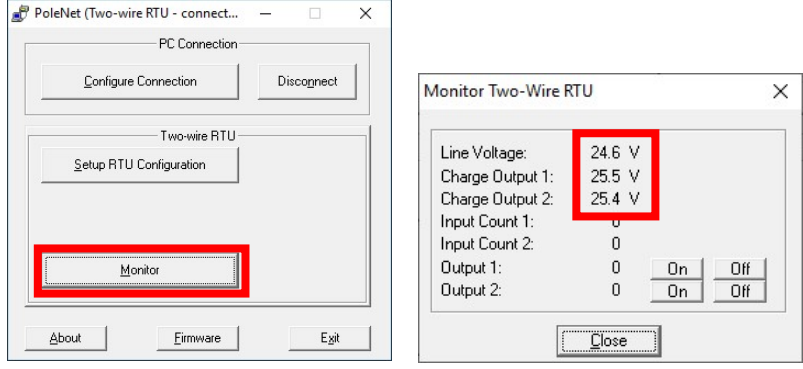

#### iv. Test Output 1

- 1. Click On next to Output 1
	- a. Output 1: 0 should change to 1
	- b. Charge Output 1 voltage should drop and recharge
	- c. Solenoid or relay should make a click sound
		- i. If Charge Output voltage does not drop or solenoid/relay does not make
		- a sound then check your wiring or replace solenoid/relay.
- 2. Click Off next to Output 1
	- a. 1 should change to 0
	- b. Charge Output 1 voltage should drop and recharge
	- c. Solenoid or relay should make a click sound
- v. Repeat step iv for Output 2 if applicable
- vi. Click Close
- 4. Click Disconnect
- 5. Disconnect PoleNet programming cable from RTU
- 6. Repeat steps 1 through 5 for any remaining RTU's

#### 3.5 SingleNet Host Programming

- 1. Connect PoleNet programming cable to the SingleNet Host
- 2. Start PoleNet
	- a. Open PoleNet software, "polenet.exe"
	- b. Click Configure Connection
	- c. Step 1 Choose Two-wire System
	- d. Step 2 Choose Host unit
	- e. Step 3 Choose USB Serial Port
		- i. If you don't see the USB Serial Port, ask your I.T. professional for help
	- f. Turn Advanced mode On
	- g. Click OK

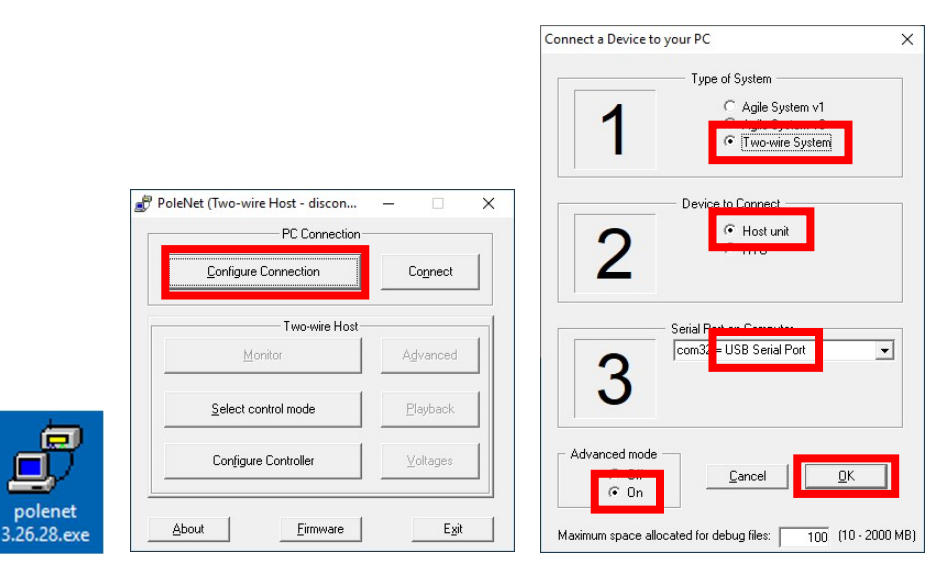

- 3. Click Connect
- 4. Click Select control mode
	- a. Choose Modbus
		- b. Click OK

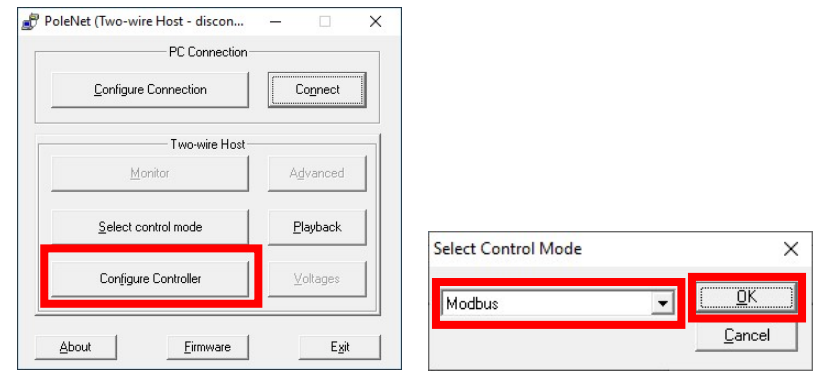

- 5. Capture RTU's
	- a. Click Monitor
	- b. Verify that all RTU ID's are present in the Unit column. If RTU's are missing...
		- i. Verify wire connections at that RTU
		- ii. Use PoleNet to verify correct RTU ID at that RTU
	- c. Click Capture
- d. Click Yes to acknowledge warning
- e. Click OK to acknowledge confirmation
- f. Verify that all RTU ID's say Yes in Capt column
- g. Click Close
- 6. Click Disconnect
- 7. Disconnect PoleNet programming cable from SingleNet Host

## 4. NETBEAT MCU

#### 4.1 Adding a SingleNet Host to NetBeat

- 1. Log into the NetBeat MCU
	- a. Remotely through the Internet by browsing to https://netbeat.netafim.com
	- b. Locally by connecting to the same network as the MCU and browsing to http://msc-sm2-imx6dl
	- c. By connecting to the MCU's Wi-Fi hotspot, NetBeat\_-XX-XX-XX-XX-XX-XX (Password: password), and browsing to http://19.168.1.1
- 2. Navigate to Infrastructure > MCU and select the desired MCU

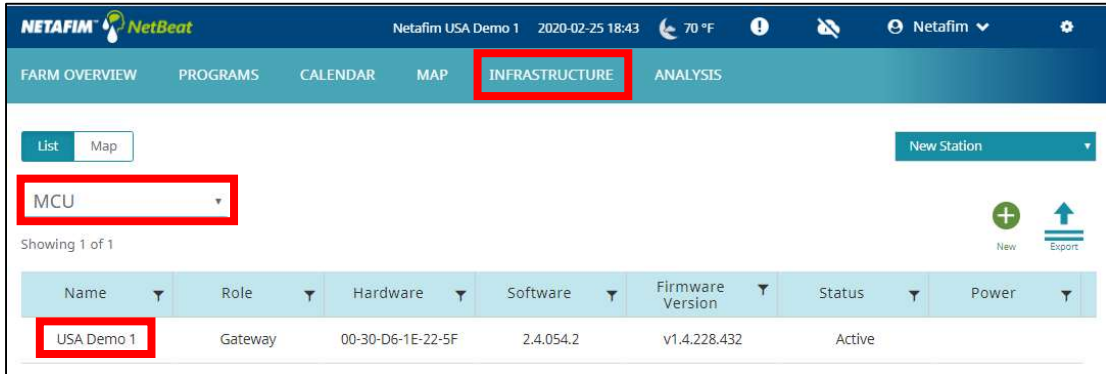

3. Scroll down to Components > External Devices and click New

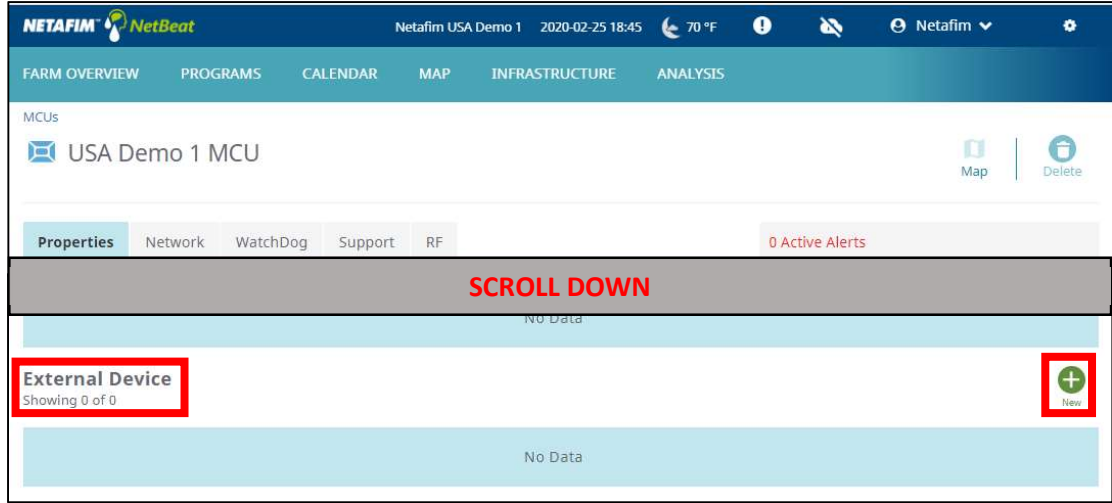

- 4. Define the new External Device
	- a. Select SingleNet from the gray dropdown box

#### b. Enter a Device Name

- c. Choose a Port
	- i. If SingleNet Host is connected via RS232, select /dev/ttymxc1
	- ii. If SingleNet Host is connected via RS485, select /dev/ttymxc3
- d. Click Save and Test Connection

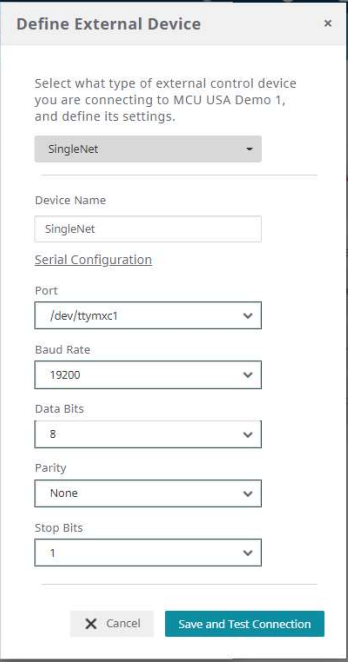

5. If successful, you will see the new SingleNet device and the corresponding number of RTU's will appear in the Connected Inputs/Outputs column

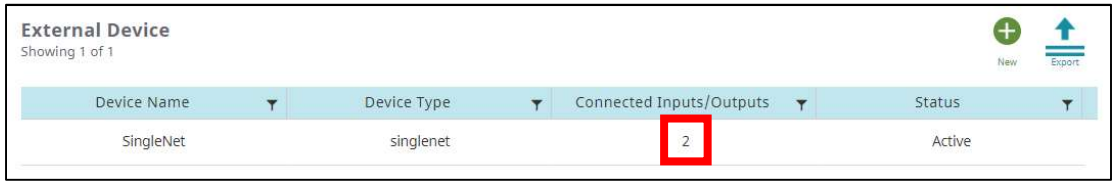

- a. If you see 0 Connected Inputs/Outputs, verify your wiring to the SingleNet Host and try again.
- 6. You may now define connections to devices using your SingleNet RTU system

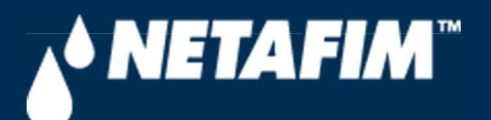

# 4 – SingleNet Configuration (Modbus)

Digital Farming Technical Support

2/25/2020

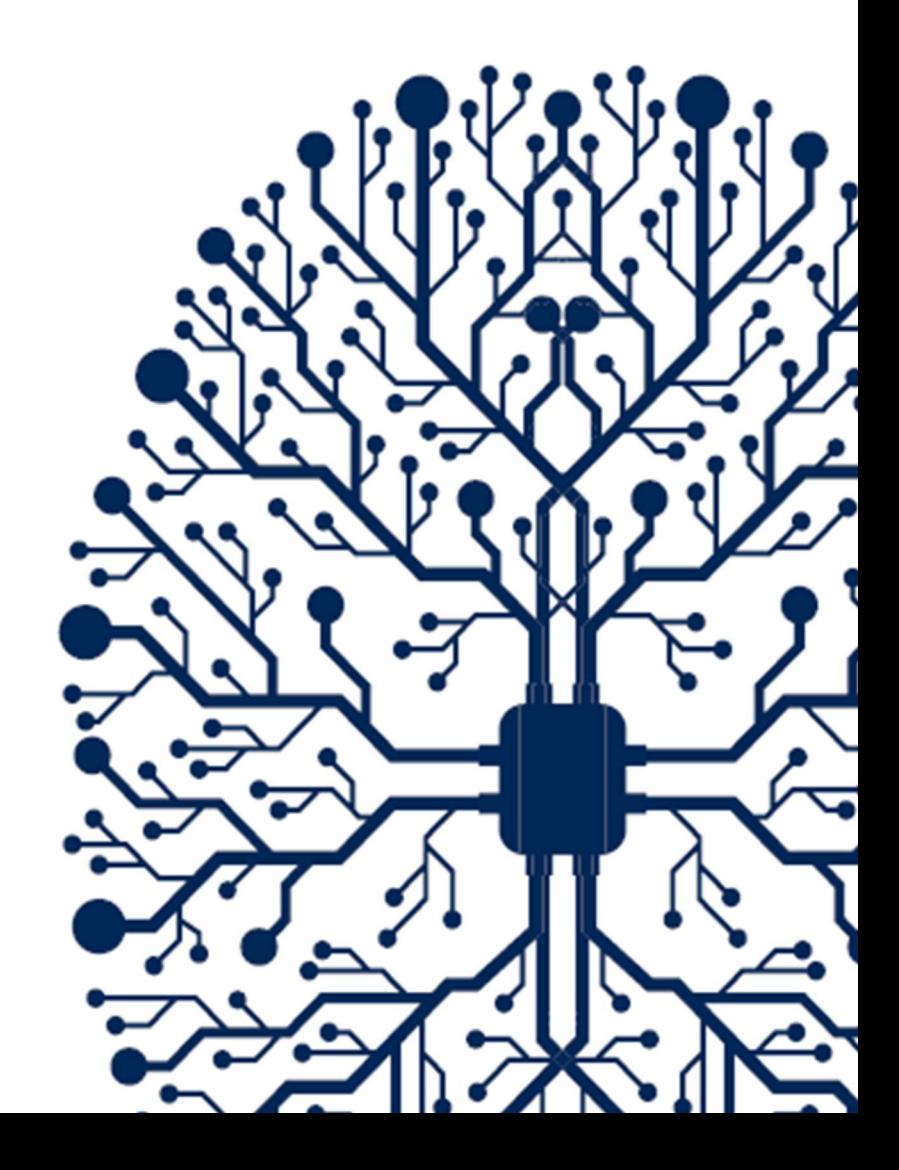

# **CONTENTS**

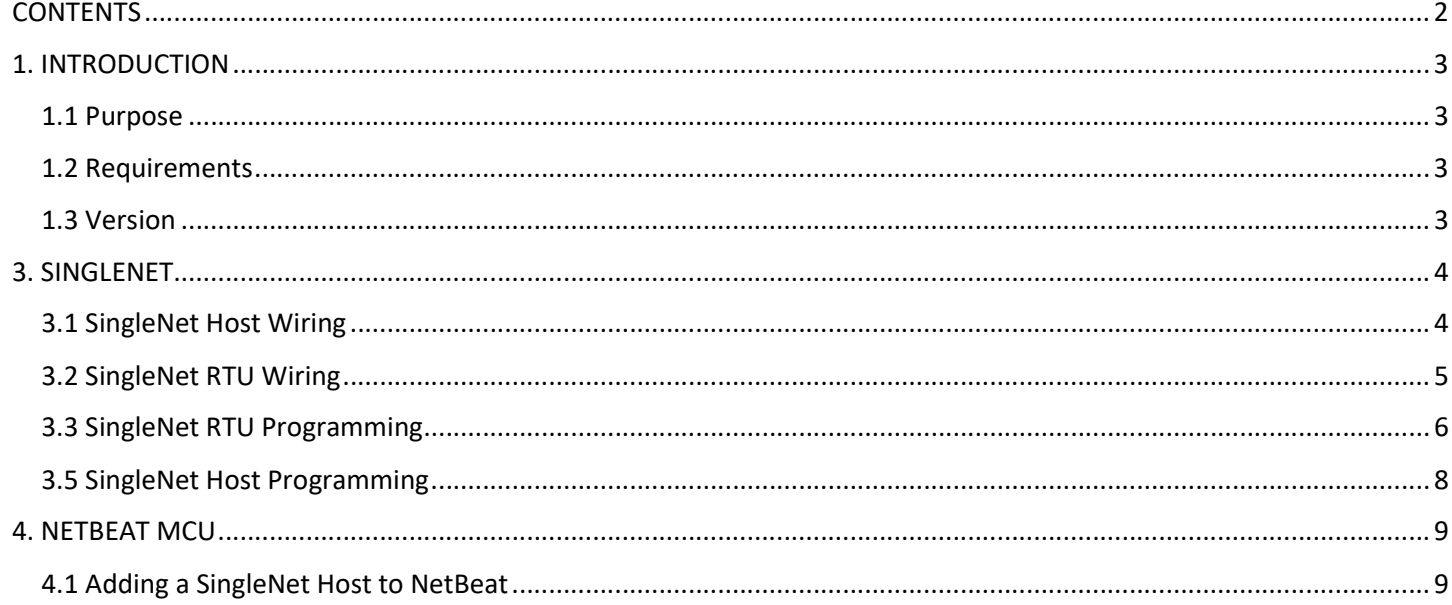

# 1. INTRODUCTION

#### 1.1 Purpose

The purpose of this document is to teach you how to wire and configure the SingleNet RTU Host to the NetBeat MCU. SingleNet is a 2-wire remote terminal unit product that allows the user to connect an additional 256 digital outputs and 256 digital inputs to the NetBeat MCU. SingleNet does not support analog inputs.

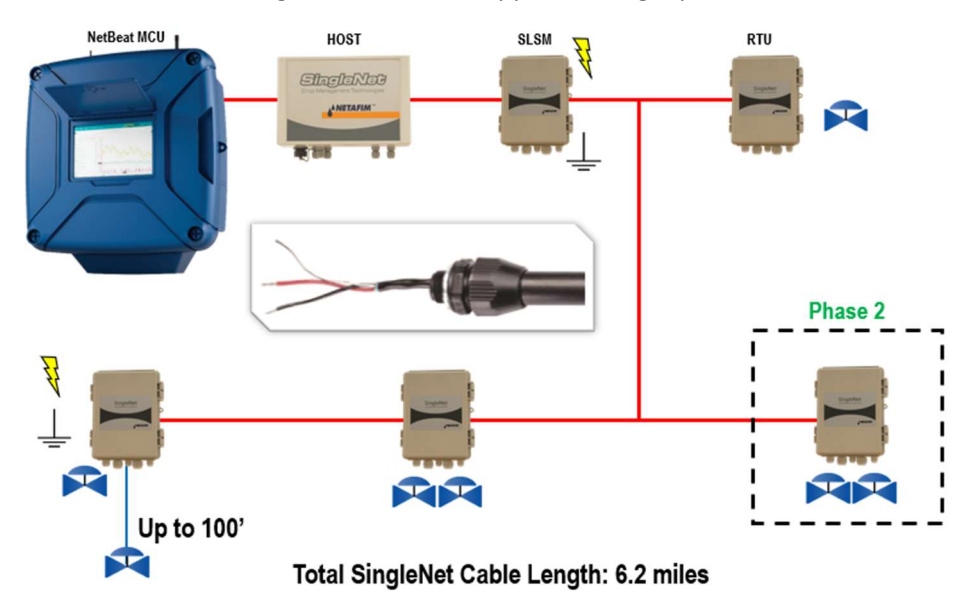

The outputs are DC latching in nature. For example, the Aquative DC latching solenoid (Netafim PN: 35500-002000) or a generic DC latching relay (Netafim PN: 00107-005450).

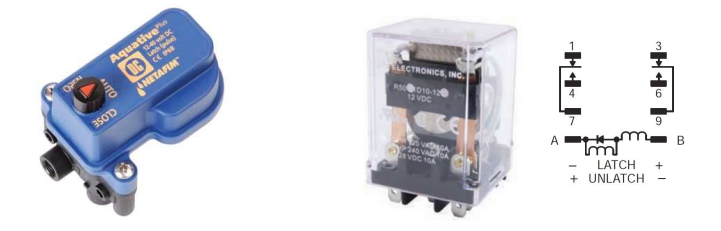

The digital inputs work with dry contact and open collector style sensors like a pulse output flow meter or float switch. The digital inputs have a minimum pulse width of 125ms and a max frequency of 1 Hz.

#### 1.2 Requirements

You will need…

- 1. A Windows PC (or Mac with virtual Windows)
- 2. The latest PoleNet software (available for download from https://shwca.se/netafim-digital-farming)
- 3. A PoleNet programming cable (Netafim PN: 00035-014780). This cable ships with every SingleNet Host
- 4. One-time internet access for Windows to download the PoleNet programming cable drivers.

#### 1.3 Version

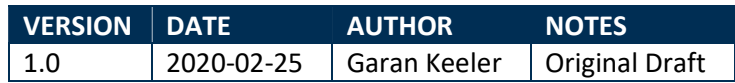

## 3. SINGLENET

#### 3.1 SingleNet Host Wiring

- 1. Connect the SingleNet Host to the NetBeat MCU with an 18 AWG shielded cable, the bare wire wrapped around the shielding (also referred to as the shield or drain wire) is not to be used as a conductor.
	- a. For RS485 (recommended), you need a two conductor, shielded cable
		- i. MCU RS485 A connects to SingleNet Host RS485 (2) A
		- ii. MCU RS485 B connects to SingleNet Host RS485 (2) B
		- iii. MCU RS485 GND connects to nothing
		- iv. Attach the shield wire to the MCU enclosure earth ground, cut the shield on the SingleNet side
		- v. SingleNet Host jumpers LK1 and LK2 are in the upper position

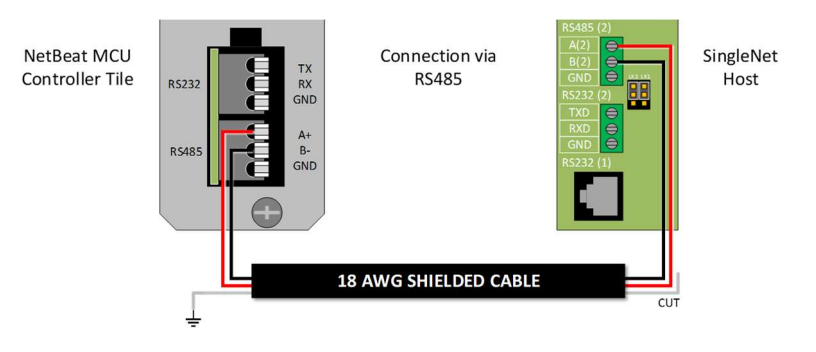

- b. For RS232, you need a three conductor, shielded cable
	- i. MCU RS232 TX connects to SingleNet Host RS232 (2) RX
	- ii. MCU RS232 RX connects to SingleNet Host RS232 (2) TX
	- iii. MCU RS232 GND connects to SingleNet Host RS232 (2) GND
	- iv. Attach the shield to the MCU enclosure earth ground, cut the shield on the SingleNet side
	- v. SingleNet Host jumpers LK1 and LK2 are in the lower position

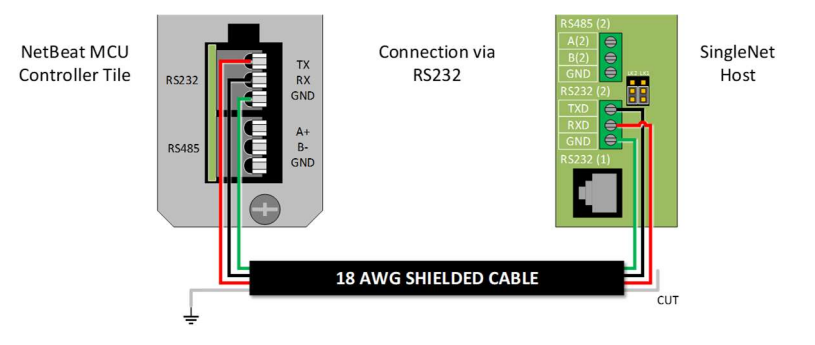

- 2. Connect the Lightning Suppression Card
	- a. 2WIRE connections are not polarity specific, but we recommend keeping wire colors consistent to aid with troubleshooting
	- b. Connect SingleNet Host 2WIRE terminal to Lightning Suppression Card Controller (Output) terminal
		- i. Use SingleNet cable removed from poly conduit
		- ii. Disconnect Host 2WIRE plug until system is ready for testing
	- c. Connect Lightning Suppression Card Line (Input) terminal to RTU(s) 2WIRE terminal
		- i. Use SingleNet cable in poly conduit
- 3. Connect 12vDC power to Host

#### 3.2 SingleNet RTU Wiring

- 1. Connect SingleNet cable to RTU 2WIRE terminal
	- a. 2WIRE connections are not polarity specific, but we recommend keeping wire colors consistent to aid with troubleshooting
	- b. If daisy chaining RTU's together, we recommend splicing wires with wire nuts or lever nuts, don't use the RTU 2WIRE terminal as a splice for large wire (18 AWG or smaller is okay).
	- c. In RTU's with a lightning suppression module (LSM), connect the LSM to a ground rod and insert the ground rod in wet soil (under a air vent or pressure regulating pilot works best).

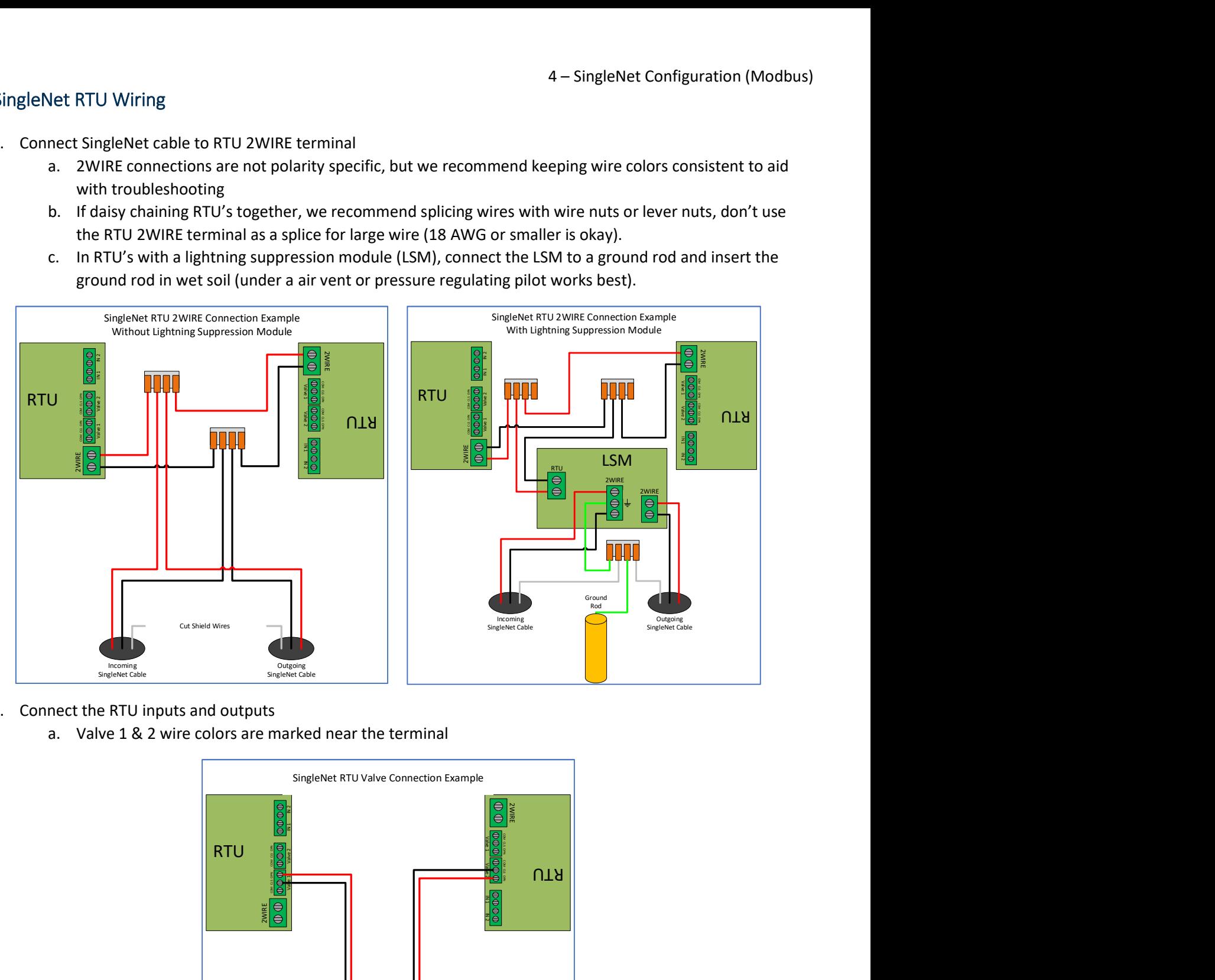

- 2. Connect the RTU inputs and outputs
	- a. Valve 1 & 2 wire colors are marked near the terminal

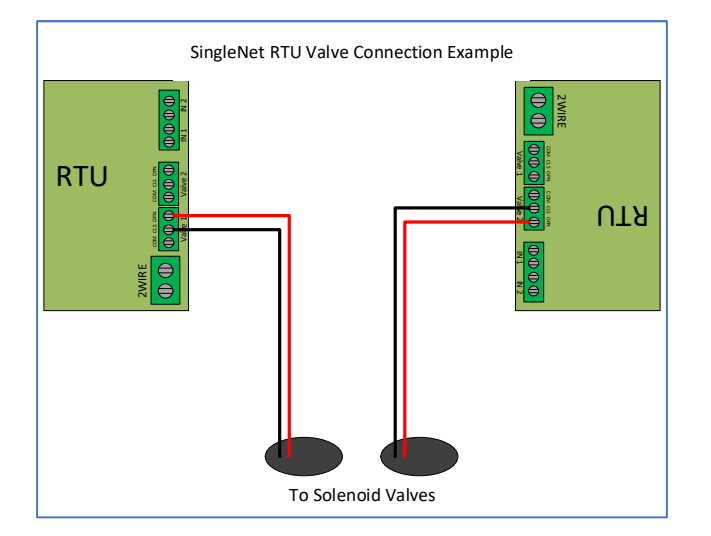

- b. In1 & 2 terminals are not polarity specific
- 3. After all RTU's are wired, use volt meter in continuity mode to check 2WIRE path for short
- 4. Connect Host 2WIRE plug ONLY when system is ready for testing

#### 3.3 SingleNet RTU Programming

- 1. Connect PoleNet programming cable to a SingleNet RTU
- 2. Start PoleNet
	- a. Open PoleNet software, "polenet.exe"
	- b. Click Configure Connection
	- c. Step 1 Choose Two-wire System
	- d. Step 2 Choose RTU
	- e. Step 3 Choose USB Serial Port
		- i. If you don't see the USB Serial Port, ask your I.T. professional for help
	- f. Turn Advanced mode On
	- g. Click OK

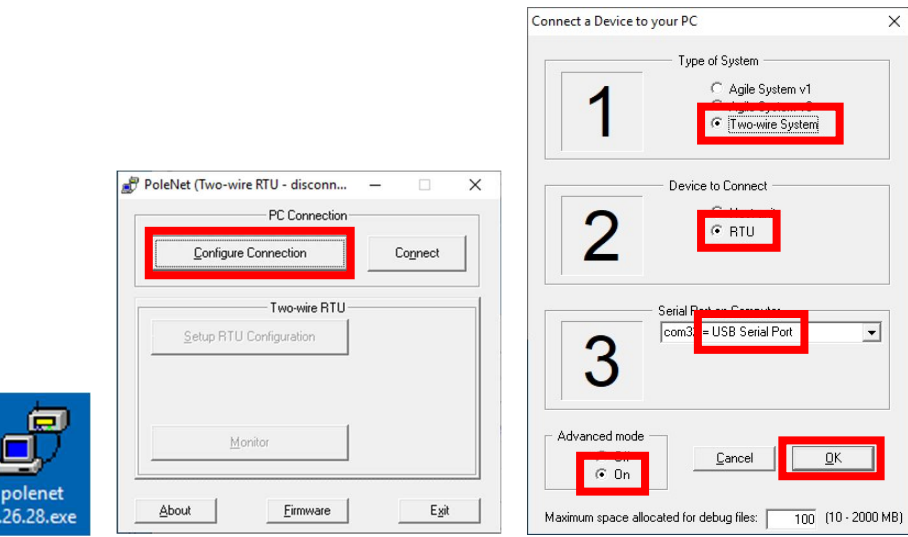

- 3. Program the RTU
	- h. Click Connect
		- i. If you get a Connection Lost error, verify the RTU has power from the Host
	- i. Click Setup RTU Configuration
		- i. RTU ID: Assign a unique ID and record on your map or configuration sheet
		- ii. Pre-empt: 18
		- iii. Click Update

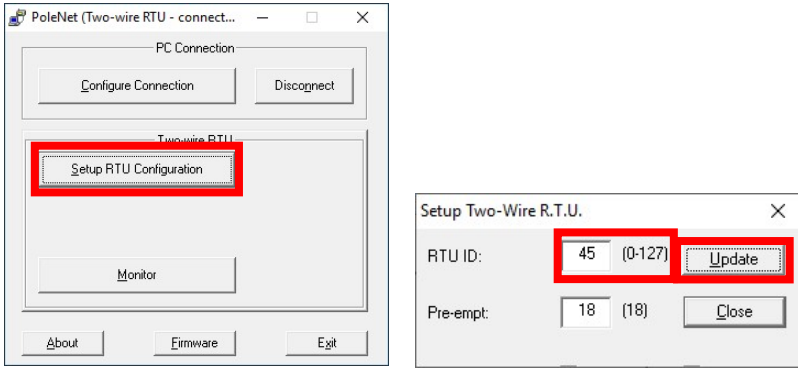

- j. Click Monitor
	- i. Verify Line Voltage:  $\approx$  24-30 V (if less than this, verify the RTU has power from the Host)
	- ii. Verify Charge Output 1: Should be close to Line Voltage

iii. Verify Charge Output 2: Should be close to Line Voltage

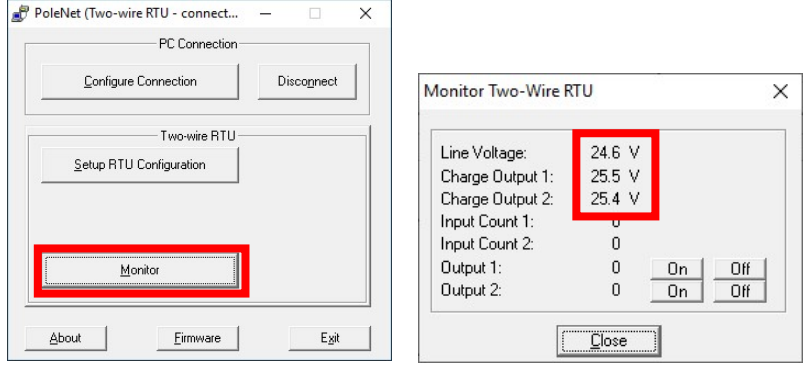

#### iv. Test Output 1

- 1. Click On next to Output 1
	- a. Output 1: 0 should change to 1
	- b. Charge Output 1 voltage should drop and recharge
	- c. Solenoid or relay should make a click sound
		- i. If Charge Output voltage does not drop or solenoid/relay does not make
		- a sound then check your wiring or replace solenoid/relay.
- 2. Click Off next to Output 1
	- a. 1 should change to 0
	- b. Charge Output 1 voltage should drop and recharge
	- c. Solenoid or relay should make a click sound
- v. Repeat step iv for Output 2 if applicable
- vi. Click Close
- 4. Click Disconnect
- 5. Disconnect PoleNet programming cable from RTU
- 6. Repeat steps 1 through 5 for any remaining RTU's

#### 3.5 SingleNet Host Programming

- 1. Connect PoleNet programming cable to the SingleNet Host
- 2. Start PoleNet
	- a. Open PoleNet software, "polenet.exe"
	- b. Click Configure Connection
	- c. Step 1 Choose Two-wire System
	- d. Step 2 Choose Host unit
	- e. Step 3 Choose USB Serial Port
		- i. If you don't see the USB Serial Port, ask your I.T. professional for help
	- f. Turn Advanced mode On
	- g. Click OK

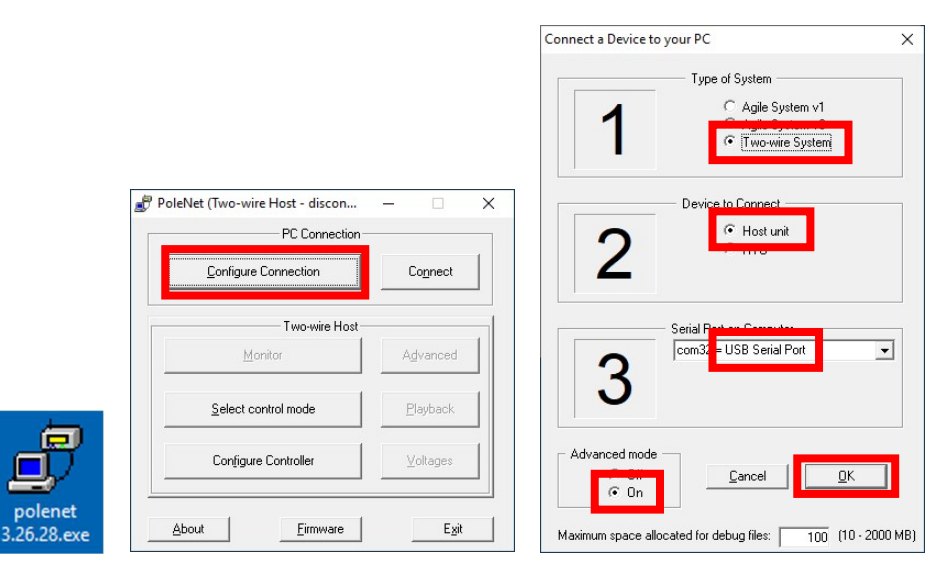

- 3. Click Connect
- 4. Click Select control mode
	- a. Choose Modbus
		- b. Click OK

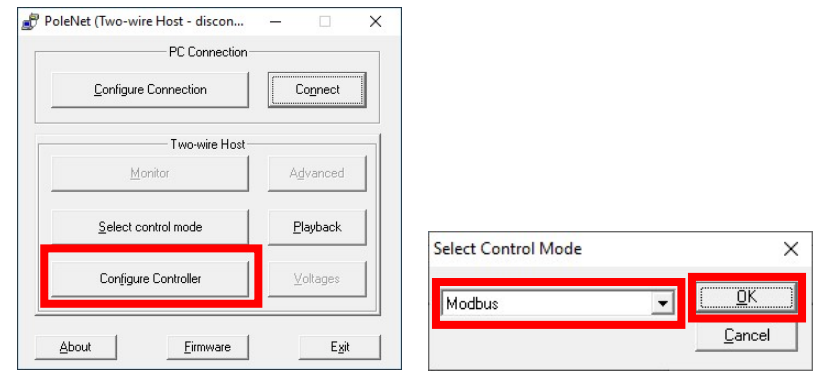

- 5. Capture RTU's
	- a. Click Monitor
	- b. Verify that all RTU ID's are present in the Unit column. If RTU's are missing...
		- i. Verify wire connections at that RTU
		- ii. Use PoleNet to verify correct RTU ID at that RTU
	- c. Click Capture
- d. Click Yes to acknowledge warning
- e. Click OK to acknowledge confirmation
- f. Verify that all RTU ID's say Yes in Capt column
- g. Click Close
- 6. Click Disconnect
- 7. Disconnect PoleNet programming cable from SingleNet Host

## 4. NETBEAT MCU

#### 4.1 Adding a SingleNet Host to NetBeat

- 1. Log into the NetBeat MCU
	- a. Remotely through the Internet by browsing to https://netbeat.netafim.com
	- b. Locally by connecting to the same network as the MCU and browsing to http://msc-sm2-imx6dl
	- c. By connecting to the MCU's Wi-Fi hotspot, NetBeat\_-XX-XX-XX-XX-XX-XX (Password: password), and browsing to http://19.168.1.1
- 2. Navigate to Infrastructure > MCU and select the desired MCU

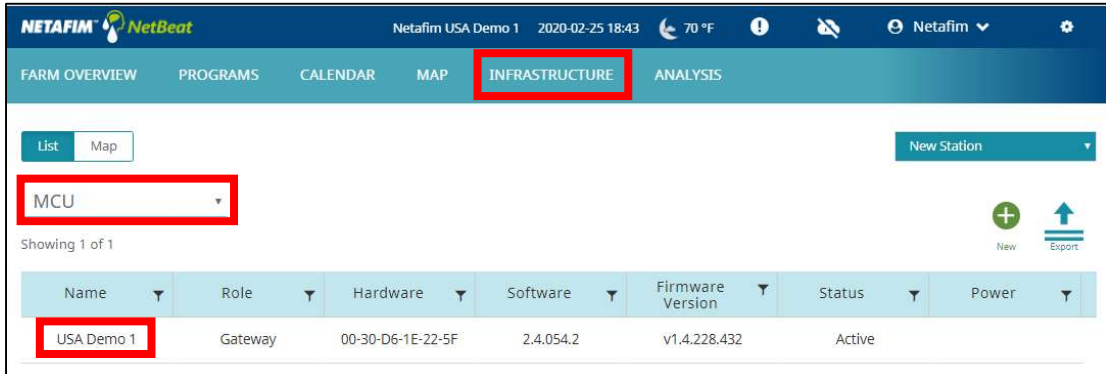

3. Scroll down to Components > External Devices and click New

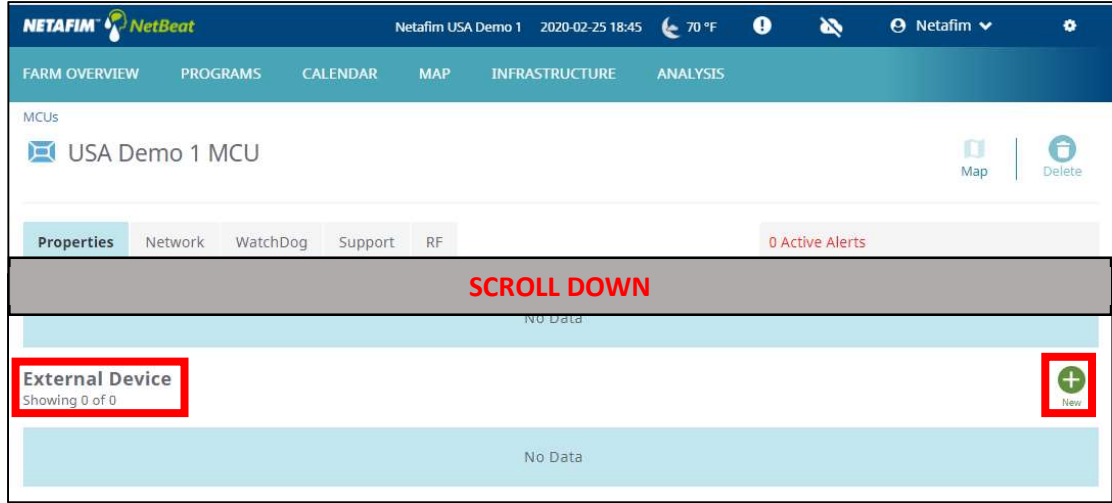

- 4. Define the new External Device
	- a. Select SingleNet from the gray dropdown box

#### b. Enter a Device Name

- c. Choose a Port
	- i. If SingleNet Host is connected via RS232, select /dev/ttymxc1
	- ii. If SingleNet Host is connected via RS485, select /dev/ttymxc3
- d. Click Save and Test Connection

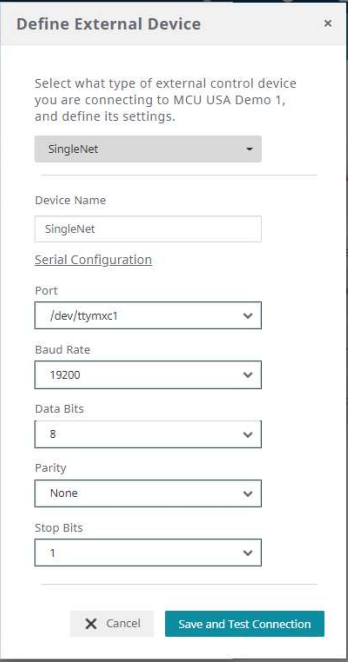

5. If successful, you will see the new SingleNet device and the corresponding number of RTU's will appear in the Connected Inputs/Outputs column

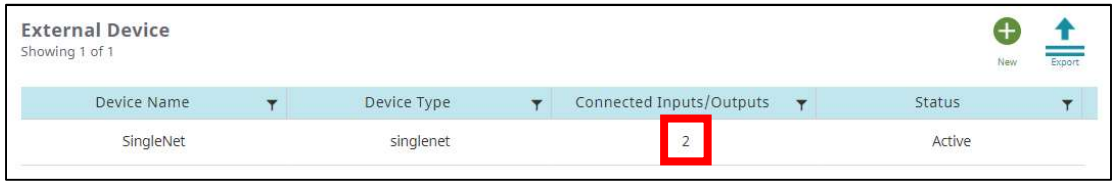

- a. If you see 0 Connected Inputs/Outputs, verify your wiring to the SingleNet Host and try again.
- 6. You may now define connections to devices using your SingleNet RTU system

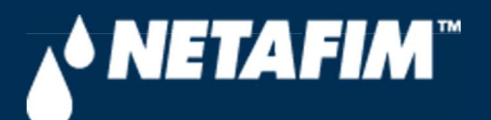

# 4 – SingleNet Configuration (Modbus)

Digital Farming Technical Support

2/25/2020

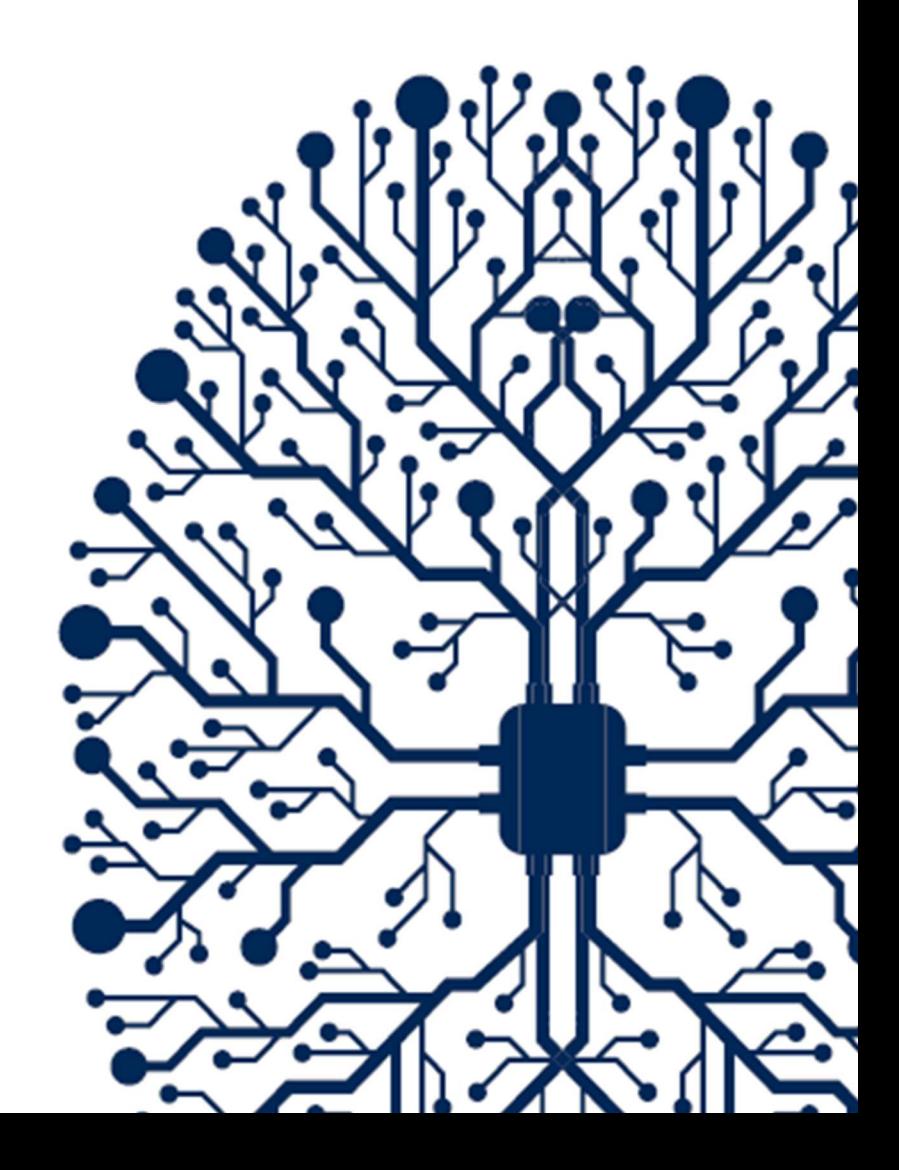

# **CONTENTS**

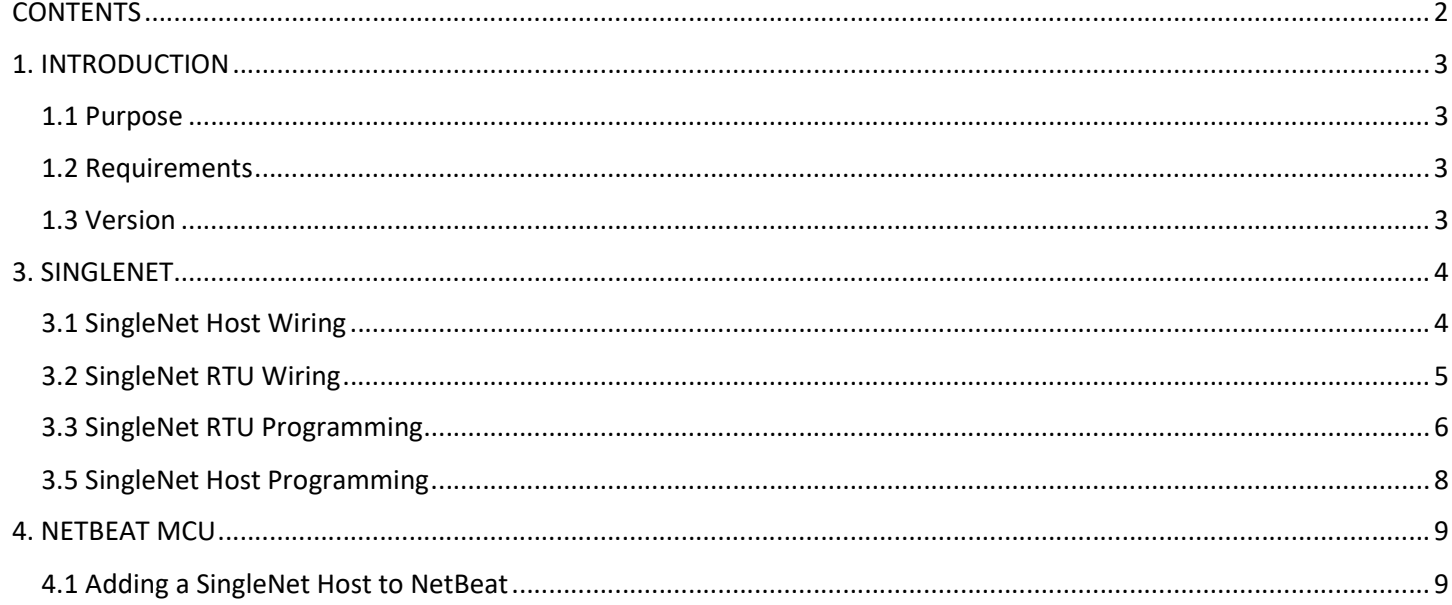
# 1. INTRODUCTION

### 1.1 Purpose

The purpose of this document is to teach you how to wire and configure the SingleNet RTU Host to the NetBeat MCU. SingleNet is a 2-wire remote terminal unit product that allows the user to connect an additional 256 digital outputs and 256 digital inputs to the NetBeat MCU. SingleNet does not support analog inputs.

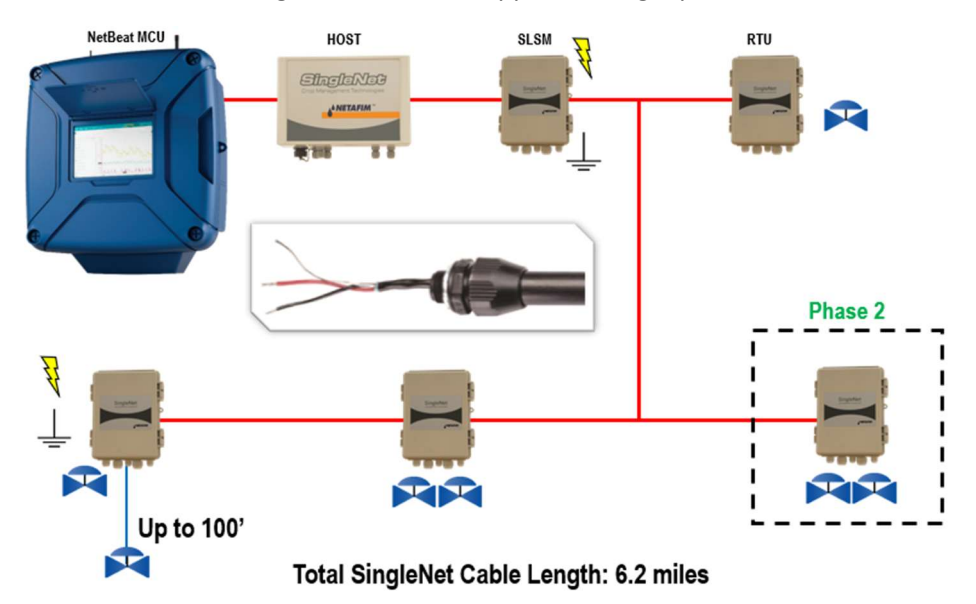

The outputs are DC latching in nature. For example, the Aquative DC latching solenoid (Netafim PN: 35500-002000) or a generic DC latching relay (Netafim PN: 00107-005450).

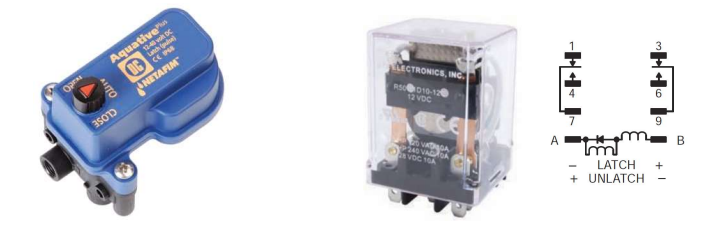

The digital inputs work with dry contact and open collector style sensors like a pulse output flow meter or float switch. The digital inputs have a minimum pulse width of 125ms and a max frequency of 1 Hz.

## 1.2 Requirements

You will need…

- 1. A Windows PC (or Mac with virtual Windows)
- 2. The latest PoleNet software (available for download from https://shwca.se/netafim-digital-farming)
- 3. A PoleNet programming cable (Netafim PN: 00035-014780). This cable ships with every SingleNet Host
- 4. One-time internet access for Windows to download the PoleNet programming cable drivers.

### 1.3 Version

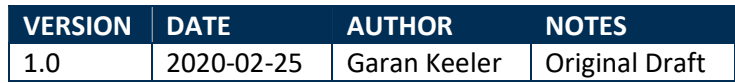

# 3. SINGLENET

## 3.1 SingleNet Host Wiring

- 1. Connect the SingleNet Host to the NetBeat MCU with an 18 AWG shielded cable, the bare wire wrapped around the shielding (also referred to as the shield or drain wire) is not to be used as a conductor.
	- a. For RS485 (recommended), you need a two conductor, shielded cable
		- i. MCU RS485 A connects to SingleNet Host RS485 (2) A
		- ii. MCU RS485 B connects to SingleNet Host RS485 (2) B
		- iii. MCU RS485 GND connects to nothing
		- iv. Attach the shield wire to the MCU enclosure earth ground, cut the shield on the SingleNet side
		- v. SingleNet Host jumpers LK1 and LK2 are in the upper position

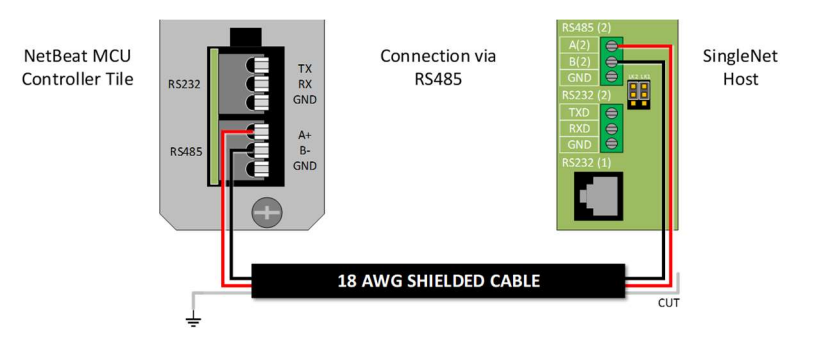

- b. For RS232, you need a three conductor, shielded cable
	- i. MCU RS232 TX connects to SingleNet Host RS232 (2) RX
	- ii. MCU RS232 RX connects to SingleNet Host RS232 (2) TX
	- iii. MCU RS232 GND connects to SingleNet Host RS232 (2) GND
	- iv. Attach the shield to the MCU enclosure earth ground, cut the shield on the SingleNet side
	- v. SingleNet Host jumpers LK1 and LK2 are in the lower position

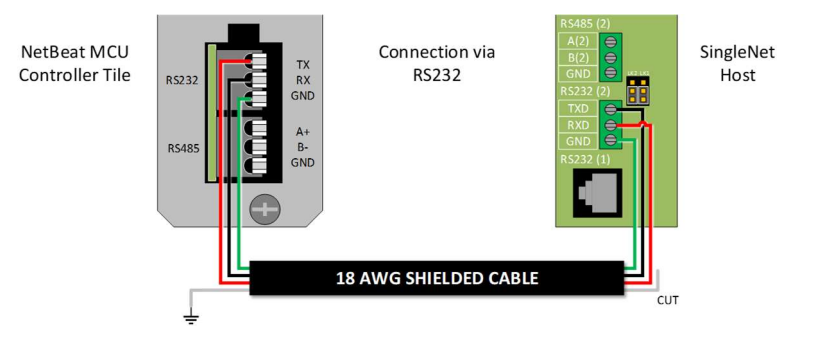

- 2. Connect the Lightning Suppression Card
	- a. 2WIRE connections are not polarity specific, but we recommend keeping wire colors consistent to aid with troubleshooting
	- b. Connect SingleNet Host 2WIRE terminal to Lightning Suppression Card Controller (Output) terminal
		- i. Use SingleNet cable removed from poly conduit
		- ii. Disconnect Host 2WIRE plug until system is ready for testing
	- c. Connect Lightning Suppression Card Line (Input) terminal to RTU(s) 2WIRE terminal
		- i. Use SingleNet cable in poly conduit
- 3. Connect 12vDC power to Host

### 3.2 SingleNet RTU Wiring

- 1. Connect SingleNet cable to RTU 2WIRE terminal
	- a. 2WIRE connections are not polarity specific, but we recommend keeping wire colors consistent to aid with troubleshooting
	- b. If daisy chaining RTU's together, we recommend splicing wires with wire nuts or lever nuts, don't use the RTU 2WIRE terminal as a splice for large wire (18 AWG or smaller is okay).
	- c. In RTU's with a lightning suppression module (LSM), connect the LSM to a ground rod and insert the ground rod in wet soil (under a air vent or pressure regulating pilot works best).

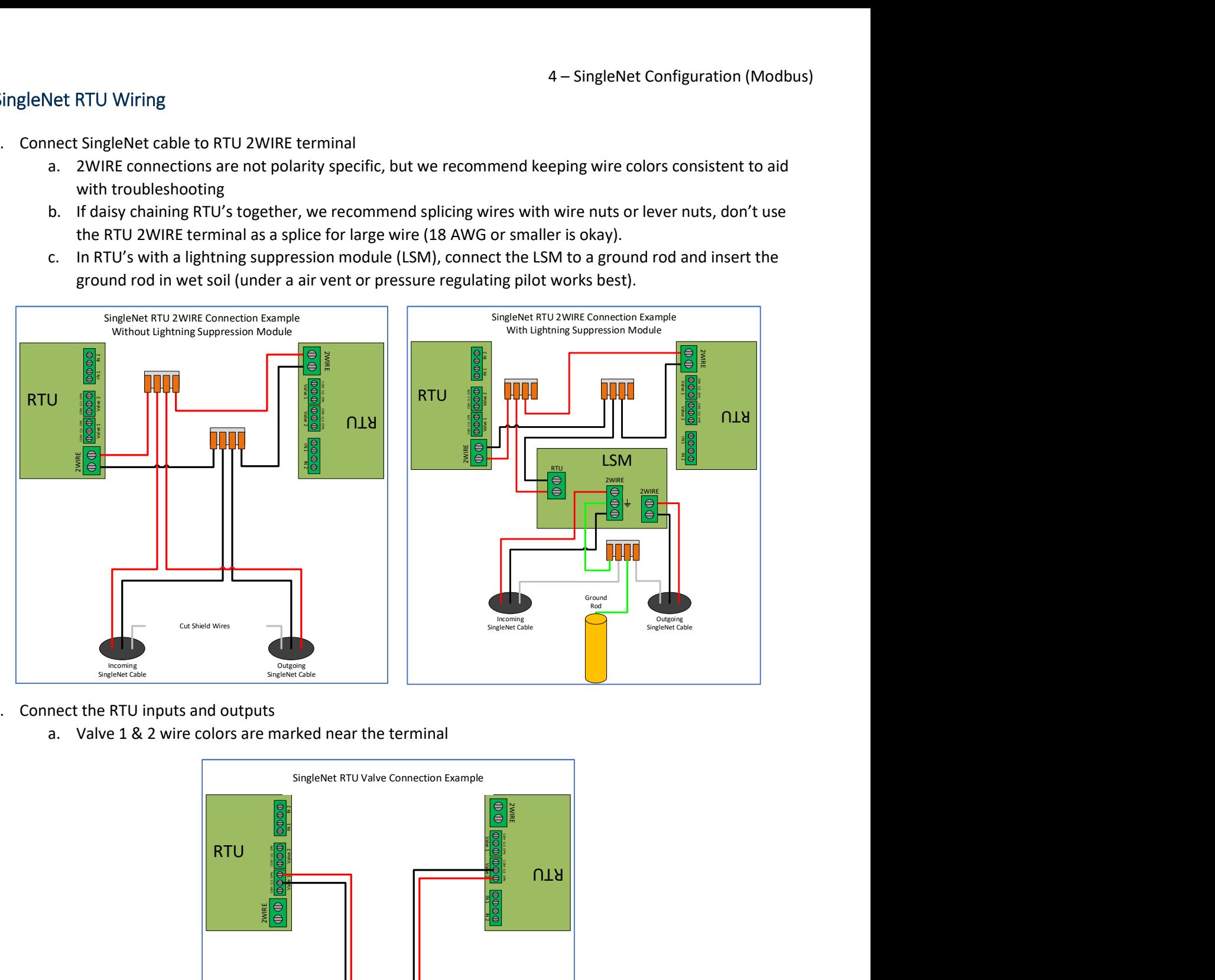

- 2. Connect the RTU inputs and outputs
	- a. Valve 1 & 2 wire colors are marked near the terminal

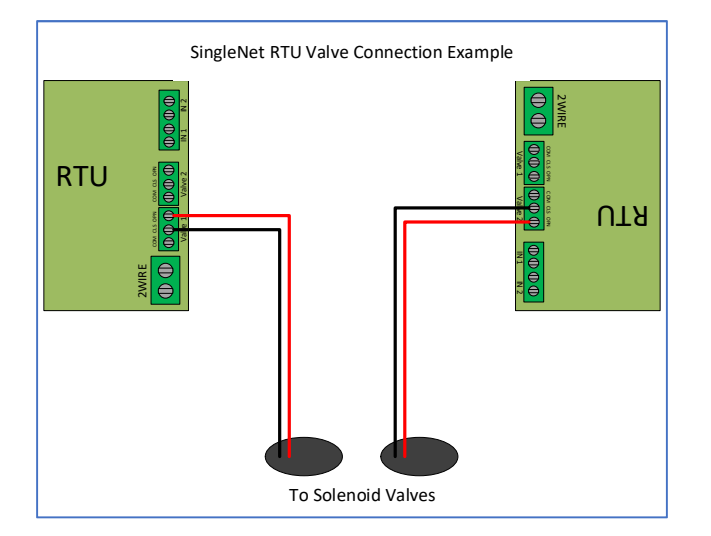

- b. In1 & 2 terminals are not polarity specific
- 3. After all RTU's are wired, use volt meter in continuity mode to check 2WIRE path for short
- 4. Connect Host 2WIRE plug ONLY when system is ready for testing

### 3.3 SingleNet RTU Programming

- 1. Connect PoleNet programming cable to a SingleNet RTU
- 2. Start PoleNet
	- a. Open PoleNet software, "polenet.exe"
	- b. Click Configure Connection
	- c. Step 1 Choose Two-wire System
	- d. Step 2 Choose RTU
	- e. Step 3 Choose USB Serial Port
		- i. If you don't see the USB Serial Port, ask your I.T. professional for help
	- f. Turn Advanced mode On
	- g. Click OK

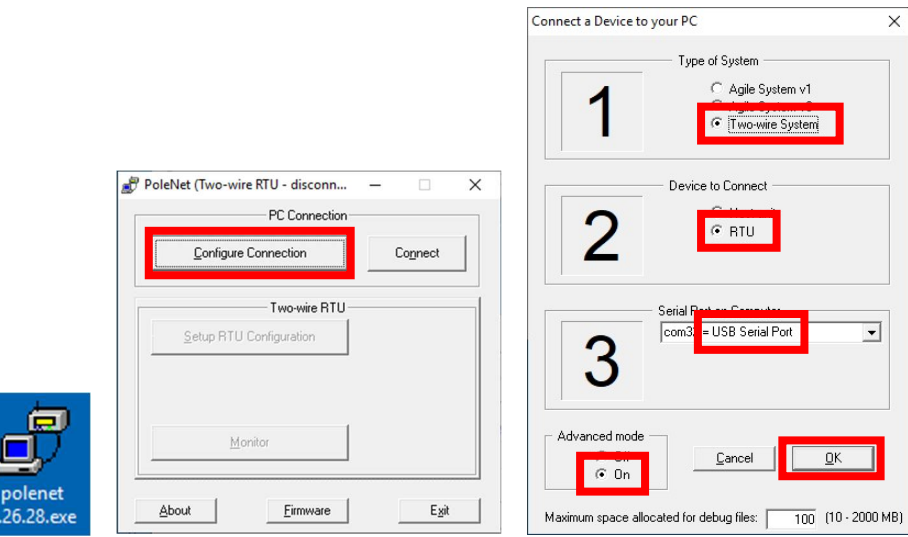

- 3. Program the RTU
	- h. Click Connect
		- i. If you get a Connection Lost error, verify the RTU has power from the Host
	- i. Click Setup RTU Configuration
		- i. RTU ID: Assign a unique ID and record on your map or configuration sheet
		- ii. Pre-empt: 18
		- iii. Click Update

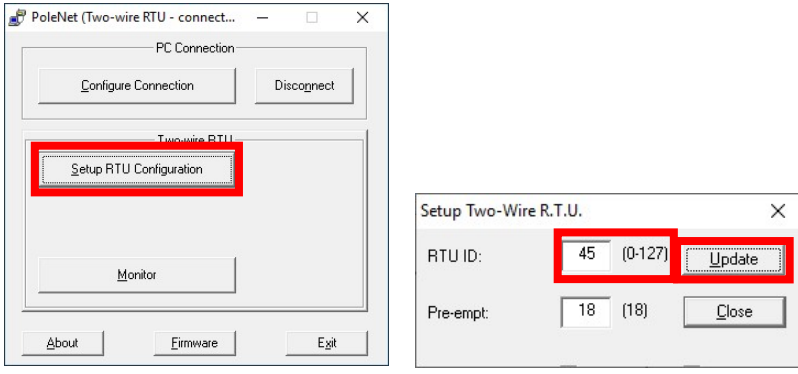

- j. Click Monitor
	- i. Verify Line Voltage:  $\approx$  24-30 V (if less than this, verify the RTU has power from the Host)
	- ii. Verify Charge Output 1: Should be close to Line Voltage

iii. Verify Charge Output 2: Should be close to Line Voltage

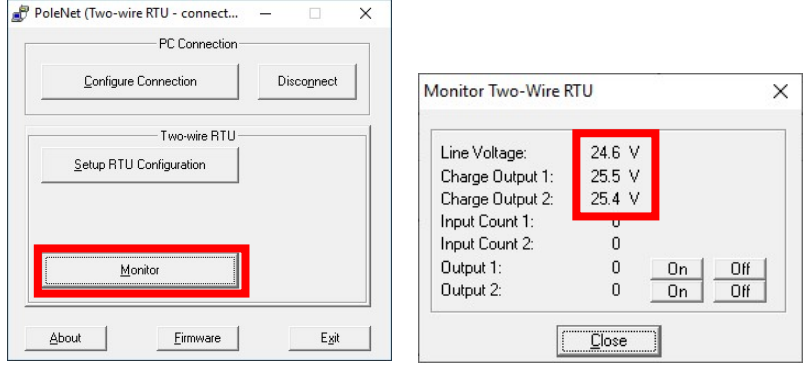

#### iv. Test Output 1

- 1. Click On next to Output 1
	- a. Output 1: 0 should change to 1
	- b. Charge Output 1 voltage should drop and recharge
	- c. Solenoid or relay should make a click sound
		- i. If Charge Output voltage does not drop or solenoid/relay does not make
		- a sound then check your wiring or replace solenoid/relay.
- 2. Click Off next to Output 1
	- a. 1 should change to 0
	- b. Charge Output 1 voltage should drop and recharge
	- c. Solenoid or relay should make a click sound
- v. Repeat step iv for Output 2 if applicable
- vi. Click Close
- 4. Click Disconnect
- 5. Disconnect PoleNet programming cable from RTU
- 6. Repeat steps 1 through 5 for any remaining RTU's

### 3.5 SingleNet Host Programming

- 1. Connect PoleNet programming cable to the SingleNet Host
- 2. Start PoleNet
	- a. Open PoleNet software, "polenet.exe"
	- b. Click Configure Connection
	- c. Step 1 Choose Two-wire System
	- d. Step 2 Choose Host unit
	- e. Step 3 Choose USB Serial Port
		- i. If you don't see the USB Serial Port, ask your I.T. professional for help
	- f. Turn Advanced mode On
	- g. Click OK

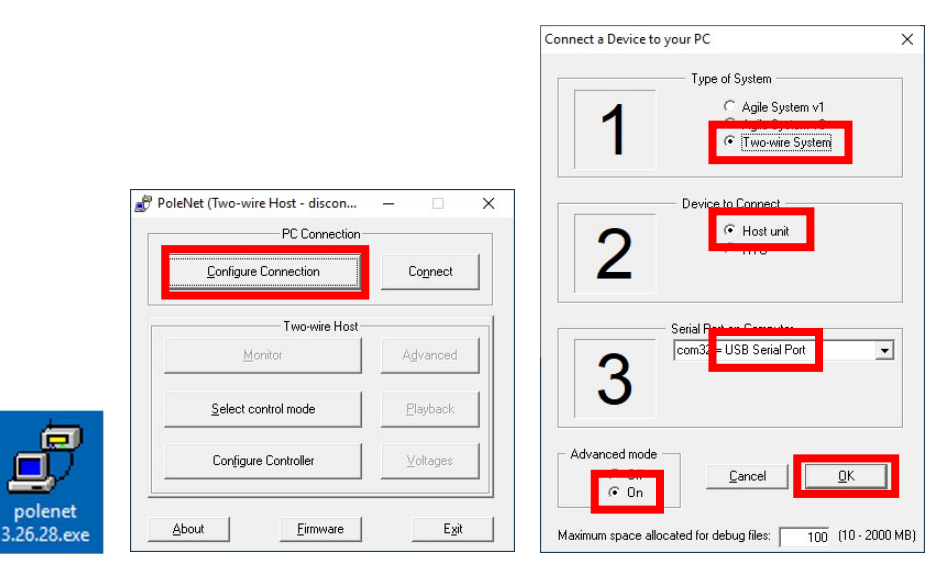

- 3. Click Connect
- 4. Click Select control mode
	- a. Choose Modbus
		- b. Click OK

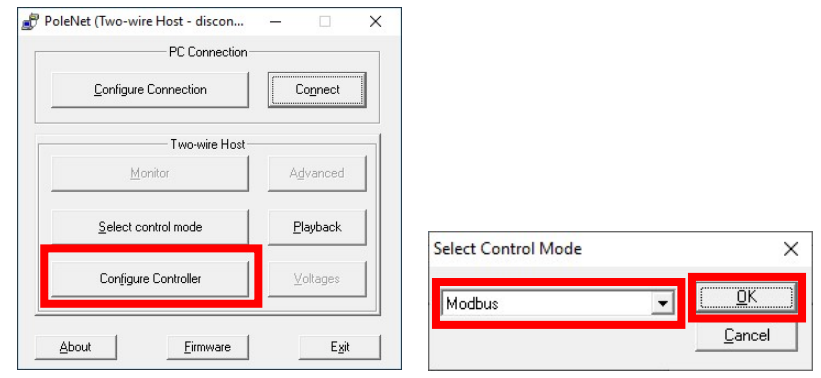

- 5. Capture RTU's
	- a. Click Monitor
	- b. Verify that all RTU ID's are present in the Unit column. If RTU's are missing...
		- i. Verify wire connections at that RTU
		- ii. Use PoleNet to verify correct RTU ID at that RTU
	- c. Click Capture
- d. Click Yes to acknowledge warning
- e. Click OK to acknowledge confirmation
- f. Verify that all RTU ID's say Yes in Capt column
- g. Click Close
- 6. Click Disconnect
- 7. Disconnect PoleNet programming cable from SingleNet Host

# 4. NETBEAT MCU

### 4.1 Adding a SingleNet Host to NetBeat

- 1. Log into the NetBeat MCU
	- a. Remotely through the Internet by browsing to https://netbeat.netafim.com
	- b. Locally by connecting to the same network as the MCU and browsing to http://msc-sm2-imx6dl
	- c. By connecting to the MCU's Wi-Fi hotspot, NetBeat\_-XX-XX-XX-XX-XX-XX (Password: password), and browsing to http://19.168.1.1
- 2. Navigate to Infrastructure > MCU and select the desired MCU

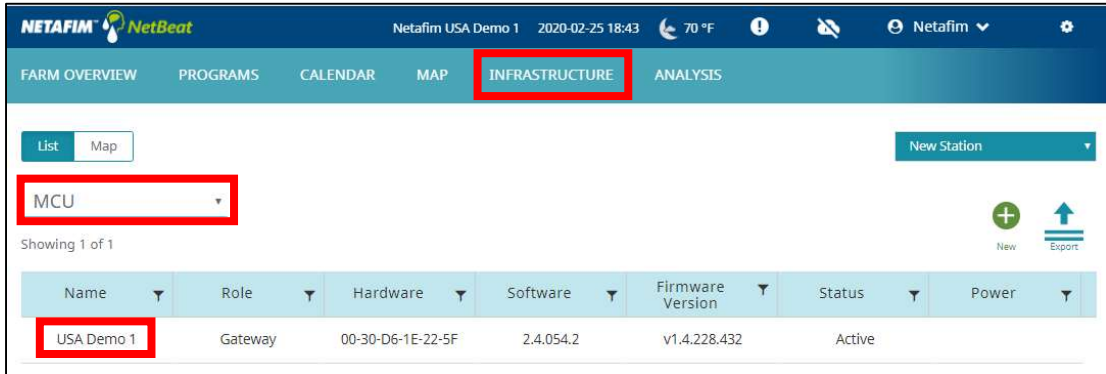

3. Scroll down to Components > External Devices and click New

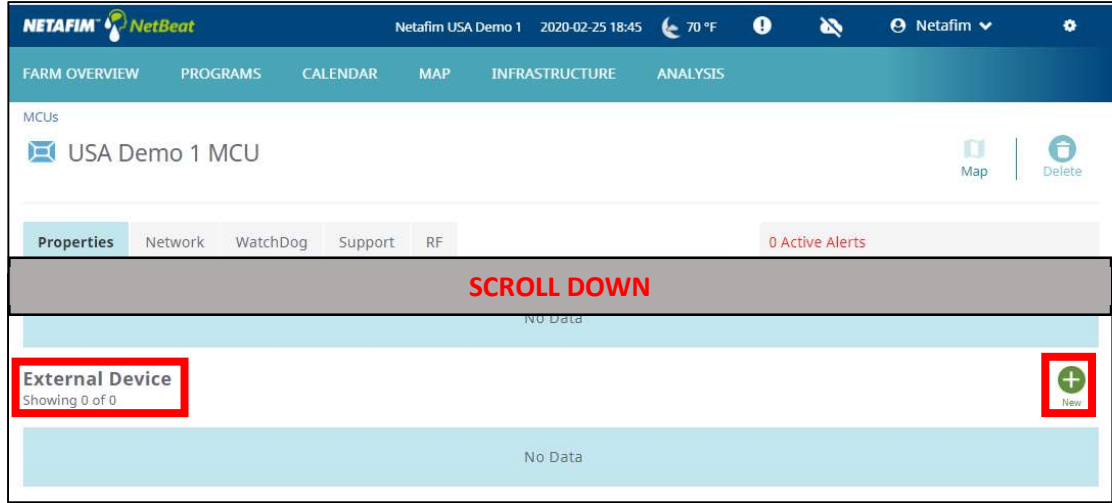

- 4. Define the new External Device
	- a. Select SingleNet from the gray dropdown box

#### b. Enter a Device Name

- c. Choose a Port
	- i. If SingleNet Host is connected via RS232, select /dev/ttymxc1
	- ii. If SingleNet Host is connected via RS485, select /dev/ttymxc3
- d. Click Save and Test Connection

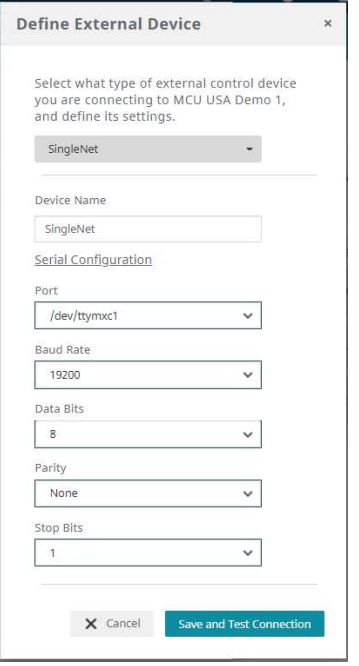

5. If successful, you will see the new SingleNet device and the corresponding number of RTU's will appear in the Connected Inputs/Outputs column

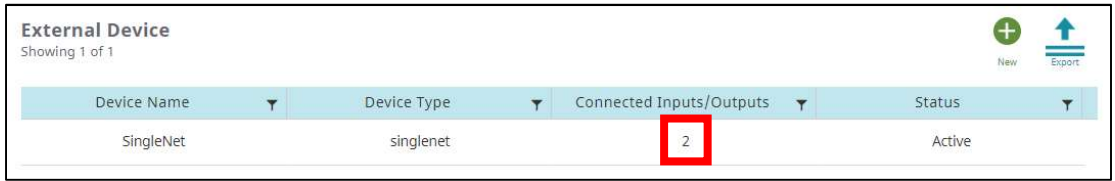

- a. If you see 0 Connected Inputs/Outputs, verify your wiring to the SingleNet Host and try again.
- 6. You may now define connections to devices using your SingleNet RTU system

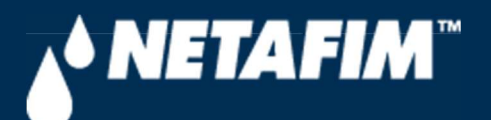

# 4 – SingleNet Configuration (Modbus)

Digital Farming Technical Support

2/25/2020

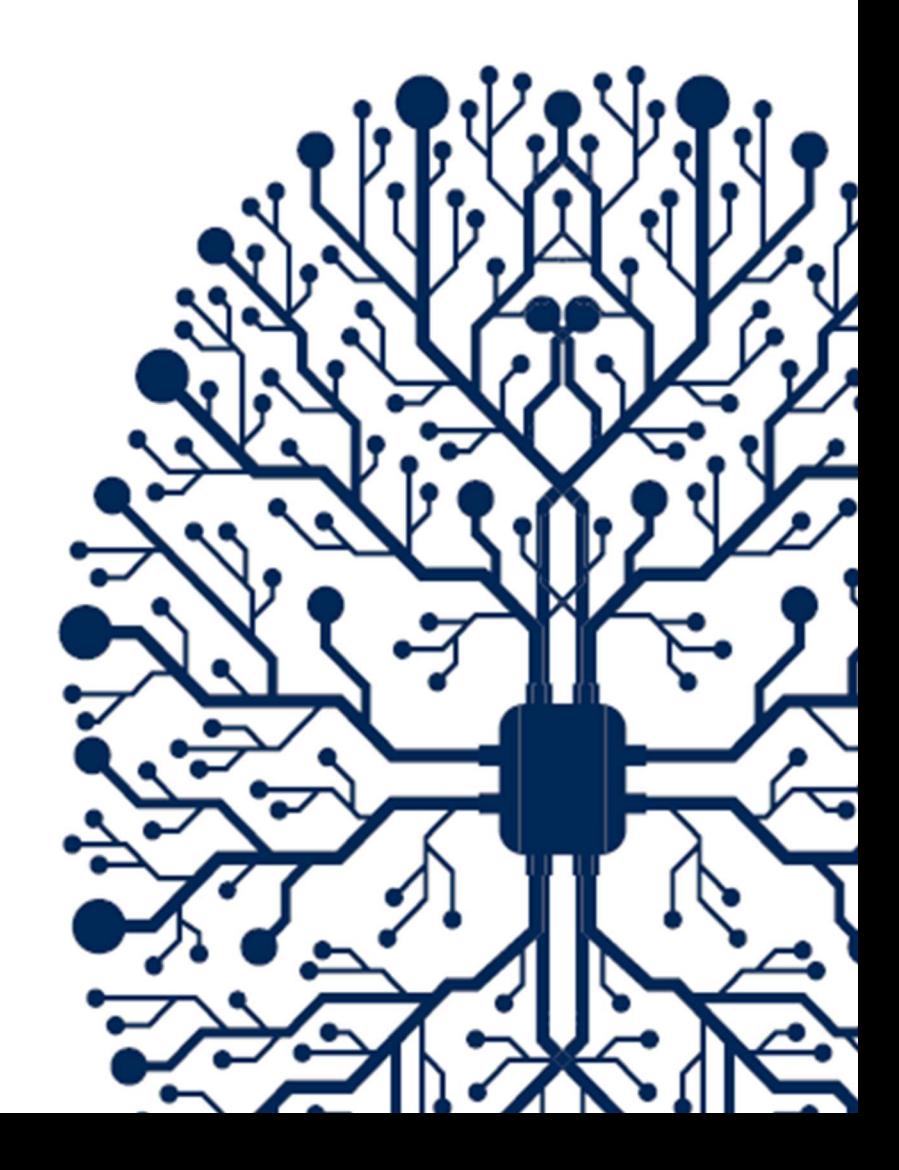

# **CONTENTS**

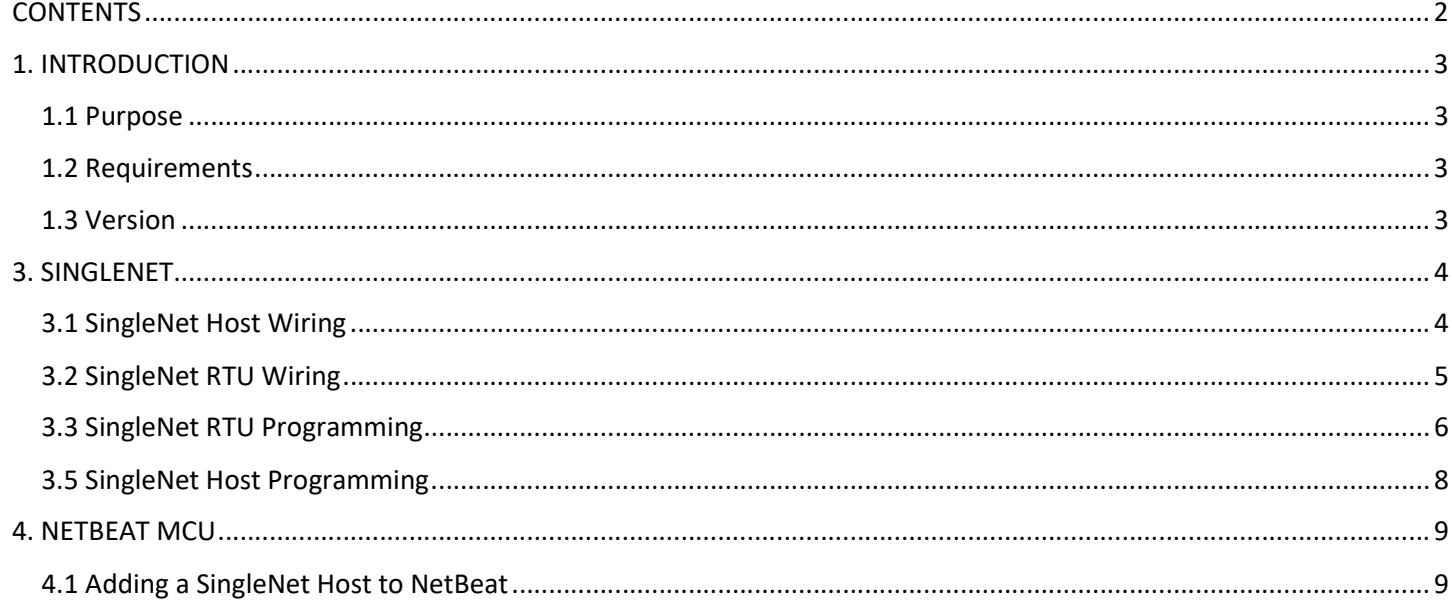

# 1. INTRODUCTION

### 1.1 Purpose

The purpose of this document is to teach you how to wire and configure the SingleNet RTU Host to the NetBeat MCU. SingleNet is a 2-wire remote terminal unit product that allows the user to connect an additional 256 digital outputs and 256 digital inputs to the NetBeat MCU. SingleNet does not support analog inputs.

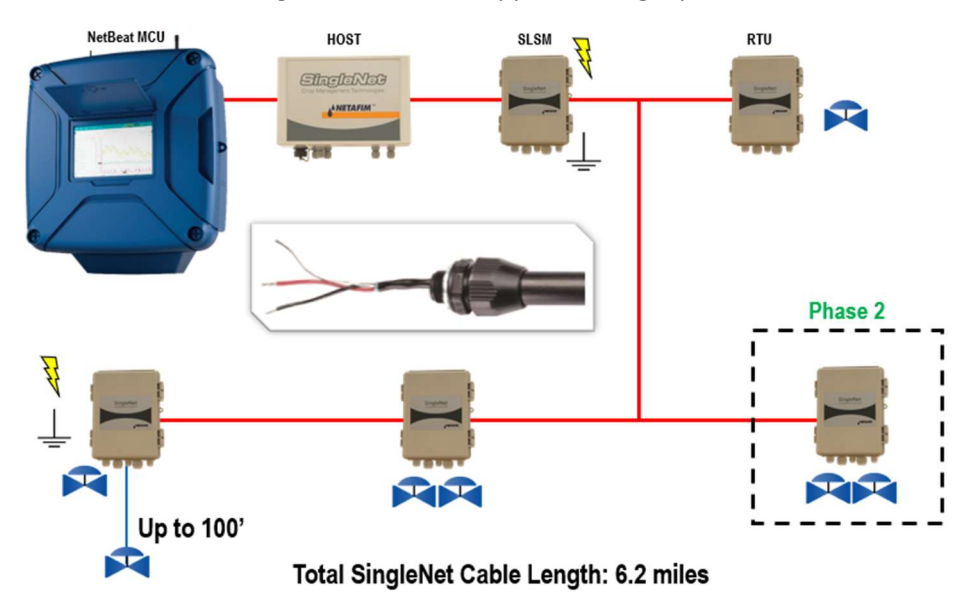

The outputs are DC latching in nature. For example, the Aquative DC latching solenoid (Netafim PN: 35500-002000) or a generic DC latching relay (Netafim PN: 00107-005450).

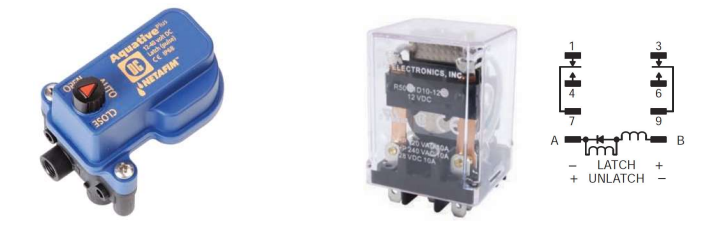

The digital inputs work with dry contact and open collector style sensors like a pulse output flow meter or float switch. The digital inputs have a minimum pulse width of 125ms and a max frequency of 1 Hz.

## 1.2 Requirements

You will need…

- 1. A Windows PC (or Mac with virtual Windows)
- 2. The latest PoleNet software (available for download from https://shwca.se/netafim-digital-farming)
- 3. A PoleNet programming cable (Netafim PN: 00035-014780). This cable ships with every SingleNet Host
- 4. One-time internet access for Windows to download the PoleNet programming cable drivers.

### 1.3 Version

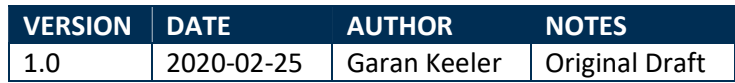

# 3. SINGLENET

## 3.1 SingleNet Host Wiring

- 1. Connect the SingleNet Host to the NetBeat MCU with an 18 AWG shielded cable, the bare wire wrapped around the shielding (also referred to as the shield or drain wire) is not to be used as a conductor.
	- a. For RS485 (recommended), you need a two conductor, shielded cable
		- i. MCU RS485 A connects to SingleNet Host RS485 (2) A
		- ii. MCU RS485 B connects to SingleNet Host RS485 (2) B
		- iii. MCU RS485 GND connects to nothing
		- iv. Attach the shield wire to the MCU enclosure earth ground, cut the shield on the SingleNet side
		- v. SingleNet Host jumpers LK1 and LK2 are in the upper position

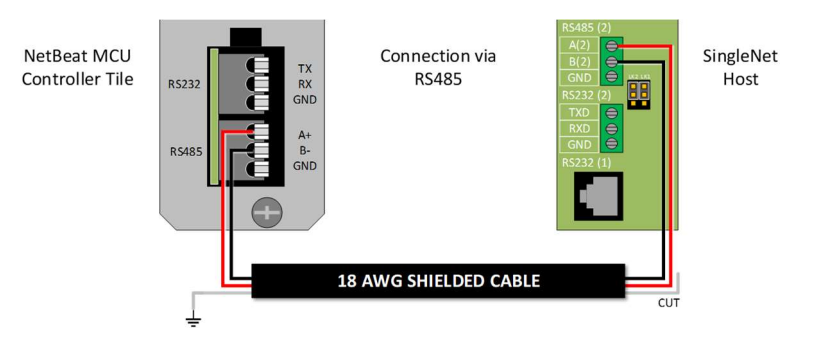

- b. For RS232, you need a three conductor, shielded cable
	- i. MCU RS232 TX connects to SingleNet Host RS232 (2) RX
	- ii. MCU RS232 RX connects to SingleNet Host RS232 (2) TX
	- iii. MCU RS232 GND connects to SingleNet Host RS232 (2) GND
	- iv. Attach the shield to the MCU enclosure earth ground, cut the shield on the SingleNet side
	- v. SingleNet Host jumpers LK1 and LK2 are in the lower position

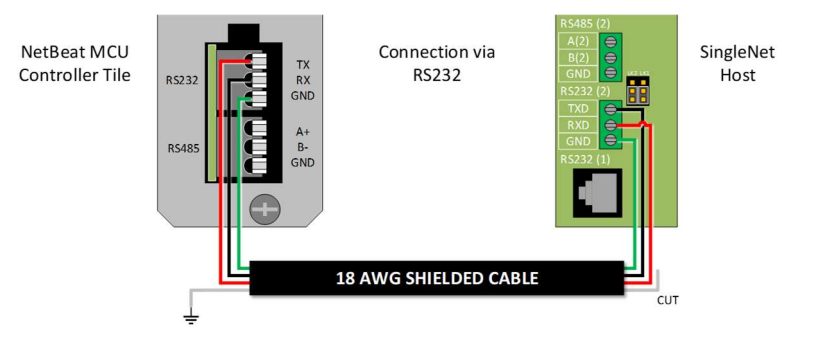

- 2. Connect the Lightning Suppression Card
	- a. 2WIRE connections are not polarity specific, but we recommend keeping wire colors consistent to aid with troubleshooting
	- b. Connect SingleNet Host 2WIRE terminal to Lightning Suppression Card Controller (Output) terminal
		- i. Use SingleNet cable removed from poly conduit
		- ii. Disconnect Host 2WIRE plug until system is ready for testing
	- c. Connect Lightning Suppression Card Line (Input) terminal to RTU(s) 2WIRE terminal
		- i. Use SingleNet cable in poly conduit
- 3. Connect 12vDC power to Host

### 3.2 SingleNet RTU Wiring

- 1. Connect SingleNet cable to RTU 2WIRE terminal
	- a. 2WIRE connections are not polarity specific, but we recommend keeping wire colors consistent to aid with troubleshooting
	- b. If daisy chaining RTU's together, we recommend splicing wires with wire nuts or lever nuts, don't use the RTU 2WIRE terminal as a splice for large wire (18 AWG or smaller is okay).
	- c. In RTU's with a lightning suppression module (LSM), connect the LSM to a ground rod and insert the ground rod in wet soil (under a air vent or pressure regulating pilot works best).

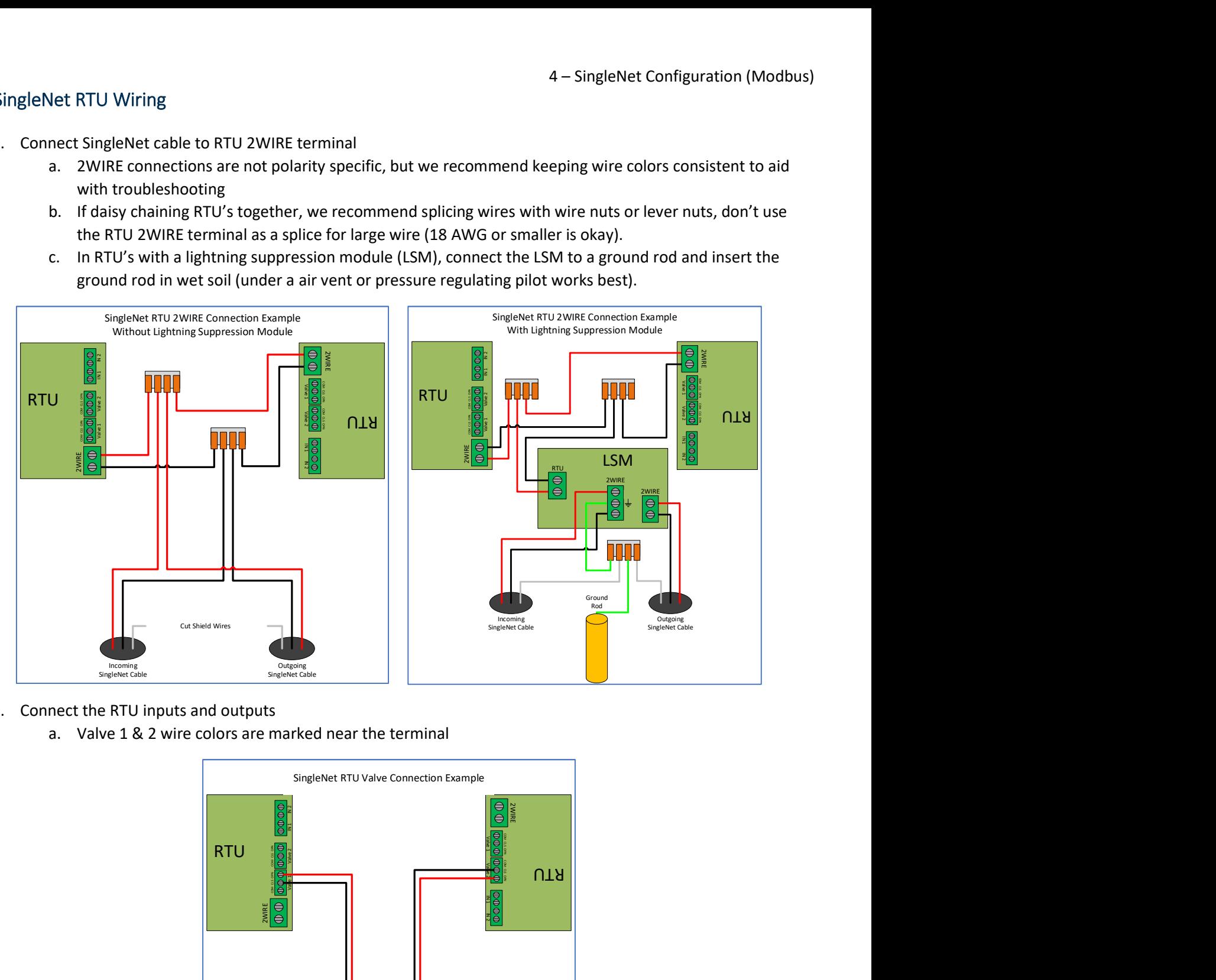

- 2. Connect the RTU inputs and outputs
	- a. Valve 1 & 2 wire colors are marked near the terminal

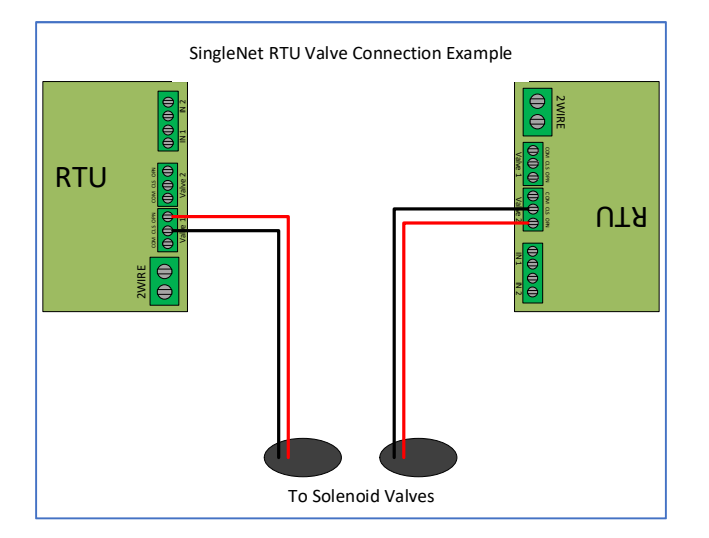

- b. In1 & 2 terminals are not polarity specific
- 3. After all RTU's are wired, use volt meter in continuity mode to check 2WIRE path for short
- 4. Connect Host 2WIRE plug ONLY when system is ready for testing

### 3.3 SingleNet RTU Programming

- 1. Connect PoleNet programming cable to a SingleNet RTU
- 2. Start PoleNet
	- a. Open PoleNet software, "polenet.exe"
	- b. Click Configure Connection
	- c. Step 1 Choose Two-wire System
	- d. Step 2 Choose RTU
	- e. Step 3 Choose USB Serial Port
		- i. If you don't see the USB Serial Port, ask your I.T. professional for help
	- f. Turn Advanced mode On
	- g. Click OK

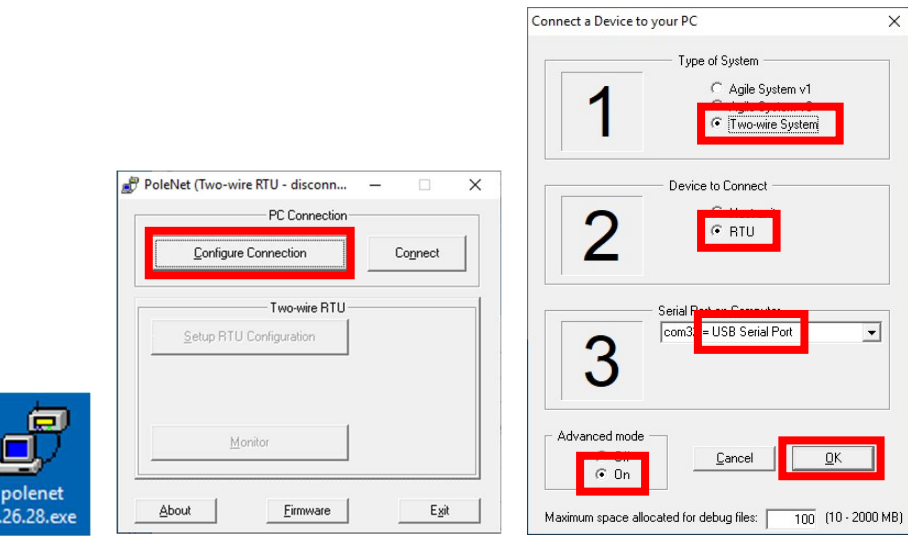

- 3. Program the RTU
	- h. Click Connect
		- i. If you get a Connection Lost error, verify the RTU has power from the Host
	- i. Click Setup RTU Configuration
		- i. RTU ID: Assign a unique ID and record on your map or configuration sheet
		- ii. Pre-empt: 18
		- iii. Click Update

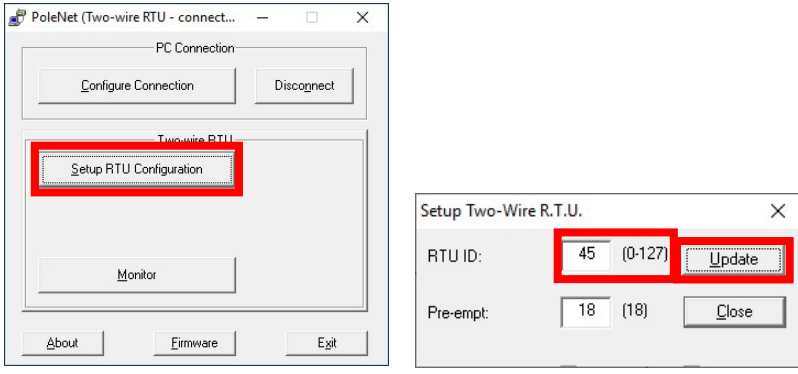

- j. Click Monitor
	- i. Verify Line Voltage:  $\approx$  24-30 V (if less than this, verify the RTU has power from the Host)
	- ii. Verify Charge Output 1: Should be close to Line Voltage

iii. Verify Charge Output 2: Should be close to Line Voltage

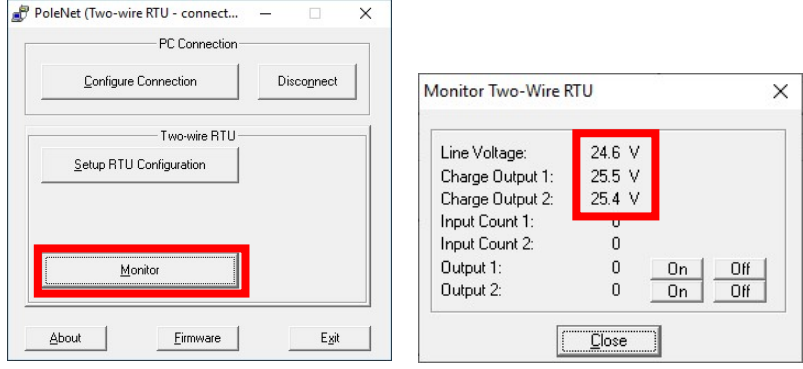

#### iv. Test Output 1

- 1. Click On next to Output 1
	- a. Output 1: 0 should change to 1
	- b. Charge Output 1 voltage should drop and recharge
	- c. Solenoid or relay should make a click sound
		- i. If Charge Output voltage does not drop or solenoid/relay does not make
		- a sound then check your wiring or replace solenoid/relay.
- 2. Click Off next to Output 1
	- a. 1 should change to 0
	- b. Charge Output 1 voltage should drop and recharge
	- c. Solenoid or relay should make a click sound
- v. Repeat step iv for Output 2 if applicable
- vi. Click Close
- 4. Click Disconnect
- 5. Disconnect PoleNet programming cable from RTU
- 6. Repeat steps 1 through 5 for any remaining RTU's

### 3.5 SingleNet Host Programming

- 1. Connect PoleNet programming cable to the SingleNet Host
- 2. Start PoleNet
	- a. Open PoleNet software, "polenet.exe"
	- b. Click Configure Connection
	- c. Step 1 Choose Two-wire System
	- d. Step 2 Choose Host unit
	- e. Step 3 Choose USB Serial Port
		- i. If you don't see the USB Serial Port, ask your I.T. professional for help
	- f. Turn Advanced mode On
	- g. Click OK

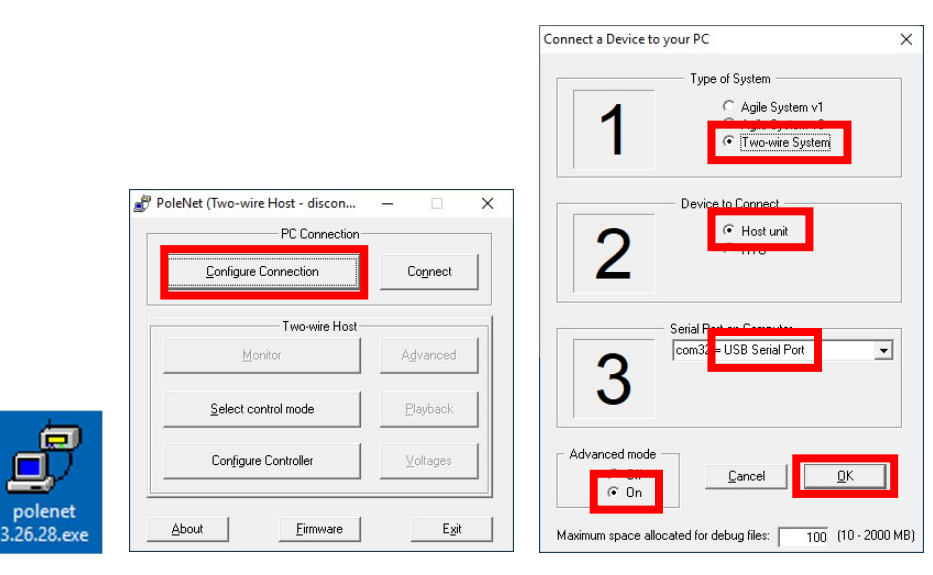

- 3. Click Connect
- 4. Click Select control mode
	- a. Choose Modbus
		- b. Click OK

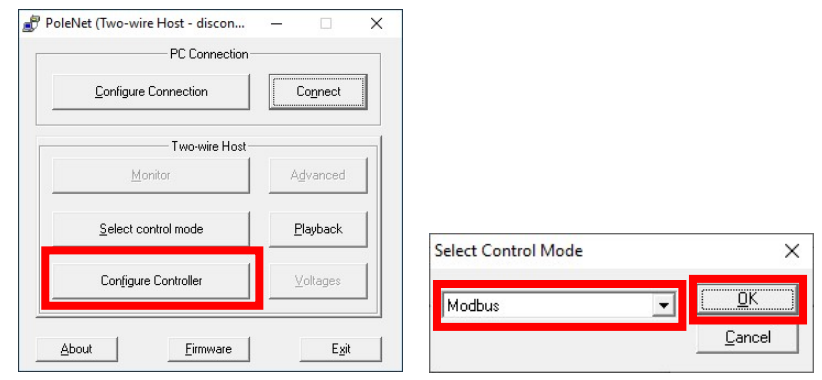

- 5. Capture RTU's
	- a. Click Monitor
	- b. Verify that all RTU ID's are present in the Unit column. If RTU's are missing...
		- i. Verify wire connections at that RTU
		- ii. Use PoleNet to verify correct RTU ID at that RTU
	- c. Click Capture
- d. Click Yes to acknowledge warning
- e. Click OK to acknowledge confirmation
- f. Verify that all RTU ID's say Yes in Capt column
- g. Click Close
- 6. Click Disconnect
- 7. Disconnect PoleNet programming cable from SingleNet Host

# 4. NETBEAT MCU

### 4.1 Adding a SingleNet Host to NetBeat

- 1. Log into the NetBeat MCU
	- a. Remotely through the Internet by browsing to https://netbeat.netafim.com
	- b. Locally by connecting to the same network as the MCU and browsing to http://msc-sm2-imx6dl
	- c. By connecting to the MCU's Wi-Fi hotspot, NetBeat\_-XX-XX-XX-XX-XX-XX (Password: password), and browsing to http://19.168.1.1
- 2. Navigate to Infrastructure > MCU and select the desired MCU

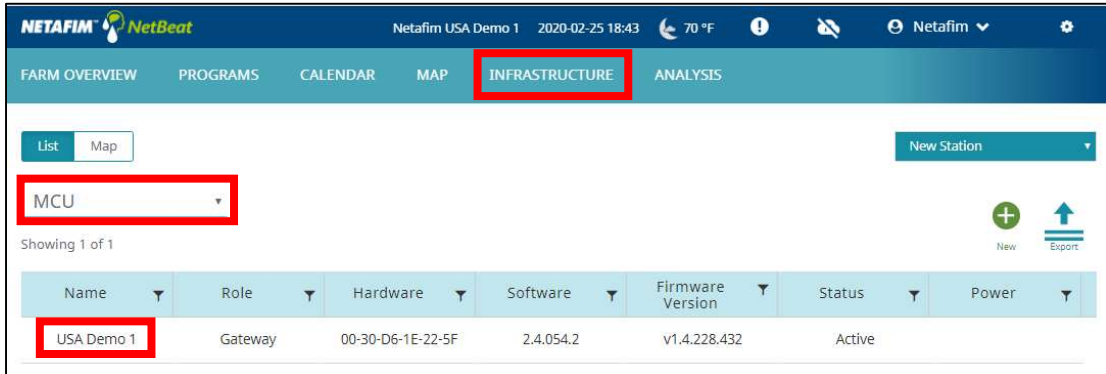

3. Scroll down to Components > External Devices and click New

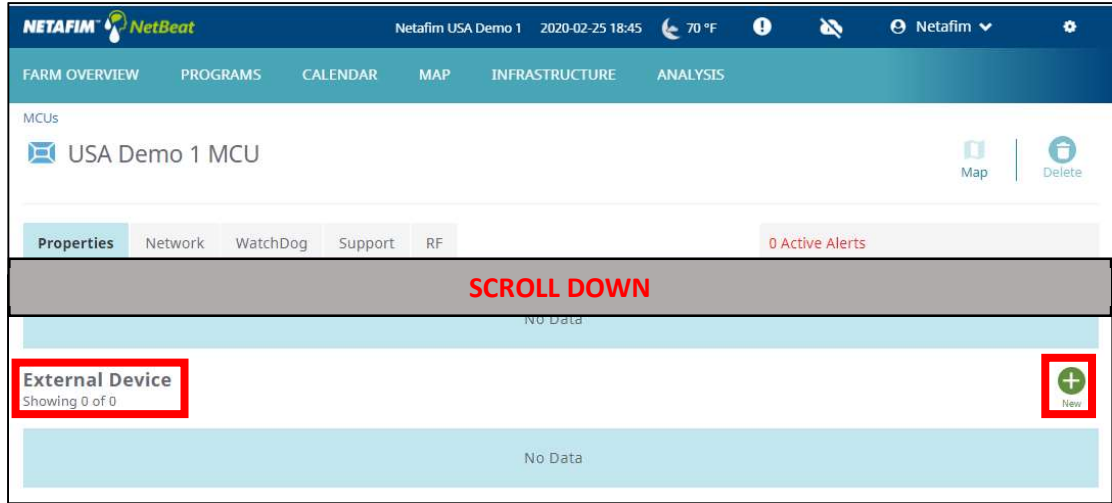

- 4. Define the new External Device
	- a. Select SingleNet from the gray dropdown box

#### b. Enter a Device Name

- c. Choose a Port
	- i. If SingleNet Host is connected via RS232, select /dev/ttymxc1
	- ii. If SingleNet Host is connected via RS485, select /dev/ttymxc3
- d. Click Save and Test Connection

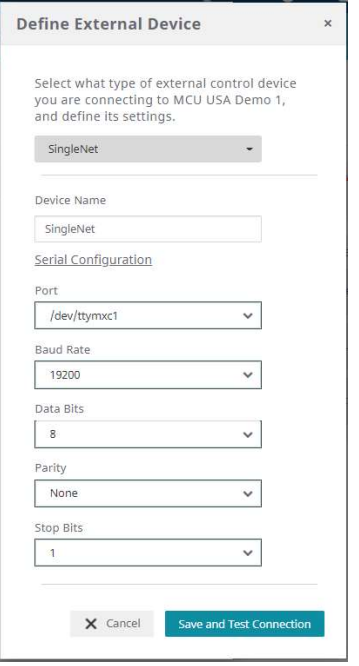

5. If successful, you will see the new SingleNet device and the corresponding number of RTU's will appear in the Connected Inputs/Outputs column

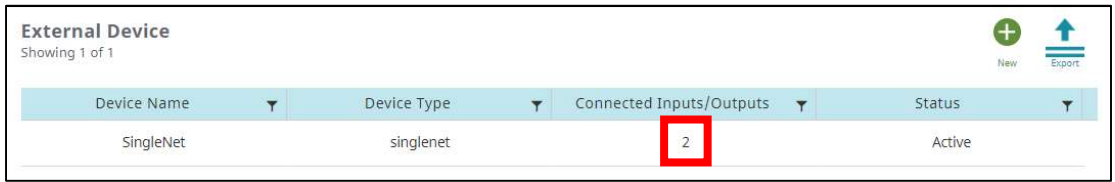

- a. If you see 0 Connected Inputs/Outputs, verify your wiring to the SingleNet Host and try again.
- 6. You may now define connections to devices using your SingleNet RTU system